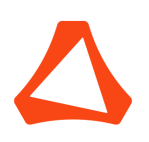

Univa, An Altair Company

Grid Engine Documentation

# **Grid Engine Installation Guide**

*Author:* Altair Engineering *Version:* 8.7.0

September 7, 2021

© 2021 ALTAIR ENGINEERING, INC. ALL RIGHTS RESERVED.

WE ARE CURRENTLY LISTED ON NASDAQ AS ALTR. UNIVA IS AN ALTAIR COMPANY

# **Contents**

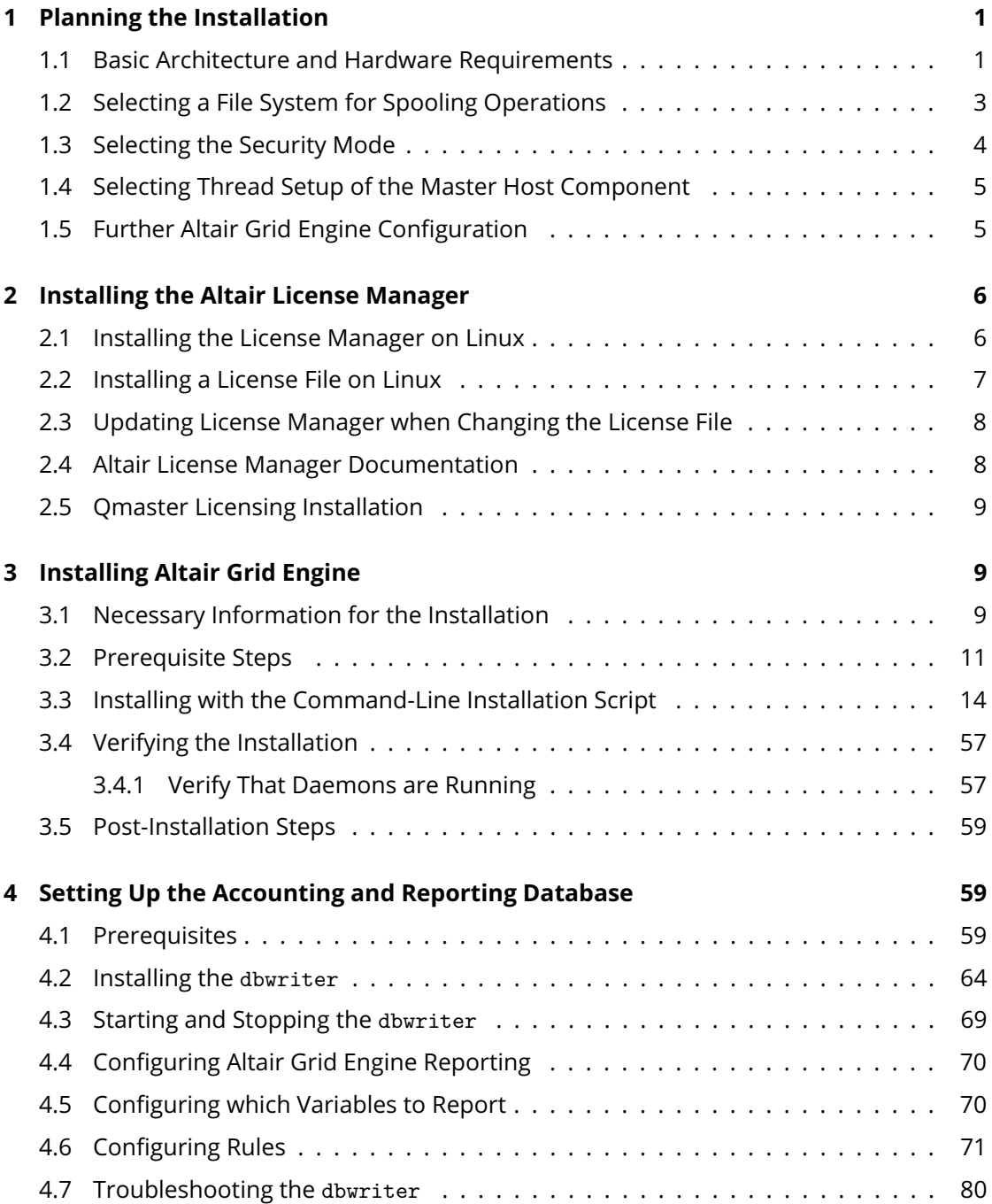

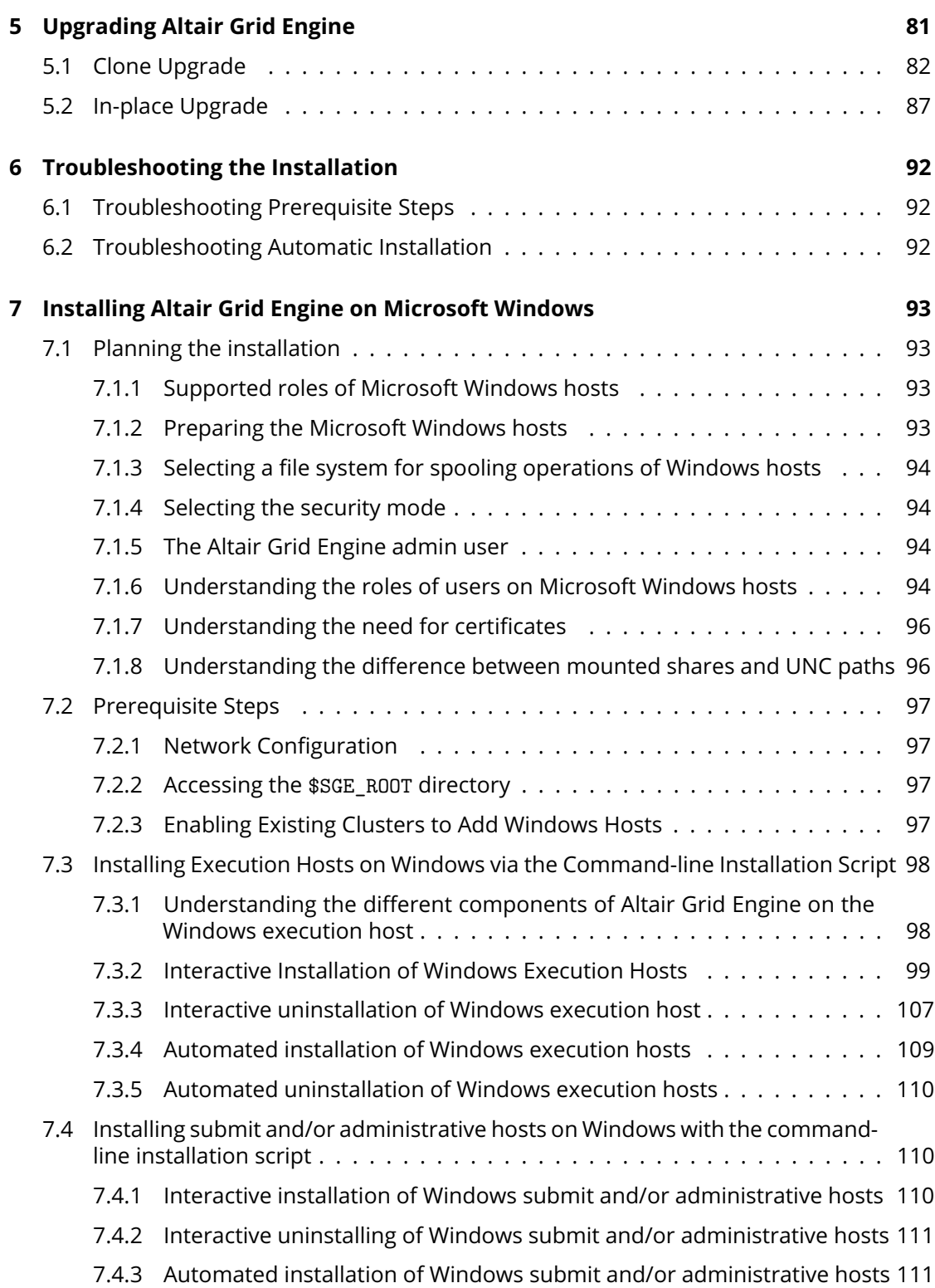

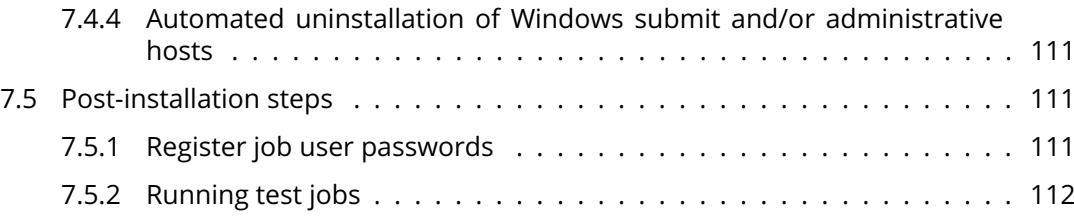

## <span id="page-4-0"></span>**1 Planning the Installation**

Altair Grid Engine is a distributed resource management application that runs on top of many operating systems, including various UNIX-based operating systems and Microsoft Windows. For a smooth installation process, the compute resources and the network infrastructure have to be prepared correctly. The following sections describe the necessary prerequisites, provide basic knowledge about Altair Grid Engine, and ask questions that have to be answered by the Altair Grid Engine administrators during or before the installation process.

Altair Grid Engine supports various platforms, operating system versions, and hardware architectures. Find the full list of platforms, operating systems, and architectures in the release notes for Altair Grid Engine.

### <span id="page-4-1"></span>**1.1 Basic Architecture and Hardware Requirements**

All hosts that are to be used with Altair Grid Engine can either be set up in a single cluster, or be split up into multiple groups of hosts where each group defines a cluster. These smaller sub-clusters are named *cells*. Each host can adopt one or more roles, but each host should belong to only one *cell*. The hardware requirements for each host role are listed in the table below.

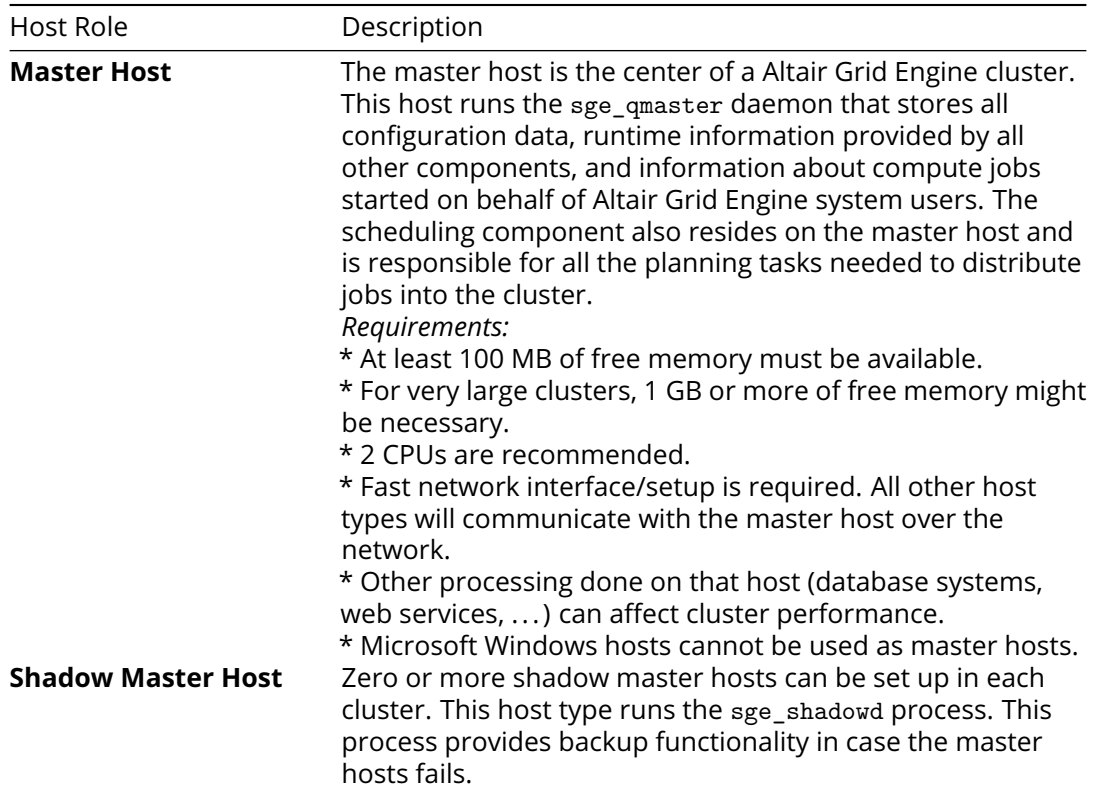

Table 1: Memory and CPU Requirements for Different Host Roles

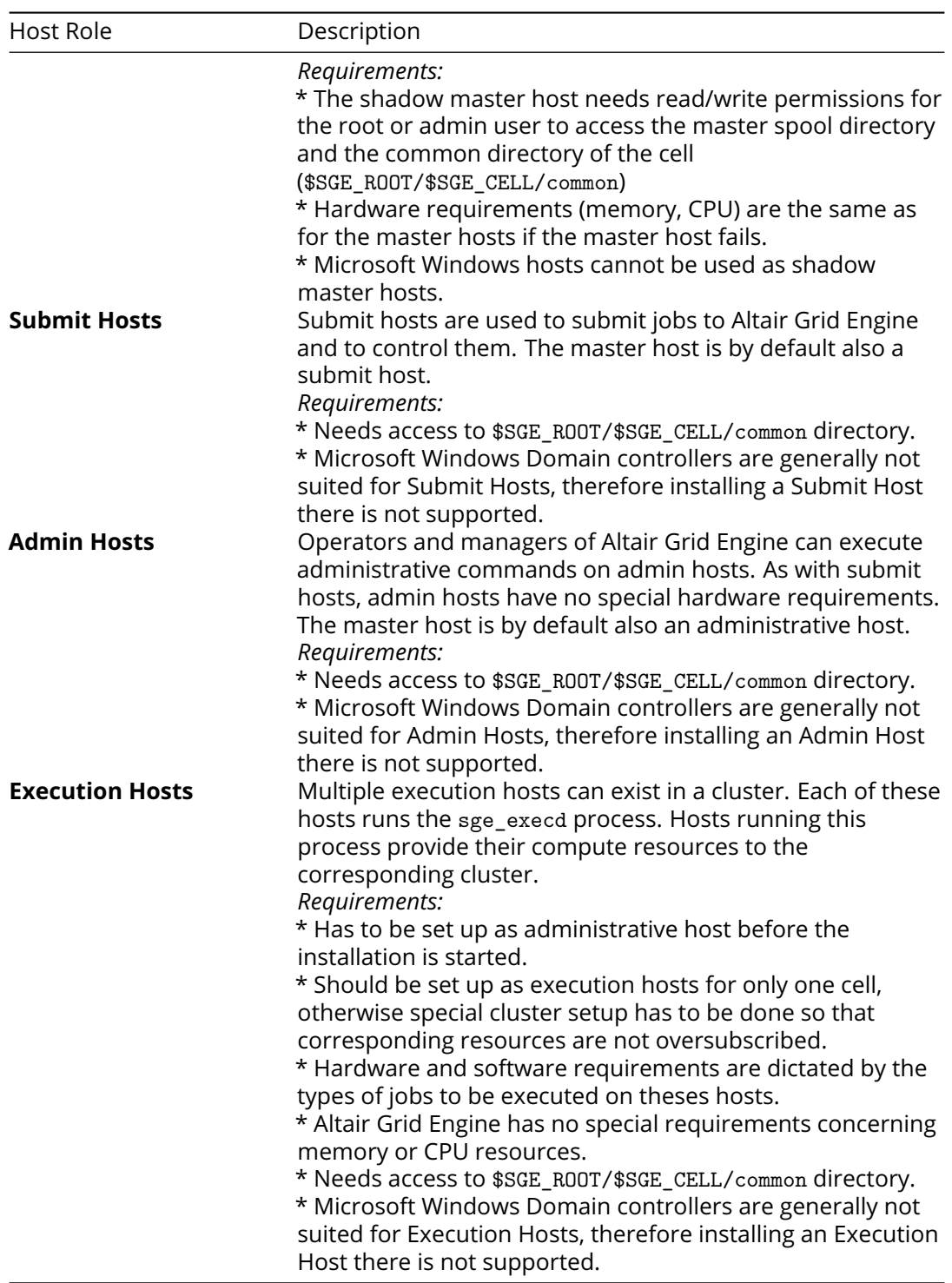

Before starting the installation, create the Altair Grid Engine root directory, which is defined by the \$SGE\_ROOT environment variable.

The disk space requirements for that directory depend on the number of hardware architectures available in the cluster and the setup of the Altair Grid Engine system. For an installation on a shared filesystem with spooling under the default locations (\$SGE\_ROOT/\$SGE\_CELL/spool/qmaster and \$SGE\_ROOT/\$SGE\_CELL/spool/<execution\_hostname>/), the Altair Grid Engine system needs the following:

- 50 MB for the base installation without any binaries
- 60-120 MB for each binary set of hardware architectures
- 50-200 MB for spooling directories of the master host components using classic or database spooling
- 10-200 MB for spooling directories of each execution node, depending on the number of executed jobs and job size

To improve the overall throughput of the cluster, it might be necessary to distribute certain parts of a Altair Grid Engine installation. This will reduce the disk space required on \$SGE\_ROOT, but it will increase the disk space needed on different locations. Here are some examples:

- Binary sets might not be shared. Instead they might be installed on submit/admin/execution hosts to reduce the load on the fileserver, requiring an additional 60-120 MB for each binary set.
- Local execution host spooling is a requirement for execution hosts running on the Microsoft Windows operating system. Another benefit of execution host local spooling is that it may potentially increase cluster performance. As a result, 10-200 MB might be needed on each execution host instead of the network disk.

### <span id="page-6-0"></span>**1.2 Selecting a File System for Spooling Operations**

Altair Grid Engine supports different spooling methods on the master host: classic and database spooling (PostgreSQL). With classic spooling, the sge\_qmaster service creates files containing the configuration objects of a Altair Grid Engine installation in human-readable format. With PostgreSQL spooling, the data will be spooled to a PostgreSQL database server. All methods have different requirements and characteristics.

Classic spooling can be done on shared filesystems. When using Lustre file shares, disable file striping for Altair Grid Engine directories. PostgreSQL spooling transfers the data directly to the database server.

### **Note**

To make the installation process easier when installing Altair Grid Engine for the first time, use classic spooling, put \$SGE\_ROOT on a network drive (NFS3 or NFS4), and use the default spooling locations. Not using a network share requires the extra step of copying the installation directory to each execution host before continuing with the installation on that host. Shadow master functionality requires either classic spooling over an NFS3/NFS4 share, or PostgreSQL spooling.

During the installation process, specify both the qmaster spooling directory and the execution host spooling directory. Execution daemons use the host spooling directory to spool dynamic information about jobs started on the corresponding host. By default, all execution hosts use the same spooling location unless this setting is overridden.

# **Note**

On Windows, the execution host must use a local drive for spooling!

### <span id="page-7-0"></span>**1.3 Selecting the Security Mode**

Altair Grid Engine can be installed in CSP mode. When the Certificate Security Protocol (CSP) is enabled, data exchanged between Altair Grid Engine components will be encrypted using a secret key, and a public/private key protocol is used to exchange secret keys in the system. The identity of each user who uses the system is checked before requested operations are executed, and each permitted user receives a certificate that will be used during the communication process. Once established, encrypted communication will continue as long as the corresponding session is valid. Once a session becomes invalid, it has to be re-created in a secure manner.

From the user point of view, CSP is completely transparent, but setting up CSP requires additional work during installation and administration of the Altair Grid Engine system:

- With CSP enabled, installation procedures will generate Certificate Authority (CA) system keys and certificates on the master host.
- An administrator must transfer the system keys and certificates to the shadow master hosts, execution hosts, administration hosts, and submit hosts.
- In running installations, keys that have already been created have to be transferred to new hosts that are added to the cluster.
- After the master installation, keys and certificates have to be generated for all users who are permitted to use the system.
- In running installations, new keys and certificates have to be created for new users who are permitted to administer or use the system.

### **Warning**

The security mode is not supported for Windows execution, submit, and administration hosts. As it is not possible to run parts of the cluster in secured mode and parts in unsecured mode, a cluster with Windows hosts currently cannot be run in security mode.

### <span id="page-8-0"></span>**1.4 Selecting Thread Setup of the Master Host Component**

When Altair Grid Engine client commands interact with Altair Grid Engine server components, this is done by using an interface named GDI (Grid Engine Data Interface). This interface is used to send client requests to the Altair Grid Engine system that are then handled within the server component and answered by a response message that contains the result for the client request.

This GDI interface is also used for internal Altair Grid Engine communication between components running on execution hosts as well as for internal communication between components within the sge\_qmaster component itself.

GDI requests can be divided into two categories: requests that will change the configuration/state of the Altair Grid Engine system (read-write requests) and requests that will gather information to display the configuration/state of the Altair Grid Engine system (readonly requests).

Altair Grid Engine 8.2 has been redesigned so that read-write requests and read-only requests can be executed completely independently from each other. Furthermore up to 64 read-only requests can work in parallel which is not possible in Sun Grid Engine, Oracle Grid Engine and other open source versions of Grid Engine. This ensures faster response times for all requests and has a huge positive impact on the cluster throughput.

Compared to previous versions of Altair Grid Engine, the sge\_qmaster component allocates 30% more memory permanently. In addition, peak memory usage increases. It depends on the requests that are executed in parallel and it can be influenced by changing the number of reader-only threads that are started within sge\_qmaster. In the worst case one read-only thread can increase the peak memory usage by 25%.

Read-only threads can be disabled in Altair Grid Engine 8.2. The memory footprint and performance characteristics of sge\_qmaster will than be the same as it was in previous versions.

### *C* Note

Although it is possible to disable all read-only threads during the installation, this is not recommended. Future versions of Altair Grid Engine will not allow disabling read-only threads at all.

### <span id="page-8-2"></span><span id="page-8-1"></span>**1.5 Further Altair Grid Engine Configuration**

Specifying a range of unused supplementary group IDs is required during installation. These group IDs will be used to tag UNIX processes that are started on behalf of Altair Grid Engine jobs, allowing Altair Grid Engine to identify resources used for each job. These IDs can also be used to enforce the termination of jobs once their defined limits have been exceeded. The ID range has to be big enough so that each job that could be executed at the same time on one execution host would get a unique ID. The default range suggested during the installation is 20000-20100 and would allow 101 concurrent jobs on a compute resource. The range does not need to be the same for each compute node. Individual ranges can also be adjusted after the installation process. Please make sure that no

user account uses those supplementary group IDs on the corresponding execution hosts otherwise Altair Grid Engine might delete UNIX processes that belong to those users under the assumption those processes belong to a Altair Grid Engine job. When you intend to share filesystems between execution hosts, take care that the set of supplementary group IDs on the NFS server is disjoint to the sets on other execution hosts. The reason that this is necessary is explained here: [Troubleshooting the Installation](#page-95-3)

Choose from three scheduling profiles during the installation process. The *normal* scheduling profile is recommended for a fresh installation. When this profile is enabled, the scheduler uses interval scheduling and load adaptation. It reports all information gathered during each dispatch cycle. For larger clusters, the *high* profile might be used, enabling the system to better optimize for throughput. The *max* profile can be used in clusters of any size with many short jobs. It disables load adaptation and information gathering and instead enables immediate scheduling to further optimize the cluster for throughput.

During installation, all hosts will be added to the \_@allhosts\_ host group, increasing the number of available slots in the *all.q* cluster queue. This setup can be changed once the full Altair Grid Engine cluster is up and running.

### <span id="page-9-0"></span>**2 Installing the Altair License Manager**

The Altair License Manager package can be downloaded at the [Altair One Marketplace.](https://marketplace.altairone.com/Marketplace)

It can be found at any product page under the License Manager tab.

#### <span id="page-9-1"></span>**2.1 Installing the License Manager on Linux**

- 1. Log in as root on the license server host.
- 2. You can run the installer via its GUI or on the command line. If you want to use the installer's GUI, provide an X server and connection. Otherwise, make sure that the environment variable DISPLAY is unset.
- 3. Make sure that port 6200 can be used by the license server and its clients.
- 4. Make sure that the installer is executable, meaning the executable bit is set.
- 5. Run the installer, either via the GUI or the command line:
	- Via the GUI:
		- # ./<package name>
	- Via the command line:
		- # ./<package name> —i console
	- a. If there is an existing license server, the installer asks whether you would like to use the license and configuration files from that installation.
	- b. Specify the location where you want to install the license server. If you provide a nonexistent directory, the installer creates it.

- c. The installer installs the Altair License Manager.
- d. The installer asks whether you already have a license file. If you want to use an existing file, give its location. Otherwise, the installer creates a blank altair\_lic.dat file in the installation location; you can replace it later.
- e. The installer displays the host ID of the machine.
- f. The installer asks whether you want to install the init scripts for automatic startup; answer yes or no.
- g. The installer asks about configuring the usage reporting system, and tries to contact the Altair usage reporting server. If you do not have the data to configure the proxy, you can skip this step and manually modify the /alus.conf file later. Note that the proxy password is stored in the configuration file in plain text. Be sure to limit access to this file.

#### <span id="page-10-0"></span>**2.2 Installing a License File on Linux**

In order to license your Altair Gridengine software, you need a license file supplied by Altair Engineering, Inc.

- 1. Contact your account manager at Altair Engineering, Inc., or your local Altair support office.
- 2. Provide the host ID of your license server with your request. Log into the license server host and run the following command:

```
# <license server install location>/bin/almutil -hostid
```
- 3. If you are using one of the ethernet-based host IDs, choose one that is on a permanent interface. Do not use an interface for VPNs or other software-based adapters; these may not always be present.
- 4. When you receive your license file, put it in the directory.
- 5. By default the license file is named altair\_lic.dat. You can change the name.
- 6. Make sure that the value of LICENSE\_FILE in the altair-serv.cfg file is the full path to the license file.
- 7. Restart the license server:

# altairlmxd stop <wait a few seconds> # altairlmxd start

8. After the license file has been installed, get basic licensing information using almutil, e.g.:

```
# ./bin/almutil -licstat
  AltairLM End-user Utility v14.5.1 build 209479 (May 21 2020)
  Copyright (C) 2020 Altair Engineering, Inc. All rights reserved.
  ++++++++++++++++++++++++++++++++++++++++
  LM-X License Server on 6200@node10:
  Server version: v5.1 Uptime: 0 hour(s) 4 min(s) 2 sec(s)
  ----------------------------------------
  Feature: GridEngineFeature Version: 21.0 Vendor: ALTAIR
  Start date: 2021-08-09 Expire date: 2021-08-22
  Key type: EXCLUSIVE License sharing: CUSTOM VIRTUAL
  0 of 8500 license(s) used
9. In the above example the licenses are good for e.g.
   450 cores (each unit requires 10 licenses) = 4500
```
#### <span id="page-11-0"></span>**2.3 Updating License Manager when Changing the License File**

40 gpus (each unit requires 100 licenses) = 4000 -------------------------------------------------

When you replace an existing license file with a new one, you must shut down the license server:

8500

- 1. Log into the license server host
- 2. Replace the existing license file with the new one, or change the value of LICENSE\_FILE in the altair-serv.cfg file to the new path.
- 3. Restart the license server:

```
# altairlmxd stop
<wait a few seconds>
# altairlmxd start
```
This will not affect running programs. Qmaster will reconnect to the server once the server is restarted.

#### <span id="page-11-1"></span>**2.4 Altair License Manager Documentation**

For detailed information about the Altair License Manager, consider the

License Management System Guide

The pdf document is included with the license manager install package. After installation, the document can be found in

<license server install location>/doc

#### <span id="page-12-0"></span>**2.5 Qmaster Licensing Installation**

After the licencse server is up and running install qmaster. There will be a question about the license server host (it can be the same machine where qmaster is running or a different host). Enter the license server path using the following notation:

6200@<hostname>

You can modify the configured license path by modifiying newly introduced qmaster\_parameter 'AGE\_LICENSE\_PATH', e.g.:

qmaster\_params AGE\_LICENSE\_PATH=6200@node10

### <span id="page-12-1"></span>**3 Installing Altair Grid Engine**

#### <span id="page-12-2"></span>**3.1 Necessary Information for the Installation**

Before starting the installation process, prepare the details for the installation. The table below shows all installation parameters and corresponding descriptions. These parameters must be provided either by creating a configuration file containing these values (automatic installation) or by entering them during an interactive installation.

| Parameter                              | Description                                                                                                    | Value                                                                                                    |
|----------------------------------------|----------------------------------------------------------------------------------------------------|----------------------------------------------------------------------------------------------------|
| Admin User                             | User account for executing<br>all Altair Grid Engine<br>components.                                                                                                    | non-root user account is<br>highly recommended to avoid<br>problems in combinations<br>with other products (like<br>Unisight or AGE Rest). This<br>user will own the files of the<br>Altair Grid Engine installation. |
| \$SGE_ROOT                             | Base directory of the Altair<br>Grid Engine installation.                                                                                                    |                                                                                                    |
| \$SGE_CELL                             | Name of the Altair Grid<br>Engine cell to be installed.<br>This name identifies an<br>instance of Altair Grid<br>Engine when several<br>instances run in parallel.                                                  | Default value for the first<br>installation is <i>default</i> .                                                                                                    |
| \$SGE_CLUSTER_NAME                     | Name used by SMF on<br>Solaris architecture to<br>uniquely identify the cluster.<br>It has to start with a letter<br>(a-z or A-Z) followed by<br>letters, digits (0-9), dashes (-)<br>or underscore characters (_). | Default is the character p<br>followed by the<br>\$SGE_QMASTER_PORT port<br>number(e.g. p6444).                                                                                                    |
| Grid Engine Installation Guide v 8.7.0 |                                                                                                    | 9                                                                                                    |

Table 2: Necessary Installation Parameters

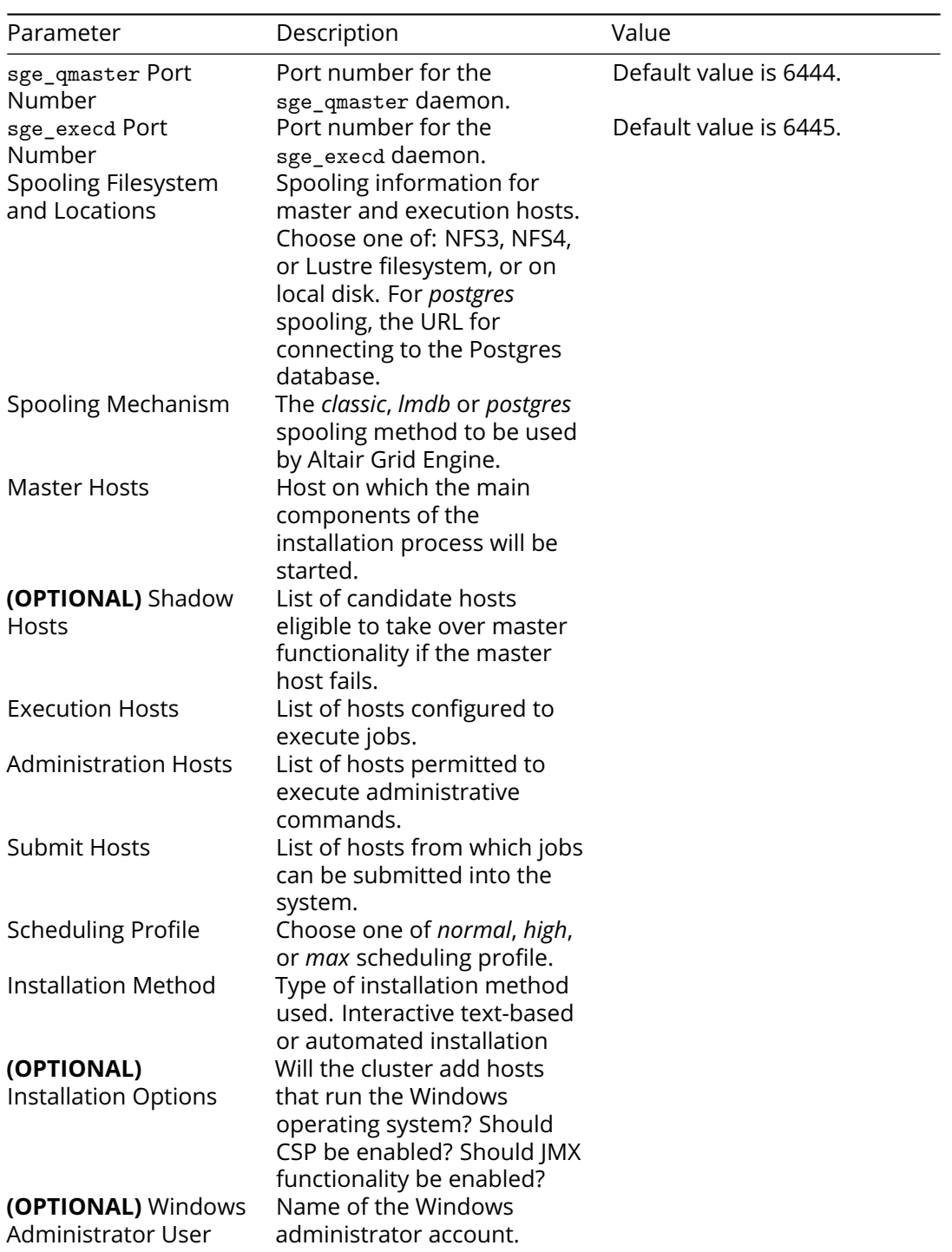

### <span id="page-14-0"></span>**3.2 Prerequisite Steps**

Before starting the installation process, check that all prerequisites have been met.

#### **Preparing the Network Configuration**

A proper network setup for all hosts that will be part of a cluster is critical for a successful Altair Grid Engine installation.

#### **IPv4 Network**

All service components running on Altair Grid Engine hosts require an IPv4 network that is correctly set up. IPv6 is currently not supported.

### **Note**

Hostname resolution must work properly so that each host integrated into the cluster can be resolved with a valid primary hostname.

#### **TCP Port Setup**

Altair Grid Engine requires two unused TCP port numbers. One of these is used for communication with the sge\_qmaster process and the other for communication with sge\_execds. The master port needs to be available on the master host, and the execd port on all execution hosts. When network services are set up with a NIS/NIS+ database, the port numbers can be configured by adding the following lines to the NIS/NIS+ service map:

sge\_qmaster 6444/tcp sge\_execd 6445/tcp

Otherwise, the entries have to be added to /etc/services files on each host in the cluster.

### **Note**

On Windows hosts, the services file is located in %WINDIR%\system32\drivers\etc\services, where  $\frac{w}{w}$  usually is c: \Windows. Up to Windows 7, it does not contain the sge\_qmaster and sge\_execd ports, i.e. these have to be added manually if they are going to be used.

#### **Passwordless** *root* **Access**

### **Note**

**(OPTIONAL)** Passwordless root access is not a requirement for installing Altair Grid Engine. All installation steps can also be done by manually performing the necessary installation steps on remote hosts.

### **Warning**

Enabling root login without a password can be a security risk!

Enabling passwordless root access to remote hosts makes some installation steps easier for the automated installation. With passwordless root access to remote hosts, certain installation steps can be automatically executed from the master host without the need to log in to a remote machine, allowing necessary files to be transferred and components to be started automatically.

Altair Grid Engine supports passwordless access via ssh or rsh. Setting up passwordless access depends on the operating system version and software installation.

In general, do the following steps:

- 1. Enable root login on remote hosts.
	- For ssh access, change *PermitRootLogin* to *yes* in the configuration file of sshd (/etc/ssh/sshd\_config).
	- Remove restrictions that disallow *root* access only from the console. On Solaris, this might be done by removing the line CONSOLE=/dev/console from the file /etc/default/login.
- 2. Start ssh or rsh service on all remote hosts.
- 3. Set up access without a password.
	- For ssh, access keys have to be generated.
- 4. Allow remote access on all remote hosts.
	- For ssh, the public key has to be copied to remote hosts.
	- For rsh, an .rhosts file that contains the main hostname has to be created.
- 5. Restart the service on the remote hosts.
	- Depending on the operating system and service, it might be necessary to restart the services after configuration changes.
- 6. Verify that login to remote hosts is functioning.
	- Ability to connect to all remote hosts without being asked for a password indicates that passwordless access has been set up correctly.

#### **Shared File Systems**

The root directory of a typical Altair Grid Engine installation (SGE\_ROOT) will be placed on a shared file system to have binaries and utilities available on all hosts in the cluster.

If Altair Grid Engine is installed with a high availability setup (via sge shadowd), the sge qmaster spool directory also needs to be put on a shared file system.

The spool directory needs to be mounted with the correct mount options:

- For all spool directories, make sure file operations cannot be interrupted. This is default for most operating systems. The intr option may not be used as a mount option for a shared spool directory. If the default behaviour is unclear, use the nointr mount option to explicitly forbid interruption of file operations.
- If sge amaster is installed with database spooling, the spooling database must be placed on a file system which fully supports standard POSIX filesystem semantics, e.g. NFS version 4.

#### **Downloading the Distribution Files**

- 1. Download the Software.
	- About 300 MB of free disk space is required.
	- Software packages are available in tar.gz format for all supported platforms.
	- The distribution is split up into one architecture-independent file and multiple platform-specific ones. Here is the list of all available files:

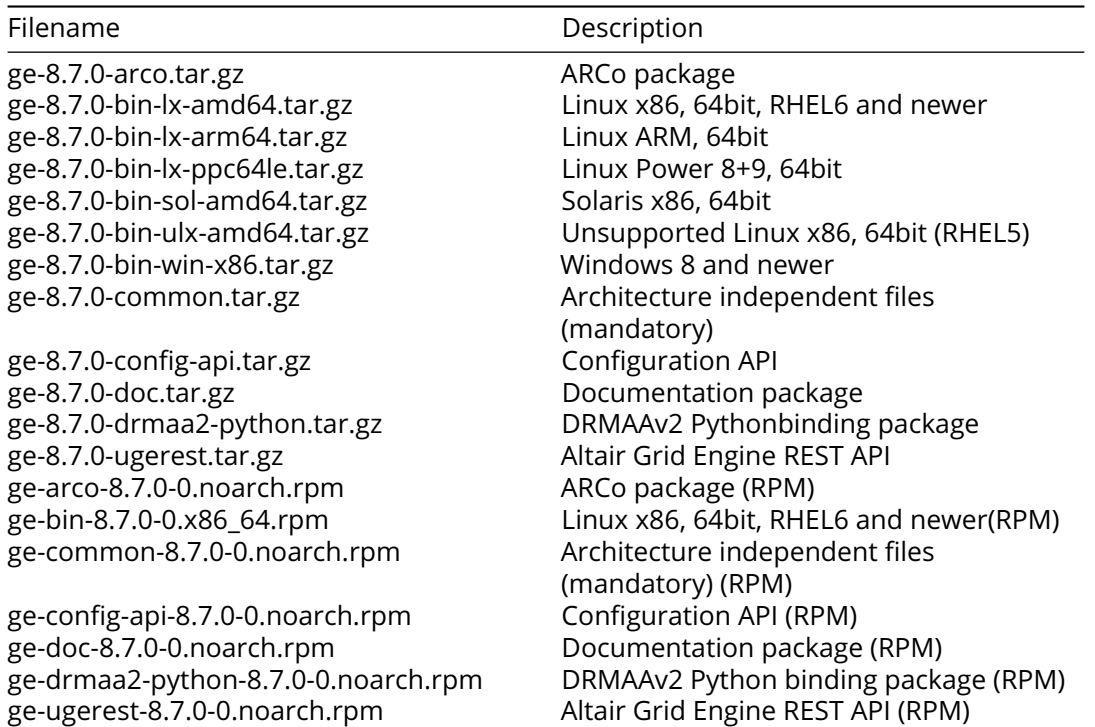

#### Table 3: Available Files

- Download the common package and the required binary packages.
- 2. Prepare the installation directory.

- Log in on the fileserver as user *root*.
- Set the installation directory:

```
# SGE ROOT=\<installation path>
# export SGE_ROOT
```
• Create the installation directory:

```
# mkdir $SGE_ROOT
```
3. Unpack the software.

```
# cd $SGE_ROOT
```

```
# gzip -dc <download_dir>/ge-8.6.x-common.tar.gz | tar xvpf -
```
- # gzip -dc <download\_dir>/ge-8.6.x-bin-lx-amd64.tar.gz | tar xvpf -
- $\pm$
- 4. Correct the file permissions.
	- # ./util/setfileperm.sh \$SGE\_ROOT

#### <span id="page-17-0"></span>**3.3 Installing with the Command-Line Installation Script**

#### **Note**

This chapter describes only the fresh installation of Altair Grid Engine systems. For existing installations of Open Source Grid Engine, Sun Grid Engine, or Oracle Grid Engine, check the upgrade matrix to see which systems can be upgraded directly from the existing version of Grid Engine.

This document assumes that Altair Grid Engine will be installed on computers running the Linux operating system. Installations on different operating systems might have slight differences, and if available, documentation concerning those differences can be found in files with the name \$SGE\_ROOT/doc/arc\_depend\_<arch>.asc where <arch> is the architecture name.

There are two options for creating a fresh installation of Altair Grid Engine:

- Interactive installation with installation scripts
- Automatic installation with installation scripts

The following sections describe the script-based installations in step-by-step instructions. To automate the installation process, follow the instructions in section [Automated Installation][Automated Installation].

###Interactive Installation

For a full interactive installation of Altair Grid Engine, run the installation scripts on the master host, the shadow hosts and all execution hosts. The scripts ask a number of questions, and the answers to those questions influence the initial cluster configuration and the daemons that are started.

A fresh installation requires the following steps:

- 1. Master Host Installation
	- Must be installed first.
	- Installation script must be executed once on the master host.
	- Step-by-step instructions can be found in section [Master host installation][Master host installation].
- 2. **(OPTIONAL)** Shadow Master Host Installation
	- Must be installed after the master host installation.
	- Installation script must be executed on all hosts that could act as Shadow Masters.
	- Step-by-step instructions can be found in section [Shadow master host installation][Shadow master host installation].
- 3. Execution Host Installation
	- Must be installed after the master host installation.
	- Installation script must be executed on all hosts that could act as execution hosts.
	- Step-by-step instructions can be found in section [Execution host installation][Execution host installation].

#### **Master Host Installation**

The step-by-step instructions below show all steps needed for installation. Additional instructions are included for cases when CSP is enabled and when Microsoft Windows execution hosts may be installed. Those who do not want to enable these functionalities can skip corresponding instructions marked with the tags **(WIN-ONLY)** or **(CSP-ONLY)**. Installation steps that refer to one of those functionalities will then automatically be skipped by the installation script.

### **Warning**

We recommend that first-time installations of Altair Grid Engine should be installed without CSP support to ease the installation and administration of the cluster.

### **Warning**

It is not possible to add Windows hosts to a Altair Grid Engine cluster that uses the CSP mode!

- 1. Prepare to start.
	- Log in on the master host as *root*.
	- Set necessary environment variables. The \$SGE\_ROOT environment variable defines the root directory for the installation.
		- > SGE ROOT=<installation path>
		- > export SGE\_ROOT

- Change to the installation directory.
	- > cd \$SGE\_ROOT
- 2. Start the installation.
	- The installation script is named install\_qmaster.
	- Start this script and optionally provide necessary command-line arguments.
	- **(CSP-ONLY)** The optional -csp flag causes the installation script to enable the security features of the software.

```
> ./install_qmaster -csp
Welcome to the Grid Engine installation
   ---------------------------------------
```

```
Hit <RETURN> to continue >>
```
- 3. Accept the software license agreement.
	- Read the software license and the support agreement.

TERM SOFTWARE LICENSE AND SUPPORT AGREEMENT PLEASE READ THIS AGREEMENT BEFORE USING THE SOFTWARE. ...

• Push *space* or *return* key to reach the end of the text.

Do you agree with that license?  $(y/n)$ 

• Enter *y* to accept the license.

Welcome to the Grid Engine installation ---------------------------------------

Hit to continue >>

- Press *Return* to leave the welcome screen.
- 4. Set up the admin user account.
	- The installation process prints the installation directory and the current owner.

```
Grid Engine admin user account
     ------------------------------
    The current directory
         <installation_path>
    is owned by user
        <owner>
    ...
```
Do you want to install Grid Engine as admin user >ernst<  $(y/n)$ 

- If the owner of that directory is also the administrator user of the installation, answer with *y*. Installation will continue with the next main step.
- To choose a different administrator user for the system, answer *n*.

Choosing Grid Engine admin user account ---------------------------------------

Do you want to install Grid Engine under a user ID other than >root<  $(y/n)$ 

- If the administrator user is *root*, answer *n*. Installation will continue with the next main step.
- Answering *y* will trigger a request to enter the administrator username.

Choosing a Grid Engine admin username --------------------------------------

Please enter a valid username

- Enter the name of the administrator user, and press *return*.
- 5. Choose the installation location.
	- Check the installation directory.

```
Checking $SGE_ROOT directory
----------------------------
```
...

If this directory is not correct (e.g. it may contain an automounter prefix) enter the correct path to this directory or hit <RETURN> to use default [<installation\_path>]

- Press *return* to accept it, or enter the correct path and press *return*.
- 6. Choose the TCP/IP port numbers.
	- Choose the communications ports that should be used for sgeagnest process. The recommended process specifies a change to the file /etc/services or the addition of corresponding entries to the services NIS/NIS+ map. If the recommended process is followed, the installation will display the corresponding port; press *return* to accept the setting and continue with the selection of the communications ports that should be used for sge\_execd process.

The port for sge\_qmaster is currently set as service. sge\_qmaster service set to port <port\_number> ... Using the >shell environment<: [1]

Using a network service like >/etc/service<, >NIS/NIS+<: [2]

(default: 2)

• If the service port entry was not already changed, the following screen will appear.

```
Grid Engine TCP/IP communication service
----------------------------------------
```
The communication settings for sge\_qmaster are currently not done.

(default: 1)

• To catch up those changes, start an additional terminal session, log in as *root* and change either /etc/services or the corresponding services NIS/NIS+ map. Add the following lines, changing the port numbers to the desired ports to use for this installation.

sge\_qmaster 6444/tcp # Grid Engine Qmaster Service sge\_execd 6445/tcp # Grid Engine Execution Service

• After the changes are active, enter *2* and press *return*.

```
Grid Engine TCP/IP communication service
  -----------------------------------------
Using the service
sge_qmaster
...
Hit <RETURN> to continue
```
• Providing the port numbers via environment variables is an alternative to changing the entries in /etc/services or the corresponding services NIS/NIS+ map. To enable this alternative, abort the installation process, set the environment variables \$SGE\_QMASTER\_PORT and \$SGE\_EXECD\_PORT, and restart the installation.

```
# SGE QMASTER PORT=6444; export SGE QMASTER PORT
# SGE EXECD PORT=6445; export SGE EXECD PORT
# ./install_qmaster ...
```
Grid Engine TCP/IP communication service ----------------------------------------

The port for sge\_qmaster is currently set by the shell environment.

SGE\_QMASTER\_PORT = 6444

- To accept defined environment variables, choose *1* and press *return*.
- Select the sge\_execd port the same way ports were selected for the sge\_qmaster.

- 7. Choose a unique cell name.
	- Choose a unique cell name. Accept the default value if only one cluster will be installed, giving the cell the name *default*.
	- If other cells are already installed, be sure that the chosen name is different from cell names already in use.

```
Grid Engine cells
-----------------
```
Enter cell name [default]

• Press *return* to continue.

Using cell >default<. Hit <RETURN> to continue >>

- Press *return* to continue.
- 8. Name the cluster.

...

• The cluster name uniquely identifies a specific Altair Grid Engine cluster. It must be unique throughout the organization. The name is not related to the cell.

Unique cluster name ------------------- ... Enter new cluster name or hit <RETURN> to use default [p6444]

• Press *return* to accept the recommended cluster name that is a combination of the letter 'p' and the sge\_qmaster port number that has been selected in a previous step.

Your \$SGE\_CLUSTER\_NAME: p6444

Hit <RETURN> to continue

- Press *return* to continue.
- 9. Specify the license server.
	- Choose the license path to be used.

Setting Grid Engine cluster license path ----------------------------------------

Please specify the license path [6200@localhost] >>

- Press *return* use the default license path or enter the path to a license server used to checkout licenses in notation port@server.
- Example of a license path: 6200@server.foo.bar.com
- 10. Select the master daemon spooling directory.

Grid Engine qmaster spool directory -----------------------------------

...

```
Enter a qmaster spool directory [<installation_path>/default/spool/qmaster] >>
```
• Either accept the default value by pressing *return*, or enter a different directory and press *return*.

Using qmaster spool directory ><installation\_path>/default/spool/qmaster<. Hit <RETURN> to continue

- Press *return* to continue.
- 11. Flag Windows execution hosts.

Windows Execution Host Support ------------------------------

Are you going to install Windows Execution Hosts? (y/n)

- **(WIN-ONLY)** When installing clusters that will include execution hosts running the Windows operating system, answer with *y* and press *return*.
- 12. Enable/Disable Read-Only Component by Specifying Number of Threads

Read-Only Component ------------------

The product allows to activate a read-only component as part of the qmaster process. This component can answer certain requests (read-only requests like qstat, qhost, ...) in parallel with other activities of qmaster (read-write requests like configuration changes, scheduling of jobs, ...) at the same point in time.

...

How many reader threads should be started in the read-only component? 0 will disable the read-only component. Higher numbers increase responsiveness of qmaster but increase also peak memory requirements. Specify a value between 0 and 64. [2] >>

- Either accept the default value by pressing *return*, or enter a different number of threads and press *return*. 0 will disable the read-only component
- 13. Verify file permissions.

Verifying and setting file permissions

--------------------------------------

Did you install this version with >pkgadd< or did you already verify and set the file permissions of your distribution (enter:  $y$ ) ( $y/n$ )

• Answer the question, and press *return*. If the answer to the previous question concerning Windows hosts was *y*, force the verification by answering *n* before continuing.

Verifying and setting file permissions --------------------------------------

We may now verify and set the file permissions of your Grid Engine distribution.

This may be useful since due to unpacking and copying of your distribution your files may be not accessible to other users.

We will set the permissions of directories and binaries to

755 - that means executable are accessible for the world

and for ordinary files to

644 - that means readable for the world

Do you want to verify and set your file permissions  $(y/n)$ 

• If answering *y*, press *return* to verify the permissions.

Verifying and setting file permissions and owner in >3rd party< Verifying and setting file permissions and owner in >bin< Verifying and setting file permissions and owner in >ckpt< Verifying and setting file permissions and owner in >examples< Verifying and setting file permissions and owner in >inst\_sge< Verifying and setting file permissions and owner in >install\_execd< Verifying and setting file permissions and owner in >install\_qmaster< Verifying and setting file permissions and owner in >lib< Verifying and setting file permissions and owner in >mpi< Verifying and setting file permissions and owner in >pvm< Verifying and setting file permissions and owner in >qmon< Verifying and setting file permissions and owner in >util< Verifying and setting file permissions and owner in >utilbin<

Verifying and setting file permissions and owner in >catman< Verifying and setting file permissions and owner in >doc< Verifying and setting file permissions and owner in >include< Verifying and setting file permissions and owner in >man< Your file permissions were set Hit <RETURN> to continue

• Press *return* to continue.

14. Choose hostname resolution method and default domain.

• Specify whether all hosts that could be added to the Altair Grid Engine cluster are located in a single DNS domain.

Select default Grid Engine hostname resolution method ----------------------------------------------------

...

Are all hosts of your cluster in a single DNS domain  $(y/n)$ 

• Answer 'y' before pressing *return* in order to specify a default domain.

Default domain for hostnames ----------------------------

...

 $\sim$ 

```

Do you want to configure a default domain  $(y/n)$ 

• Answer *y* again to be able to specify the domain.

Please enter your default domain

• Specify the domain, and press *return*.

Using >example.com< as default domain. Hit <RETURN> to continue

- \* Press return again to continue with the next main installation step.
- \* If the hosts are not all part of a single domain, answer the first question with 'n'.

The domain name is not ignored when comparing hostnames.

Hit <RETURN> to continue

- In this case, domain names will not be ignored.
- 15. Make directories.

```
Making directories
------------------
```

```
creating directory: <installation_path>/default/spool/qmaster
creating directory: <installation_path>/default/spool/qmaster/job_scripts
Hit <RETURN> to continue >
```
- Needed spool directories will be created. Press *return* to continue.
- 16. Set up the spooling method.

```
Set Up spooling
 --------------
...
```
Please choose a spooling method (lmdb|classic|postgres) [classic]

- Choose the spooling method: enter either *lmdb* or *classic* or *postgres*, continue with *return*.
- If choosing LMDB spooling, enter a LMDB spooling directory located on either a local drive or on a network filesystem (NFS4, Lustre).

LMDB spooling parameters -------------------------------------

Please enter the database directory now, even if you want to spool locally, it is necessary to enter this database directory.

```
Default: [<installation_path>/default/spool/spooldb]
```
- If choosing classic spooling, data will get written to the qmaster spool directory specified earlier. No further spooling input is required.
- If choosing postgres spooling, the connection parameters need to be specified:

```
PostgreSQL Database spooling parameters
---------------------------------------
```
The spooling parameters define which PostgreSQL database will be used for spooling and how to connect to this database.

It is a space separated list of key=value pairs, usually it is necessary to specify the host, dbname and user attributes, e.g.

host=mydbhost dbname=ugespooling user=ugeadmin

If your PostgreSQL Database is configured to require authentication by password do not specify a password in the connection string but use the .pgpass file mechanism. See also the PostgreSQL documentation, section libpq - C Library for more information. Enter the connection string for connecting to your PostgreSQL Database Server >>

- The listed parameters in the [PostgreSQL documentation](http://www.postgresql.org/docs/9.1/static/libpq-connect.html) can be specified.
- Initial spooling information will be created next.

Dumping bootstrapping information Initializing spooling database

Hit <RETURN> to continue >>

- Press *return* to continue.
- 17. Specify the group ID range.
	- **CAUTION:** Please read this section regarding the impact of a wrong GID\_RANGE: [Fur](#page-8-2)[ther Altair Grid Engine Configuration.](#page-8-2)

Grid Engine group id range --------------------------

Please enter a range [20000-20100]

• Enter an additional group ID range that is available on all execution hosts.

Using >20000-20100< as gid range. Hit <RETURN> to continue

- Press *return* to continue.
- 18. Set the path of the execution daemon spooling directory.

Grid Engine cluster configuration ---------------------------------

...

...

```
Default: [<installation_path>/default/spool]
```
- Specify the path of the spooling directory for the execution hosts, and press *return*.
- 19. Set up administrator mail.

• **CAUTION:** Please, be careful with administrator mails: in huge installations you might receive a high number of emails flooding your mail sever.

```
Grid Engine cluster configuration (continued)
 ---------------------------------------------
...
Default: [none]
* Enter an email address for receiving problem reports, and press _return_.
The following parameters for the cluster configuration were configured:
execd_spool_dir <installation_path>/default/spool
administrator_mail none
```
- Do you want to change the configuration parameters  $(y/n)$
- Accept the changes with *y*, or enter *n* to return to a previous installation step.

```
Creating local configuration
----------------------------
```

```
Creating >act_qmaster< file
Adding default complex attributes
Adding default parallel environments (PE)
Adding SGE default usersets
Adding >sge_aliases< path aliases file
Adding >sge_request< default submit options file
Creating >sgemaster< script
Creating >sgeexecd< script
Creating settings files for >.profile/.cshrc<
```
Hit <RETURN> to continue

- Default configuration objects will now be created. Hit *return* to continue.
- 20. **(CSP-ONLY)** or **(WIN-ONLY)** Initialize security framework.

```
Initializing Certificate Authority (CA) for OpenSSL security framework
                                                          ----------------------------------------------------------------------
Creating <installation_path>/default/common/sgeCA
Creating /var/sgeCA/port5000/default
Creating <installation_path>/default/common/sgeCA/certs
Creating <installation_path>/default/common/sgeCA/crl
Creating <installation path>/default/common/sgeCA/newcerts
Creating <installation_path>/default/common/sgeCA/serial
Creating <installation_path>/default/common/sgeCA/index.txt
```

```
Creating <installation_path>/default/common/sgeCA/usercerts
 Creating /var/sgeCA/port6444/default/userkeys
 Creating /var/sgeCA/port6444/default/private
 Hit <RETURN> to continue >>
• Hit return to continue.
 Creating CA certificate and private key
 ---------------------------------------
 Please give some basic parameters to create the distinguished name (DN)
 for the certificates.
 We will ask for
    -the two letter country code
    -the state
    -the location, e.g city or your buildingcode
    -the organization (e.g. your company name)
    -the organizational unit, e.g. your department
    -the email address of the CA administrator (you!)
 Hit <RETURN> to continue >>
• Hit return to continue.
 Please enter your two letter country code, e.g. 'US'
 Please enter your state
 Please enter your location, e.g city or buildingcode
 Please enter the name of your organization
 Please enter your organizational unit, e.g. your department
 Please enter the email address of the CA administrator
• After entering the requested information, review the summary.
 You selected the following basic data for the distinguished name of
 your certificates:
 Country code: C=DE
 State: ST=BY
 Location: L=RGB
 Organization: O=Example
 Organizational unit: OU=Development
```
CA email address: emailAddress=geadmin@example.com

```
Do you want to use these data (y/n) [y]
```
• Verify the data and accept it with *y*, or press *n* to re-enter the values.

```
Creating CA certificate and private key
   Generating a 1024 bit RSA private key
   ..........++++++
    .........................++++++
   writing new private key to '/var/sgeCA/port6444/default/private/cakey.pem'
   -----
   Hit <RETURN> to continue
  • Hit return to continue.
   Creating 'daemon' certificate and key for SGE Daemon
   ----------------------------------------------------
   ...
   Creating 'user' certificate and key for SGE install user
            --------------------------------------------------------
   ...
   Creating 'user' certificate and key for SGE admin user
   ------------------------------------------------------
   ...
   Hit <RETURN> to continue
  • Hit return to continue.
21. Specify whether the daemon should be started at boot time.
   qmaster startup script
   ----------------------
   We can install the startup script that will
   start qmaster at machine boot (y/n)
```
• Answer *y* if the daemon should be started at boot time.

```
cp <installation_path>/default/common/sgemaster /etc/init.d/sgemaster.p6444
/usr/lib/lsb/install_initd /etc/init.d/sgemaster.p6444
```

```
Hit <RETURN> to continue >>
```
• Hit *return* to continue.

```
Grid Engine qmaster startup
---------------------------
Starting qmaster daemon. Please wait ...
starting sge_qmaster
Hit <RETURN> to continue
```
- Hit *return* to continue.
- 22. Identify admin and submit hosts.

Adding Grid Engine hosts ------------------------

...

Do you want to use a file which contains the list of hosts  $(y/n)$ 

• Notify Altair Grid Engine about the execution hosts which will be installed. These hosts must be added to the configuration as administration hosts before later continuing with the execution host installation. The same hosts will also be configured as submit hosts. If a file containing all those hostnames is available, answer *y*, enter the filename, and press *return*.

```
Adding admin and submit hosts from file
---------------------------------------
```
Please enter the file name which contains the host list:

• If no file is available, answer *n*.

Adding admin and submit hosts -----------------------------

Please enter a blank separated list of hosts.

...

• In this case, enter a list of hostnames.

Host(s):

• See messages from Altair Grid Engine when the hosts are added.

```
<hostname> added to administrative host list
<hostname> added to submit host list
Hit <RETURN> to continue >>
```
• Continue entering hostnames until finished.

Finished adding hosts. Hit <RETURN> to continue >>

• Press *return* to continue.

23. Specify shadow hosts.

If you want to use a shadow host, it is recommended to add this host to the list of administrative hosts.

...

Do you want to add your shadow host(s) now?  $(y/n)$ 

• Also for shadow hosts, either specify a file containing the hostnames, or enter them manually.

Adding Grid Engine shadow hosts  $-$ 

...

Do you want to use a file which contains the list of hosts  $(y/n)$ 

Adding admin hosts ------------------

...

Host(s):

Finished adding hosts. Hit <RETURN> to continue

• Press *return* to continue.

24. Add hosts to default objects.

Creating the default <all.q> queue and <allhosts> hostgroup -----------------------------------------------------------

root@<hostname> added "@allhosts" to host group list root@<hostname> added "all.q" to cluster queue list

Hit <RETURN> to continue

• Hit *return* to continue.

25. **(CSP-ONLY)** or **(WIN-ONLY)** Transfer certificate files and public keys.

• For passwordless root access to execution and submit host configurations, the installation script will now distribute necessary certificate files. To skip this step, press *n* and *return*. If neither passwordless rcp nor passwordless scp is configured for use between the master host and the execution host, press *n* and *return* here and copy the cert files manually after the installation.

Installing SGE in CSP mode --------------------------

Installing SGE in CSP mode needs to copy the cert files to each execution host. This can be done by script!

To use this functionality, it is recommended, that user root may do rsh/ssh to the execution host, without being asked for a password!

Should the script try to copy the cert files, for you, to each <execution> host? (y/n) [y]

• Answer *y* to transfer necessary files to the execution hosts.

You can use a rsh or a ssh copy to transfer the cert files to each <execution> host (default: ssh) Do you want to use rsh/rcp instead of ssh/scp? (y/n)

• Answer *y* to use rsh connection instead of *ssh*.

Copying certificates to host <hostname> Setting ownership to adminuser ernst Installing SGE in CSP mode

• Now the installer asks whether or not to copy these files to the submit hosts.

You can use a rsh or a ssh copy to transfer the cert files to each <submit> host (default: ssh) Do you want to use rsh/rcp instead of ssh/scp? (y/n)

26. Configure the scheduling profile.

```
Scheduler Tuning
----------------
...
Enter the number of your preferred configuration and hit <RETURN>!
Default configuration is [1]
```
• Choose between three predefined scheduler profiles: enter *1*, *2* or *3*, and press return.

We're configuring the scheduler with >Normal< settings! Do you agree? (y/n) [y]

• Press *Return* to continue.

```
27. Summary.
```
Using Grid Engine -----------------

If you are a csh/tcsh user, you should now enter the command:

source <installation\_path>/default/common/settings.csh

If you are a sh/ksh user, you should enter the command:

# . <installation\_path>/default/common/settings.sh

This will set or expand the following environment variables:

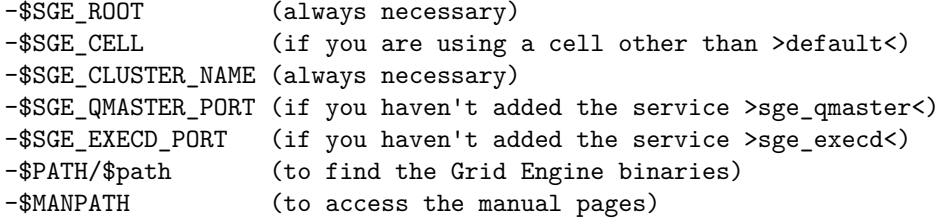

Hit <RETURN> to see where Grid Engine logs messages >>

• Hit *return* to continue.

Grid Engine messages --------------------

Grid Engine messages can be found at:

/tmp/qmaster\_messages (during qmaster startup) /tmp/execd\_messages (during execution daemon startup)

After startup the daemons log their messages in their spool directories.

Qmaster: <installation\_path>/default/spool/qmaster/messages Exec daemon: <execd\_spool\_dir>/<hostname>/messages

```
Grid Engine startup scripts
---------------------------
Grid Engine startup scripts can be found at:
   <installation_path>/default/common/sgemaster (qmaster)
   <installation_path>/default/common/sgeexecd (execd)
```
Do you want to see previous screen about using Grid Engine again  $(y/n)$ 

• Choose *n*, and hit *return* to continue.

Your Grid Engine qmaster installation is now completed ------------------------------------------------------

Please now login to all hosts where you want to run an execution daemon and start the execution host installation procedure.

If you want to run an execution daemon on this host, please do not forget to make the execution host installation in this host as well.

All execution hosts must be administrative hosts during the installation. All hosts which you added to the list of administrative hosts during this installation procedure can now be installed.

You may verify your administrative hosts with the command

# qconf -sh

and you may add new administrative hosts with the command

# qconf -ah <hostname>

Please hit <RETURN> >>

- Hit *return* to terminate the installation script and complete the qmaster installation. The sge qmaster process is running, and post-installation tasks can begin.
- 28. **(CSP-ONLY)** or **(WIN-ONLY)** Transfer certificate files and private keys (manually).
	- If the certificates were not transferred automatically to the submit, administrative and execution hosts (which will likely be the case on Windows hosts), this step must be performed manually to continue with the installation of the cluster.
	- The publicly accessible CA and daemon certificates are stored in \$SGE\_ROOT/\$SGE\_CELL/common/sgeCA.
	- Corresponding private keys are stored in /var/sgeCA/<dir\_name>/cell/private where <dir\_name> is either the string *sge\_qmaster* or a name starting with *port* followed by the \$SGE\_QMASTER\_PORT number.
- User keys and certificates are stored in /var/sgeCA/<dir\_name>/cell/userkeys/<username>.
- Prepare a file containing all private keys and random files.

```
> umask 077
```
- > cd /
- > tar cvpf /var/sgeCA/port6444.tar /var/sgeCA/port\${SGE\_QMASTER\_PORT}/\$SGE\_CELL

# **R** Note

**(WIN-ONLY)**Make sure you use a packer that is available on all of your Windows hosts, too.

• Switch to all execution hosts and copy the file in a secure manner.

```
> umask 077
> cd /> scp <master_hostname>:/var/sgeCA/port6444.tar .
> umask 022
> tar xfpf /port6444.tar
> rm /port6444.tar .
```

```
(WIN-ONLY)Use the appropriate unpacker instead of tar on your Windows hosts.
R Note
```
- **(WIN-ONLY)** The unpacker on the Windows host will not be able to restore the ownership and permissions of the certificate files. The *Administrator* has to be sure that this is done manually.
- Check that the permissions are correct. This can be done using the Windows explorer and checking the security settings of the directories and files. Because it's very difficult to describe the necessary settings in Windows notation, here are the corresponding UNIX permissions and ownerships the files must have also on Windows:

```
> ls -lR /var/sgeCA/port6444/
/var/sgeCA/port6444/:
total 2
drwxr-xr-x 4 admin other 512 Apr 14 11:04 default
/var/sgeCA/port6444/default:
total 4
drwx------ 2 admin staff 512 Apr 14 11:04 private<br>drwxr-xr-x 4 admin staff 512 Apr 14 11:04 userkey
                       statf 512 Apr 14 11:04 userkeys
/var/sgeCA/port6444/default/private:
total 8
-rw------- 1 admin staff 887 Apr 14 11:04 cakey.pem
-rw------- 1 admin staff 887 Apr 14 11:04 key.pem
```

```
-rw------- 1 admin staff 1024 Apr 14 11:04 rand.seed
-rw------- 1 admin staff 761 Apr 14 11:04 req.pem
/var/sgeCA/port6444/default/userkeys:
total 4
dr-x------ 2 admin staff 512 Apr 14 11:04 admin
dr-x------ 2 root staff 512 Apr 14 11:04 root
/var/sgeCA/port6444/default/userkeys/admin:
total 16
-r-------- 1 admin staff 3811 Apr 14 11:04 cert.pem
-r-------- 1 admin staff 887 Apr 14 11:04 key.pem
-r-------- 1 admin staff 2048 Apr 14 11:04 rand.seed
-r-------- 1 admin staff 769 Apr 14 11:04 req.pem
/var/sgeCA/port6444/default/userkeys/root:
total 16
-r-------- 1 root staff 3805 Apr 14 11:04 cert.pem
-r-------- 1 root staff 587 Apr 14 11:04 key.pem
-r-------- 1 root staff 2048 Apr 14 11:04 rand.seed
-r-------- 1 root staff 769 Apr 14 11:04 req.pem
```
- 29. Review next steps.
	- If shadow master hosts were specified during installation, continue with the shadow master host installation as described in the next section [Shadow master host installation][Shadow master host installation].
	- Execution nodes can now be set up. Instructions are in the section [Execution Host installation][Execution host installation].

#### **Shadow Master Host Installation**

- 1. Prepare to start.
	- Complete the master host installation as outlined in section [Master host installation][Master host installation] before the installation of a shadow master host. During that installation, specify the name of possible shadow hosts.
	- Log in on a shadow master host as *root*.
	- Set the necessary environment variables by sourcing the settings file.
		- # . <installation\_path>/<cell\_name>/common/settings.sh
	- Change into the installation directory.
		- # cd \$SGE\_ROOT
	- Check whether the current host is already an administration host. If so, the following command will print out information, including the hostname.
		- # qconf -sh
		- ...

• If the hostname was missing in the output, make the current host an administration host.

# qconf -ah <hostname> <hostname> added to administrative host list

- **(CSP-ONLY)** If the root user does not have write permissions in the \$SGE ROOT directory on the shadow master host, the installation script will ask whether or not it should install the software as the user to whom the directory belongs. To answer y, first install the security-related files into that user's \$HOME/. sge directory before continuing.
	- # su <admin user> # . \$SGE\_ROOT/default/common/settings.sh # logout
- Make sure that the host you wish to configure as a shadow host has read/write permissions for the qmaster spool and \$SGE\_ROOT/\$SGE\_CELL/common.
- 2. Start the shadow master installation.
	- Shadow master installation is performed using the inst\_sge script. Execute the following command to start the installation.
		- # ./inst\_sge -sm

Shadow Master Host Setup ------------------------

...

Hit <RETURN> to continue >>

- Press *return* to continue.
- 3. Specify the admin user.
	- Enter the admin username.

Grid Engine admin user account ------------------------------

The current directory

<installation\_path>

is owned by user

<owner>

...

Do you want to install Grid Engine as admin user  $>\xleftarrow{c}$ username $>\left(\frac{y}{n}\right)$ 

• Press *return* to continue.

Installing Grid Engine as admin user ><username>< Hit <RETURN> to continue

- Press *return* to continue.
- 4. Choose the installation location.

Checking \$SGE\_ROOT directory ----------------------------

...

If this directory is not correct (e.g. it may contain an automounter prefix) enter the correct path to this directory or hit <RETURN> to use default [<installation\_path>]

• Press *return* to accept it, or enter the correct path, and press *return*.

Your \$SGE\_ROOT directory: <installation\_path>

Hit <RETURN> to continue

- Press *return* to continue.
- 5. Specify the cell name.

Please enter your SGE\_CELL directory or use the default [default]

- Enter the cell name, and press *return* to continue.
- 6. Check the hostname resolution.

Checking hostname resolution ---------------------------

This hostname is known at qmaster as an administrative host.

Hit <RETURN> to continue >>

- Hit *return* to continue.
- 7. Create local configuration.

Creating local configuration ----------------------------

...

Hit <RETURN> to continue

- Hit *return* to continue.
- 8. Specify whether the daemon should be started at boot time.

shadow startup script ---------------------

Hit <RETURN> to continue

• Hit *return* to complete the installation.

Starting sge\_shadowd on host <hostname>

Shadowhost installation completed!

- 9. Review next steps.
	- Continue to install execution hosts.

### **Execution Host Installation (all architectures except Windows)**

# **Note**

This is the installation guide for all non-Windows execution hosts. Find the guide for Windows execution hosts here: [Installing Altair Grid Engine on Microsoft Windows](#page-96-0)

- 1. Prepare to start.
	- Log in on an execution host as *root*.
	- Set the necessary environment variables.
		- # SGE\_ROOT=<installation\_path>
		- # export SGE\_ROOT
		- # . \$SGE\_ROOT/<cell\_name>/common/settings.sh
	- Change to the installation directory.
		- # cd \$SGE\_ROOT
	- Check whether the current host is already an administration host. If so, the following command will print out information, including the hostname.

```
# qconf -sh
...
```
• If the hostname was missing in the output, make the current host an administration host.

```
# aconf -ah <hostname>
<hostname> added to administrative host list
```
- **(CSP-ONLY)** If the root user does not have write permissions in the \$SGE\_ROOT directory on the execution host, the installation script will ask whether or not it should install the software as the user to whom the directory belongs. To answer *y*, first install the security-related files into that user's \$HOME/.sge directory before continuing.
	- # su <admin\_user>
	- # . \$SGE\_ROOT/default/common/settings.sh
	- # logout
- 2. Start the execution host installation.
	- The installation script is named install\_execd.
	- Start this script and optionally provide necessary command-line arguments. Be sure that relevant features enabled during the master host installation are also enabled here.
	- **(CSP-ONLY)** The optional -csp flag will cause the installation script to enable the security features of the software. To install CSP on an execution host, CSP must already be enabled during the master host installation.

```
Welcome to the Grid Engine execution host installation
------------------------------------------------------
...
```
Hit <RETURN> to continue

- Press *return* to continue.
- 3. Choose the installation location.
	- The installtion script suggests a default intstallation directory.

Checking \$SGE\_ROOT directory ----------------------------

The Grid Engine root directory is:

\$SGE\_ROOT = <installation\_path>

If this directory is not correct (e.g. it may contain an automounter prefix) enter the correct path to this directory or hit <RETURN> to use default [<installation\_path>] >>

• To accept the default directory, press *return*. Otherwise specify the directory and press *return* to continue.

Your \$SGE\_ROOT directory: <installation\_path>

Hit <RETURN> to continue

• Press *return* again to continue.

- 4. Specify the cell name.
	- The installtion script suggests a default name for the cell.

Grid Engine cells -----------------

Please enter cell name which you used for the qmaster installation or press <RETURN> to use [default]

• Enter the cell name if not *default*, and press *return*.

Using cell: >default<

Hit <RETURN> to continue

- Press *return* again to continue.
- 5. Specify the TCP/IP port number.
	- Verify the TCP/IP port number.

Grid Engine TCP/IP communication service

----------------------------------------

The port for sge\_execd is currently set by the shell environment.

```
SGE_EXECD_PORT = 5001
```
Hit <RETURN> to continue

- Press *return* to continue.
- 6. **(OPTIONAL)** : Specify the admin user.
	- The installation script checks to see whether the admin user specified during the qmaster installation already exists. If not, the following screen appears.

Local Admin User ----------------

The local admin user <username>, does not exist! The script tries to create the admin user. Please enter a password for your admin user >>

• Enter the admin user's password, and press *return*.

Creating admin user sgeadmin, now ...

Admin user created, hit <ENTER> to continue!

• Press *return* to continue.

7. Check the hostname resolution.

• Verify the output of the installation process.

Checking hostname resolution ---------------------------

This hostname is known at qmaster as an administrative host.

Hit <RETURN> to continue

- Press *return* to continue.
- 8. Choose the local spooling directory.
	- During the master installation, a global spooling directory was specified. Define a local spooling directory now.

Execd spool directory configuration -----------------------------------

...

Do you want to configure a different spool directory for this host (y/n) [n]

• For a *y* answer, specify a local spool directory.

Enter the spool directory now!

• Enter the directory, and press *return*.

Using execd spool directory [<local\_execd\_spooldir>] Hit <RETURN> to continue

• Press *return* to continue.

Creating local configuration ----------------------------

...

Local configuration for host ><hostname>< created.

Hit <RETURN> to continue >>

- Press *return* to continue.
- 9. Specify whether the daemon should be started at boot time.

execd startup script -------------------- We can install the startup script that will start execd at machine boot  $(y/n)$ 

• Answer *y* if the daemon should be started at boot time.

cp <installation\_path>/default/common/sgeexecd /etc/init.d/sgeexecd.p6444 /usr/lib/lsb/install\_initd /etc/init.d/sgeexecd.p6444

Grid Engine execution daemon startup ------------------------------------

Starting execution daemon. Please wait ... starting sge\_execd

• Hit return to continue.

Hit <RETURN> to continue

Add a default queue.

Adding a queue for this host ----------------------------

...

Do you want to add a default queue instance for this host  $(y/n)$ 

• Answer *y* to add the host to the default queue, and press *return*.

root@<hostname> modified "@allhosts" in host group list root@<hostname> modified "all.q" in cluster queue list

Hit <RETURN> to continue >>

10. Summary.

Using Grid Engine -----------------

If you are a csh/tcsh user, you should now enter the command:

source <installation path>/default/common/settings.csh

If you are a sh/ksh user, you should enter the command:

# . <installation\_path>/default/common/settings.sh

This will set or expand the following environment variables:

-\$SGE\_ROOT (always necessary) -\$SGE\_CELL (if you are using a cell other than >default<) -\$SGE\_CLUSTER\_NAME (always necessary) -\$SGE\_QMASTER\_PORT (if you haven't added the service >sge\_qmaster<)

```
-$SGE_EXECD_PORT (if you haven't added the service >sge_execd<)
    -$PATH/$path (to find the Grid Engine binaries)
    -$MANPATH (to access the manual pages)
 Hit <RETURN> to see where Grid Engine logs messages
• Hit return to continue.
 Grid Engine messages
 --------------------
 Grid Engine messages can be found at:
    /tmp/qmaster_messages (during qmaster startup)
    /tmp/execd_messages (during execution daemon startup)
 After startup the daemons log their messages in their spool directories.
    Qmaster: <installation_path>/default/spool/qmaster/messages
    Exec daemon: <execd_spool_dir>/<hostname>/messages
 Grid Engine startup scripts
 ---------------------------
 Grid Engine startup scripts can be found at:
    <installation_path>/default/common/sgemaster (qmaster)
    <installation_path>/default/common/sgeexecd (execd)
 Do you want to see previous screen about using Grid Engine again (y/n)• Answer n and press return to complete the installation.
```
Your execution daemon installation is now completed.

- 11. Review next steps.
	- Continue to install the next execution host.

### **Removing Execution Hosts from Existing Clusters**

- 1. Prepare to uninstall.
	- Log in on the master host as user *root*.
	- Set the necessary environment variables.
		- # . <installation\_path>/default/common/settings.sh

- Change to the installation directory.
	- # cd \$SGE\_ROOT
- Be sure that jobs are not currently running on that host and that none will be started during the uninstallation.
- 2. Start the uninstallation.
	- Execute the following command on an execution host as user *root*:

```
./inst_sge -ux
```
#### **(WIN-ONLY)**

install\_execd.bat -ux

• This will uninstall the execution daemon.

Grid Engine uninstallation --------------------------

You are going to uninstall a execution host <hostname>! If you are not sure what you are doing, than please stop this procedure with <CTRL-C>!

Hit <RETURN> to continue

• Press *return* to continue.

Grid Engine TCP/IP communication service ----------------------------------------

The port for sge\_execd is currently set by the shell environment.

SGE\_EXECD\_PORT = 6444

Hit <RETURN> to continue

• Press *return* to continue.

Checking hostname resolution ---------------------------

This hostname is known at qmaster as an administrative host.

Hit <RETURN> to continue

• Press *return* to continue.

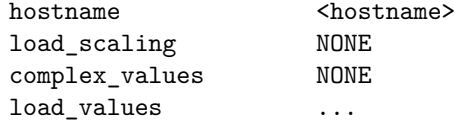

```
...
Removing execution host <hostname> now!
...
Detected a presence of old RC scripts.
/etc/init.d/sgeexecd.p5000
```
3. Remove startup scripts.

Checking for installed rc startup scripts!

Removing execd startup script -----------------------------

Do you want to remove the startup script for execd at this machine?  $(y/n)$ 

• Press *y* and *return* to remove the startup script for the execution host.

/usr/lib/lsb/remove\_initd /etc/init.d/sgeexecd.p5000

Hit <RETURN> to continue

- Press *return* to finish the uninstallation.
- 4. **(OPTIONAL)** : Remove admin host privileges.
	- If the host is not a shadow host or a master host, and if it should not be allowed to execute administrative commands, its administrator host privileges can be removed with the following command:
		- # qconf -dh <hostname>

#### **Removing Shadow Master Hosts from Existing Clusters**

- 1. Prepare to uninstall.
	- Log in on the master host as user *root*.
	- Set necessary environment variables.
		- # . <installation\_path>/default/common/settings.sh
	- Change to the installation directory.
		- # cd \$SGE\_ROOT
- 2. Start the uninstallation.

• Execute the following command on a shadow master host as user *root* to uninstall the shadow daemon:

./inst\_sge -usm

Stopping shadowd! shutting down Grid Engine shadowd

- 3. **(OPTIONAL)** Remove admin host privileges.
	- If the host is not also an execution host, and if it should not be allowed to execute administrative commands, the administrator host privileges can be removed with the following command:
		- # qconf -dh <hostname>

### **Uninstalling Altair Grid Engine**

- 1. Prepare to uninstall.
	- Uninstall all shadow master hosts and execution hosts before continuing.
	- Log in on the master host as user *root*.
	- Set the necessary environment variables.
		- # . <installation\_path>/default/common/settings.sh
	- Change to the installation directory.
		- # cd \$SGE\_ROOT
- 2. Start the uninstallation.
	- # ./inst\_sge -um

Uninstalling qmaster host -------------------------

You're going to uninstall the qmaster host now. If you are not sure, what you are doing, please stop with <CTRL-C>. This procedure will, remove the complete cluster configuration and all spool directories! Please make a backup from your cluster configuration!

Do you want to uninstall the master host?

• Enter *y* to continue with the uninstallation.

Checking Running Execution Hosts

no execution host defined There are no running execution host registered!

Shutting down qmaster!

```
root@<hostname> kills qmaster
sge_qmaster is going down ...., please wait!
sge qmaster is down!
Checking for installed rc startup scripts!
```
3. Remove startup scripts.

```
Removing qmaster startup script
-------------------------------
```
Do you want to remove the startup script for qmaster at this machine?  $(y/n)$ 

• Enter *y* and *return* to finish the uninstallation.

#### ###Automated Installation

The script inst sge can be used to automate the installation of Altair Grid Engine. Instead of asking questions and expecting answers, this installation method directly reads installation parameters from a template file. Automated installation can be used to install the following host types:

- master host
- shadow host
- execution host
- administration host
- submit host

The inst sge script must be executed on each host to install the specified host type.

# *R* Note

Windows execution nodes cannot currently be installed automatically using the inst\_sge script.

Automated installation cannot be used if the administrator user of the cluster is *root*.

Follow these steps to start a fresh automated installation:

- 1. Prepare a configuration template.
	- To be done before any installation is started.
- 2. Automate the master host installation.
	- Requires a configuration template.
- 3. Automate the shadow master installation.

- Requires a configuration template.
- Complete the automated master host installation before starting the automated shadow master host installation.
- 4. Automate the execution host installation.
	- Requires a configuration template.
	- Complete the automated master host installation before starting the automated execution host installation.

### **Preparing Configuration Templates**

- 1. Change the ownership of the \$SGE\_ROOT directory.
	- Automated installation only works correctly if the admin user of the system is not *root*.
	- The \$SGE\_ROOT directory, contents, and sub-directories must be owned by this admin user. To change the ownership, execute the following command as user root:
		- # SGE ROOT=<installation path>
		- # export SGE\_ROOT
		- # chown -R <admin\_user> \$SGE\_ROOT
- 2. Modify the configuration template.
	- Make a copy of the configuration template.

```
# cp $SGE_ROOT/util/install_modules/inst_template.conf \
     $SGE_ROOT/util/install_modules/uge_configuration.conf
```
• Modify the copy of the configuration template.

```
# vi $SGE_ROOT/util/install_modules/uge_configuration.conf
```
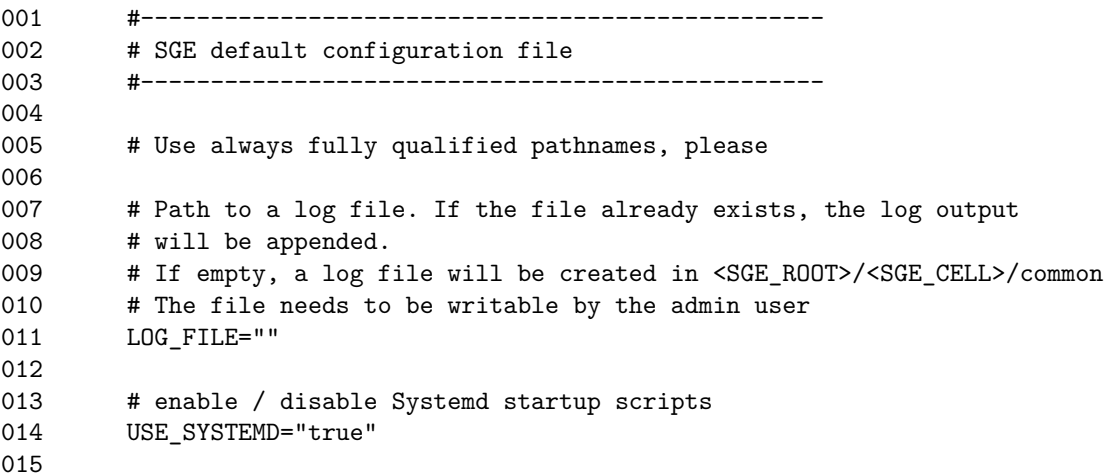

```
016 # SGE_ROOT Path, this is basic information
017 #(mandatory for qmaster and execd installation)
018 SGE_ROOT="Please_enter path"
019
020 # SGE_QMASTER_PORT is used by qmaster for communication
021 # Please enter the port in this way: 1300
022 # Please do not this: 1300/tcp
023 # (mandatory for qmaster installation)
024 SGE QMASTER PORT="Please enter port"
025
026 # SGE EXECD PORT is used by execd for communication
027 # Please enter the port in this way: 1300
028 # Please do not this: 1300/tcp
029 # (mandatory for qmaster installation)
030 SGE EXECD PORT="Please enter port"
031
032 # SGE_ENABLE_SMF
033 # if set to false SMF will not control SGE services
034 SGE_ENABLE_SMF="false"
035
036 # SGE CLUSTER NAME
037 # Name of this cluster (used by SMF as an service instance name)
038 SGE CLUSTER NAME="Please enter cluster name"
039
040 # SGE_JMX_PORT is used by qmasters JMX MBean server
041 # mandatory if install_qmaster -jmx -auto <cfgfile>
042 # range: 1024-65500
043 SGE_JMX_PORT="Please enter port"
044
045 # SGE_JMX_SSL is used by qmasters JMX MBean server
046 \# if SGE_JMX_SSL=true, the mbean server connection uses 047 \# SSL authentication
        # SSL authentication
048 SGE JMX SSL="false"
049
050 # SGE_JMX_SSL_CLIENT is used by qmasters JMX MBean server
051 # if SGE_JMX_SSL_CLIENT=true, the mbean server connection uses
052 # SSL authentication of the client in addition
053 SGE_JMX_SSL_CLIENT="false"
054
055 # SGE_JVM_LIB_PATH is used by qmasters jvm thread
056 # path to libjvm.so
057 # if value is missing or set to "none" JMX thread will not be installed
058 # when the value is empty or path does not exit on the system, Grid Engine
059 # will try to find a correct value, if it cannot do so, value is set to
060 # "jvmlib_missing" and JMX thread will be configured but will fail to start
061 SGE_JVM_LIB_PATH="Please enter absolute path of libjvm.so"
062
063 # SGE_ADDITIONAL_JVM_ARGS is used by qmasters jvm thread
064 # jvm specific arguments as -verbose:jni etc.
```

```
065 # optional, can be empty
066 SGE_ADDITIONAL_JVM_ARGS="-Xmx256m"
067
068 # CELL_NAME, will be a dir in SGE_ROOT, contains the common dir
069 # Please enter only the name of the cell. No path, please
070 # (mandatory for qmaster and execd installation)
071 CELL_NAME="default"
072
073 # ADMIN USER, if you want to use a different admin user than the owner,
074 # of SGE ROOT, you have to enter the user name, here
075 # If this is left blank, on UNIX/Linux, the owner of the SGE ROOT dir
076 \# will be used as admin user. On native Windows (win-x86), the user that
077 # starts the installer will be used as admin user.
078 ADMIN USER=""
079
080 # The ADMIN PASSWORD is needed on win-x86 to install the Starter Service
081 # properly. The Starter Service is used to start the execution daemon
082 # at system boot time, thus, the ADMIN_PASSWORD is needed only if
083 # ADD TO RC is set to true.
084 ADMIN PASSWORD=""
085
086 # The dir, where qmaster spools this parts, which are not spooled by DB
087 #(mandatory for qmaster installation)
088 QMASTER_SPOOL_DIR="Please, enter spooldir"
089
090 # The dir, where the execd spools (active jobs)
091 # This entry is needed, even if your are going to use
092 # lmdb spooling. Only cluster configuration and jobs will
093 # be spooled in the database. The execution daemon still needs a spool
094 # directory
095 #(mandatory for qmaster installation)<br>096 = EXECD SPOOL DIR="Please enter spoold
        EXECD SPOOL DIR="Please, enter spooldir"
097
098 # For monitoring and accounting of jobs, every job will get
099 # unique GID. So you have to enter a free GID Range, which
100 # is assigned to each job running on a machine.
101 # If you want to run 100 Jobs at the same time on one host you
102 # have to enter a GID-Range like that: 16000-16100
103 #(mandatory for qmaster installation)
104 GID_RANGE="Please, enter GID range"
105
106 # If SGE is compiled with -spool-dynamic, you have to enter here, which
107 # spooling method should be used. (lmdb, classic, lmdb or postgres)
108 #(mandatory for qmaster installation)
109 SPOOLING_METHOD="lmdb"
110
118 # The dir, where the DB spools
119 # If LMDB db spooling is used, it must contain the path to
120 # the spooling db. Please enter the full path. (eg. /tmp/data/spooldb)
```

```
121 # Remember, this directory must be local on the qmaster host or alternatively
122 # can be a directory on a shared file system supporting full Posix locking
122 # semantics, e.g. NFSv4 or Lustre
123 DB_SPOOLING_DIR="spooldb"
124
125 # The connection parameters used to connect to the Postgres database
126 # if postgres spooling is used.
127 # Space separated list of key=value pairs, e.g.
128 # host=mydbhost dbname=ugespooling user=ugeadmin
129 PG SPOOLING ARGS="none"
130
131 # This parameter set the number of parallel installation processes.
132 # To prevent a system overload, or exceeding the number of open file
133 # descriptors the user can limit the number of parallel install processes.
134 # eg. set PAR_EXECD_INST_COUNT="20", maximum 20 parallel execd are installed.
135 PAR_EXECD_INST_COUNT="20"
136
137 # A List of Host which should become admin hosts
138 # If you do not enter any host here, you have to add all of your hosts
139 # by hand, after the installation. The auto-installation works without
140 # any entry
141 ADMIN HOST LIST="host1 host2 host3 host4"
142
143 # A List of Host which should become submit hosts
144 # If you do not enter any host here, you have to add all of your hosts
145 # by hand, after the installation. The autoinstallation works without
146 # any entry
147 SUBMIT_HOST_LIST="host1 host2 host3 host4"
148
149 # A List of Host which should become exec hosts
150 # If you do not enter any host here, you have to add all of your hosts
151 # by hand, after the installation. The autoinstallation works without
152 # any entry
153 # (mandatory for execution host installation)
154 EXEC_HOST_LIST="host1 host2 host3 host4"
155
156 # The dir, where the execd spools (local configuration)
157 # If you want configure your execution daemons to spool in
158 # a local directory, you have to enter this directory here.
159 # If you do not want to configure a local execution host spool directory
160 # please leave this empty
161 EXECD SPOOL DIR LOCAL="Please, enter spooldir"
162
163 # Shell, which should be used for remote installation (rsh/ssh)
164 # This is only supported, if your hosts and rshd/sshd is configured,
165 # not to ask for a password, or prompting any message.
166 SHELL_NAME="ssh"
167
168 # This remote copy command is used for csp installation.
```
169 # The script needs the remote copy command for distributing 170 # the csp certificates. Using ssl the command scp has to be entered, 171 # using the not so secure rsh the command rcp has to be entered. 172 # Both need a passwordless ssh/rsh connection to the hosts, which 173 # should be connected to. (mandatory for csp installation mode) 174 COPY\_COMMAND="scp" 175 176 # Enter your default domain, if you are using /etc/hosts or NIS configuration 177 DEFAULT DOMAIN="none" 178 179 # If a job stops, fails, finish, you can send a mail to this address 180 ADMIN MAIL="none" 181 182 # If true, the rc scripts (sgemaster, sgeexecd) will be added, 183 # to start automatically during boottime 184 ADD TO RC="false" 185 186 #If this is "true" the file permissions of executables will be set to 755 187 #and of ordinary file to 644. 188 SET\_FILE\_PERMS="true" 189 190 # This option is not implemented, yet. 191 # When a exechost should be uninstalled, the running jobs will be rescheduled 192 RESCHEDULE JOBS="wait" 193 194 # Enter a one of the three distributed scheduler tuning configuration sets 195 # (1=normal, 2=high, 3=max) 196 SCHEDD\_CONF="1" 197 198 # The name of the shadow host. This host must have read/write permission 199 # to the qmaster spool directory<br>200 # If you want to set up a shadow # If you want to set up a shadow host, you must enter the servername 201 # (mandatory for shadowhost installation) 202 SHADOW\_HOST="hostname" 203 204 # Remove this execution hosts in automatic mode 205 # (mandatory for uninstallation of execution hosts) 206 EXEC\_HOST\_LIST\_RM="host1 host2 host3 host4" 207 208 # This option is used for startup script removing. 209 # If true, all rc startup scripts will be removed during 210 # automatic de-installation. If false, the scripts won't 211 # be touched. 212 # (mandatory for uninstallation of execution/qmaster hosts) 213 REMOVE\_RC="false" 214 215 # This is a Windows specific part of the auto installation template 216 # If you going to install windows executions hosts, you have to enable the 217 # windows support. To do this, please set the WINDOWS\_SUPPORT variable

218 # to "true". ("false" is disabled) 219 # (mandatory for qmaster installation, by default WINDOWS\_SUPPORT is 220 # disabled) 221 WINDOWS\_SUPPORT="false" 222 223 # Enabling the WINDOWS\_SUPPORT, recommends the following parameter. 224 # The WIN\_ADMIN\_NAME will be added to the list of SGE managers. 225 # Without adding the WIN\_ADMIN\_NAME the execution host installation 226 # won't install correctly. 227 # WIN\_ADMIN\_NAME is set to "Administrator" which is default on most 228 # Windows systems. In some cases the WIN\_ADMIN\_NAME can be prefixed with 229 # the windows domain name (eg. DOMAIN+Administrator) 230 # (mandatory for qmaster installation, if windows hosts should be installed) 231 WIN ADMIN NAME="Administrator" 232 233 # If the WIN\_ADMIN\_PASSWORD is set, the Starter Service will be installed 234 # using the full Administrator credentials. 235 # Setting this parameter makes sense only in conjunction with WIN\_ADMIN\_NAME. 236 WIN\_ADMIN\_PASSWORD="" 237 238 # SGE\_ROOT Path on the Windows hosts in DOS or UNC notation 239 WIN SGE ROOT="Please enter path" 240 241 # local spool directory of the Windows execution host in DOS or UNC notation 242 WIN\_EXECD\_SPOOL\_DIR\_LOCAL="Please enter path" 243 244 # The /var/sgeCA path on UNIX in UNIX notation 245 UNIX\_SGECA\_DIR="Please enter path" 246 247 # The /var/sgeCA path on Windows in DOS or UNC notation 248 WIN SGECA DIR="Please enter path" 249 250 # The users home directory on Windows in UNIX notation 251 UNIX\_HOME\_DIR="Please enter path" 252 253 # The users home directory on Windows in DOS or UNC notation 254 WIN\_HOME\_DIR="Please enter path" 255 256 # The local temporary directory on UNIX for all users in UNIX notation 257 UNIX\_TMP\_DIR="Please enter path" 258 259 # The local temporary directory on Windows for all users in DOS or UNC notation 260 WIN\_TMP\_DIR="Please enter path" 261 262 # This section is used for csp installation mode. 263 # CSP\_RECREATE recreates the certs on each installation, if true. 264 # In case of false, the certs will be created, if not existing. 265 # Existing certs won't be overwritten. (mandatory for csp install) 266 CSP\_RECREATE="true"

```
267
268 # The created certs won't be copied, if this option is set to false
269 # If true, the script tries to copy the generated certs. This
270 # requires passwordless ssh/rsh access for user root to the
271 # execution hosts
272 CSP_COPY_CERTS="false"
273
274 # csp information, your country code (only 2 characters)
275 # (mandatory for csp install)
276 CSP COUNTRY CODE="DE"
277
278 # your state (mandatory for csp install)
279 CSP_STATE="Germany"
280
281 # your location, eg. the building (mandatory for csp install)
282 CSP_LOCATION="Building"
283
284 # your organization (mandatory for csp install)
285 CSP_ORGA="Organization"
286
287 # your organization unit (mandatory for csp install)
288 CSP_ORGA_UNIT="Organization_unit"
289
290 # your email (mandatory for csp install)
291 CSP_MAIL_ADDRESS="name@yourdomain.com"
292
293 # Defines the number of initially created read-only threads in qmaster
294 # 0 disables the read-only thread completely. Value has to be in range [0; 64]
295 # Recommended is 2. Values >0 allows to adjust number of threads during runtime.
296 SGE_READER_THREADS="2"
297<br>298298 # ---------------------------------------------------------
299 #
300 # Please be aware that changes to the settings below may result in a qmaster that
301 # working correctly. In order to get a fully working qmaster changes to the conf
302 # may be necessary after the installation (e.g. via Config-API).
303 #
304 # ---------------------------------------------------------
305
306 # Start qmaster during installation.
307 # Some actions (e.g. adding hosts) cannot be performed if the qmaster is
308 # not started.
309 START_QMASTER="true"
310
311 # Start execution daemon during installation.
312 # If set to false, no default queue will be added.
313 START_EXECD="true"
314
315 # Copy common files from the util directory to the directory to
```

```
316 # <SGE_ROOT>/<SGE_CELL>/common
317 COPY_COMMON_FILES="true"
318
319 # If CREATE_SETTINGS_FILE is set to false, no settings.sh/.csh will
320 # be created during installation.
321 CREATE_SETTINGS_FILE="true"
322
323 # Path to a file that will be used as bootstrap file.
324 # The file will be copied to <SGE_ROOT>/<SGE_CELL>/common/bootstrap.
325 # If empty, a default bootstrap file will be created.
326 BOOTSTRAP_FILE=""
327
328 # If ADD_DEFAULTS is set to true, a default configuration will
329 # be set during install and the installed qmaster is fully working.
330 # If it is set to false, only a minimal necessary configuration will be
331 # set.
332 ADD_DEFAULTS="true"
333
334 # Path to a configuration file for the qmaster, similar to
335 # a configuration file provided for qconf -Mconf.
336 # If empty, a default configuration will be set.
337 QMASTER CONFIG FILE=""
338
339 # Path to a configuration file for the scheduler.
340 # If empty, a default configuration will be set according to the SCHEDD_CONF set
341 SCHEDD CONFIG FILE=""
342
343 # Path to a directory with complex entries to be added during qmaster
344 # installation. If empty and ADD_DEFAULTS is set to false,
345 # only a minimal set of complex attributes will be added.
346 CENTRY_DIR=""
347
348 # Path to a folder containing parallel environment entries (PEs) that will
349 # be added during qmaster installation.
350 # If empty and ADD_DEFAULTS is set to false, no PEs will be added.
351 PE DIR=""
352
353 # Path to a folder containing usersets that will be added during qmaster
354 # installation.
355 # If empty and ADD_DEFAULTS is set to false, no usersets will be added.
356 USERSETS_DIR=""
357
358 # Path to the license server used to checkout licenses in notation
359 # port@server.
360 # Example of a license path: 6200@server.foo.bar.com
361 AGE LICENSE PATH=""
```
# **Note**

The JMX MBean server functionality is not supported in Altair Grid Engine 8.0; the following parameters can therefore be ignored: -SGE\_JMX\_PORT -SGE\_JMX\_SSL -SGE\_JMX\_SSL\_CLIENT -SGE\_JMX\_SSL\_KEYSTORE -SGE\_JMX\_SSL\_KEYSTORE\_PW -SGE\_JVM\_LIB\_PATH -SGE\_ADDITIONAL\_JVM\_ARGS

# **Note**

BSD server spooling is no longer supported after version 6.2u7; therefore, DB\_SPOOLING\_SERVER must be set to *none*.

# **R** Note

If execution host local spooling should not be enabled, set EXECD\_SPOOL\_DIR\_LOCAL to an empty string *""*.

# **Start the Automated Installation**

- 1. Select parameters for the inst\_sge script.
	- The inst\_sge script has a number of command-line parameters that enable the different host installations:

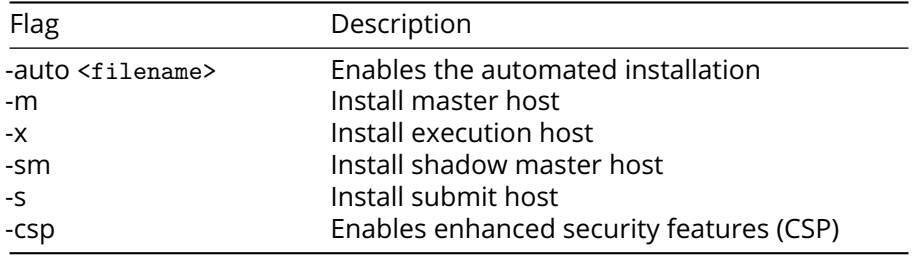

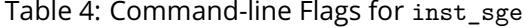

- The different flags can be combined.
- 2. Start the inst\_sge script.

- following command starts the automated installation on the local host. This will install the master and execution host functionality.
	- # cd \$SGE\_ROOT
	- # ./inst\_sge.sh -auto <filename>
- 3. Verify the installation result.
	- The script creates a log file named \$SGE\_ROOT/default/spool/qmaster/install\_<hostname>\_<date>\_ where <hostname> is the hostname of the local host and <date> and <time> are the date and time when the automated installation was started. Open that log file to see whether any errors occurred.

### **Automated Uninstallation**

- 1. Select parameters for the inst\_sge script.
	- The inst sge script has a number of command-line parameters that enable the different hosts uninstallations.

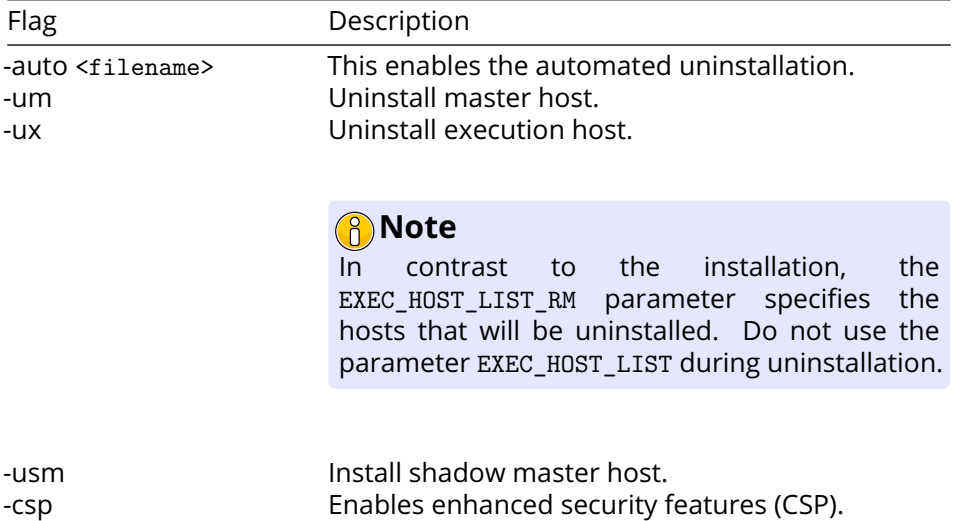

Table 5: Command-line Flags for inst\_sge

- The different flags can be combined.
- 2. Start the inst\_sge script.
	- Following command starts the automated uninstallation on the local host. This will uninstall execution host functionality on the specified hosts.
		- # cd \$SGE\_ROOT
		- # ./inst\_seg.sh -ux -auto <filename>

- 3. Verify the installation result
	- The script creates a log file named \$SGE\_ROOT/default/spool/qmaster/install\_<br/><br/>chostname><date> where <hostname> is the hostname of the local host and <date> and <time> are the date and time when the automated installation was started. Open that log file to see whether any errors occurred.

# **3.4 Verifying the Installation**

In between the main installation steps of the master, shadow master, and execution host installation, verify that the Altair Grid Engine cluster installed so far is running properly. To do so, check whether the corresponding daemons are running and whether they can be contacted. Simple administrative commands can be executed to see whether the daemons respond properly before test jobs are submitted into the cluster.

### **3.4.1 Verify That Daemons are Running**

- 1. Log in to the host.
	- To check whether components are running, log in to the hosts to be verified.
	- All Altair Grid Engine daemons and clients require that the environment variables SGE\_ROOT, SGE\_QMASTER\_PORT, SGE\_EXECD\_PORT and SGE\_CELL are set correctly so that they behave properly. To set those variables, the Bourne shell script <installation\_path/<cell>/common/settings.sh and the tcsh script <installation\_path/<cell>/common/settings.csh can be sourced before Altair Grid Engine is started. Both scripts are created during the installation process. Depending on the host architecture where they are sourced, they also ensure that the shared library path is set correctly.
	- The port variables are not necessary if the /etc/services file or the corresponding NIS/NIS+ map contains the entries *sge\_qmaster* and *sge\_execd*.
- 2. Find running Altair Grid Engine components.
	- Since the Altair Grid Engine daemon processes contain the character sequence *sge* in their names, the following command will show all running daemon processes.
		- # ps -efa | grep sge
- 3. Find the reasons why services are not running.
	- When daemons are not running as expected, look in the message file of that component, located in the corresponding spooling directory and named *messages*.
- 4. (Re)start services.
	- To start or restart a daemon, execute the corresponding startup script on the host.
	- \$SGE\_ROOT/\$SGE\_CELL/common/sgemaster will start the master daemon.

- \$SGE\_ROOT/\$SGE\_CELL/common/sgeexecd will start the execution daemon.
- Startup scripts accept the parameter *start* to start a service, but they can also be used to shut down the corresponding component by passing *stop* as the first parameter.

# **Run Simple Commands**

- 1. Set up the environment.
	- Take care that the environment is properly set up as outlined in the previous chapter.
- 2. Execute client commands.
	- The following command can be executed to request the global configuration from the master component.
		- # qconf -sh
	- If this command displays the global configuration and does not return with an error, the master component is up and running.
	- On submit hosts, the qstat command can be used by any user to get a response from qmaster if it is running.
	- If qmaster is down, this command will return with the error message.
		- # qstat error: commlib error: got select error (Connection refused)

### **Start Test Jobs**

- 1. Start test jobs.
	- The \$SGE\_ROOT directory contains some example jobs in the directory \$SGE\_ROOT/examples/jobs. Execute the sleeper job to see whether the cluster works properly.
		- # qsub \$SGE\_ROOT/examples/jobs/sleeper.sh 60
	- This will submit a sleeper job that, when executed, will sleep for 60 seconds.
	- Observe the job with the qstat command to watch the state changes.
- 2. Check output and error files.
	- After the job has finished, output and/or error files can be found in the user's home directory. The names of those files are <jobname>.e<jobid> and <jobname>.o<jobid>.

# **3.5 Post-Installation Steps**

The core Altair Grid Engine installation is now finished. The cluster is now ready for installation of additional components such as ARCo, as outlined in the next section, or for configuration of the cluster.

# **4 Setting Up the Accounting and Reporting Database**

For an introduction to Accounting and Reporting, see [Concepts and Components -> The](#page-0-0) [Accounting and Reporting Database.](#page-0-0)

# **4.1 Prerequisites**

Before installing ARCo, make sure the Altair Grid Engine is installed and the sge\_qmaster component is running.

The \$SGE\_ROOT directory must be available (be mounted) on the host running dbwriter. dbwriter can run on any host, but running it on the same host as the database server typically results in the best performance.

dbwriter requires a database server that is running one of the following supported database systems:

- PostgreSQL >= 8.0
- $MySQL >= 5.0$
- $\cdot$  Oracle >= 10g

dbwriter is a Java application that requires the availability of Java Version 1.6 update 4 or newer. To find out which version of Java is running on a machine, execute the following command:

\$ java -version java version "1.6.0\_21"

dbwriter requires access to the database server via JDBC, so install a suitable JDBC driver that corresponds to the installed database server:

- PostgreSQL
	- **–** Download the JDBC4 driver from http://jdbc.postgresql.org/download.html
	- **–** Copy it to \$SGE\_ROOT/dbwriter/lib
- MySQL
	- **–** Download the driver package from http://dev.mysql.com/downloads/connector/j
	- **–** Unpack it in a temporary directory.

- **–** Copy mysql-connector-java-<version>.jar to \$SGE\_ROOT/dbwriter/lib
- Oracle
	- **–** Use the JDBC driver delivered with the Oracle installation.
	- **–** Copy \$ORACLE\_HOME/jdbc/lib/ojdbc14.jar to \$SGE\_ROOT/dbwriter/lib

The disk space / database size required for running ARCo is highly dependent on the Altair Grid Engine setup and the dbwriter configuration. The following parameters influence the required disk space:

- Cluster size
- Job throughput
- Number of monitored hosts or queue-specific variables
- Enabled special features (job log, share log)
- Configured dbwriter derived value rules
- dbwriter deletion rules

dbwriter has moderate memory requirements, so tuning via Java's command-line arguments are usually not required.

#### **Setting up the Database**

dbwriter requires a minimum setup for operation:

- A database (default: arco)
- A user who has full access to the database (default: arco\_write). This user will usually be the owner of the database, and must have permission to create/alter/delete tables and views, create/alter/delete records in the database tables, and grant access to the database tables and views.
- A user who has read access to the database (default:arco\_read). This user will be used for accessing the reporting database by reporting tools. During the dbwriter installation, this user will get read access granted for tables and views in the reporting database.

The following sections describe how to create the reporting database and the database users in the various supported database systems.

#### **PostgreSQL**

### **General Setup**

For installation of the PostgreSQL database server, use the packages delivered with the operating system, especially with Linux distributions.

To install it from scratch instead, get the software from http://www.postgresql.org/ and follow the instructions in the PostgreSQL documentation.

For running dbwriter with PostgreSQL, make sure the PostgreSQL database is running and accessible via internet socket.

The following two configuration files contain the necessary parameters for configuring access to the PostgreSQL database:

• postgresql.conf:

Make sure listen\_addresses is set to "\*" or contains the IP address of the host running dbwriter:

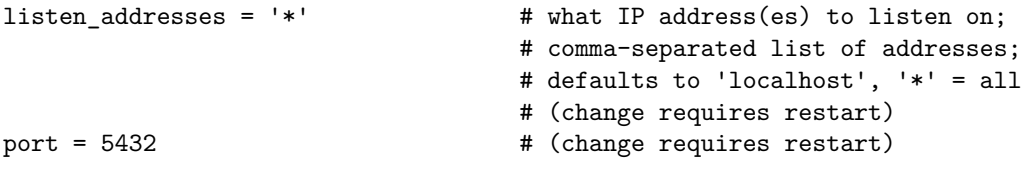

• pg hba.conf:

This configuration file contains rules for client authentication.

Allow access to the database server from the required hosts (at a minimum the host running dbwriter).

The following line in pg\_hba.conf will grant all hosts in network 192.168.56.0 access to all databases in the PostgreSQL server where authentication is done via md5 encrypted password:

host all all 192.168.56.0/24 md5

If dbwriter is running on the database host, the following line will allow access to the database from localhost only:

host all all 127.0.0.1/32 md5

After changing postgresql.conf or pg\_hba.conf, restart the PostgreSQL server.

/etc/init.d/postgresql restart

## **Creating the arco Users and the arco Database**

Before starting the dbwriter installation, first create arco specific PostgreSQL users and an arco database.

Execute the following steps as the postgres user:

1. Create the arco write user.

• The arco\_write user is the owner of the arco database and has full access to the arco database. The dbwriter will connect to the arco database as user arco\_write.

\$ createuser -S -D -R -l -P -E arco\_write Enter password for new role: Enter it again:

2. Create the arco database.

```
$ createdb -O arco_write arco
```
- 3. Create the arco\_read user.
	- The arco-read user has read-only access to the arco database, and it should be used to run queries on the arco database.

```
$ createuser -S -D -R -l -P -E arco_read
Enter password for new role:
Enter it again:
```
#### **MySQL**

### **General Setup**

Install MySQL via the operating system's package manager or from scratch following the instructions on http://www.mysql.com.

The main configuration file for MySQL is my.cnf. For example, Debian packages on Ubuntu Linux install it in /etc/mysql/my.cnf.

If dbwriter is running on a host different from the host running the MySQL server, make sure mysqld listens on the correct network interface by modifying the bind-address parameter:

bind-address = 192.168.56.100

Or make mysqld listen on all network interfaces:

 $bind$ -address =  $0.0.0.0$ 

#### **Creating the arco Users and the arco Database**

Assuming user root has MySQL administrative rights, start the mysql command-line client:

```
mysql -u root -p
```

```
Enter password:
Welcome to the MySQL monitor. Commands end with ; or \gtrsim.
Your MySQL connection id is 36
Server version: 5.1.41-3ubuntu12.10 (Ubuntu)
```
Type 'help;' or '\h' for help. Type '\c' to clear the current input statement.

mysql>

Create the arco\_write user:

mysql> CREATE USER arco\_write IDENTIFIED BY '<password>'

Create the arco database:

mysql> CREATE DATABASE arco; mysql> GRANT ALL ON arco.\* TO arco\_write WITH GRANT OPTION;

### **Oracle**

Install Oracle, and create a database instance for ARCo. Alternately, ask the database administrator to provide a database instance.

Create the users arco\_write and arco\_read.

The arco\_write user needs to be able to create tables and views:

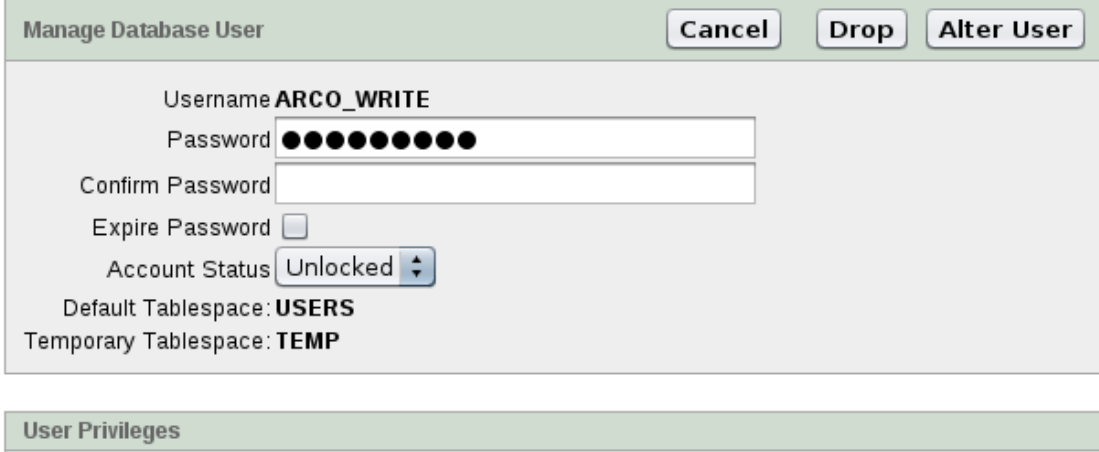

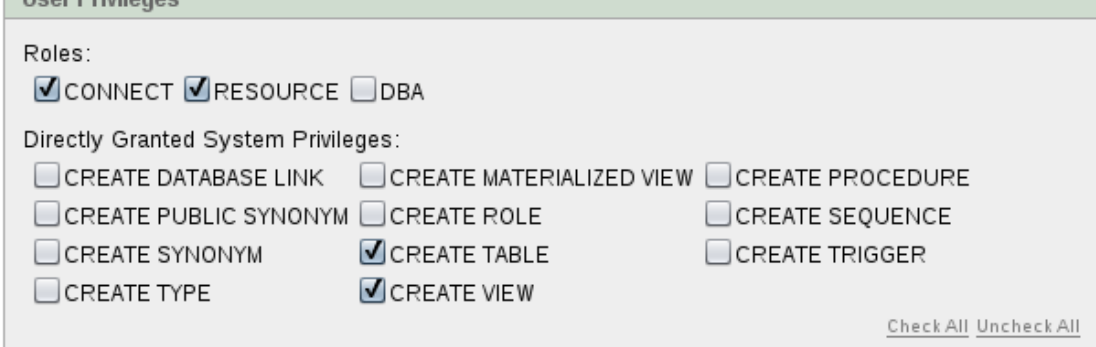

All System Privileges Granted to ARCO\_WRITE

The arco\_read user needs to be able to create synonyms.

Access to the tables created during installation in the ARCo database is granted to arco\_read at installation time.

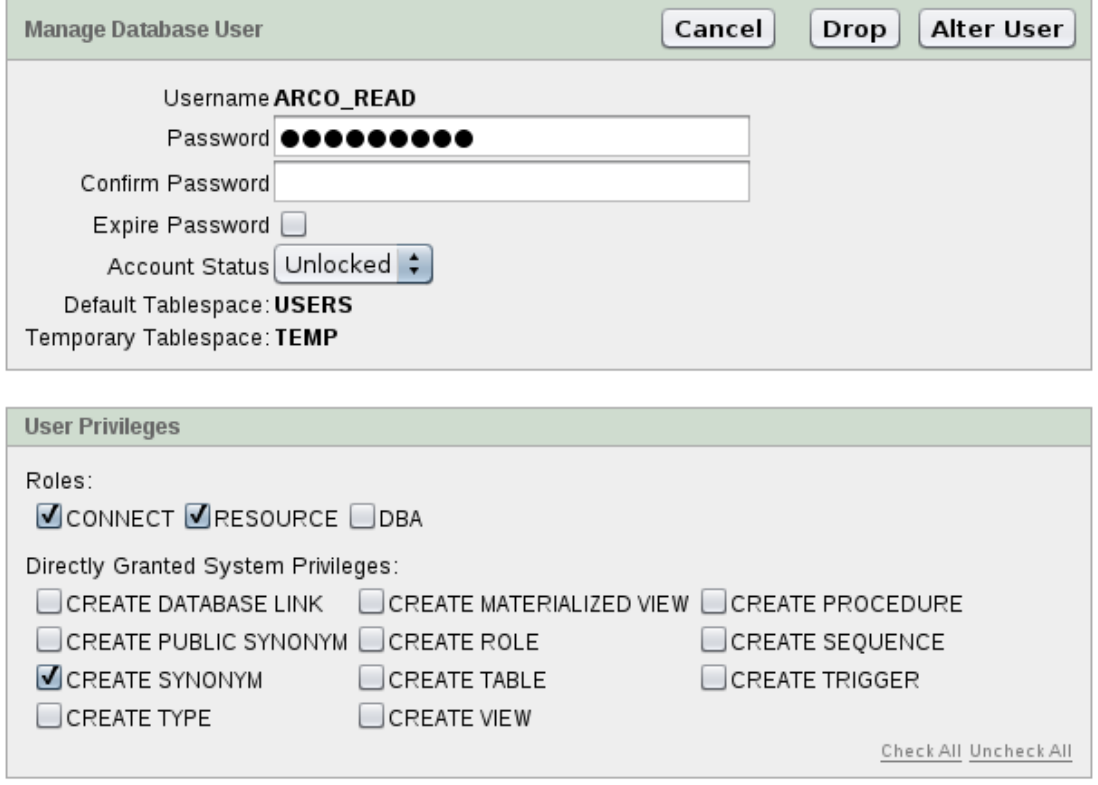

All System Privileges Granted to ARCO\_READ

# **4.2 Installing the dbwriter**

Before starting the dbwriter installation, make sure the following requirements are met:

- The Altair Grid Engine is installed and running.
- A database server is installed with arco database, and arco\_write and arco\_read users have been created.

The installation procedure asks for the following parameters, some of which provide suggested defaults that reflect a standard setup for the database and dbwriter:

- SGE\_ROOT root directory of the Altair Grid Engine installation
- SGE\_CELL cell directory of the Altair Grid Engine installation
- database type PostgreSQL, MySQL, Oracle

- host name of the host running the database server
- port socket port used to contact the database server
- database name of the database (default: arco)
- write user name of the user having write access to the database (default: arco\_write)
- read user name of a user having read access to the database (default: arco\_read)

### **Install the ARCo Package.**

As root, cd to the Altair Grid Engine root directory (SGE\_ROOT), and unpack the ARCo package:

tar xzf <package\_directory>/ge-...-arco.tar.gz

#### **Install the dbwriter.**

Install dbwriter using the installation script dbwriter/inst\_dbwriter.

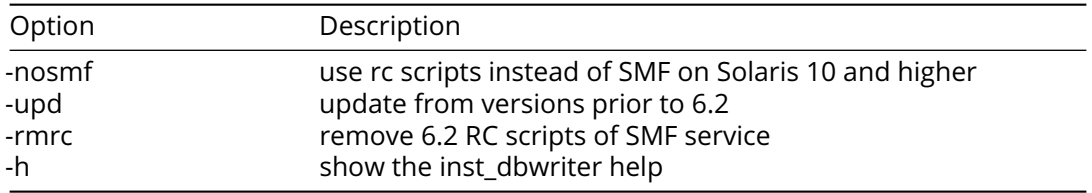

Table 6: inst\_dbwriter Command-line Options

The following steps describe the dbwriter installation, using a PostgreSQL database for the examples:

1. Start the dbwriter installation.

```
cd <sge_root_directory>
source <sge_cell>/common/settings.sh
cd dbwriter
./inst_dbwriter
```
- 2. Accept the license agreement.
	- The license agreement gets displayed in the preferred PAGER. To continue installation, accept the license agreement by entering *y*:

```
...
Do you agree with that license? (y/n) [n] >> y
```
- 3. Describe the Altair Grid Engine installation.
	- The following screens ask about the Altair Grid Engine installation the defaults presented should match the installation.

- 4. Enter the path to the Java installation.
	- If JAVA HOME is set in the environment, the path to the Java installation will be filled in automatically.

```
Java setup
----------
ARCo needs at least java 1.6.0_04
```
Enter the path to your java installation  $[]$  >> /usr/lib/jvm/java-6-sun

5. Select the database type.

Set Up your database connection parameters -----------------------------------------

Enter your database type (  $o = Oracle$ ,  $p = PostgresQL$ ,  $m = MySQL$ ) [] >> p

6. Enter the hostname of the database server.

Enter the name of your postgresql database host [] >> hapuna

- 7. Enter the port of the database server.
	- Unless some special setup was performed, press RETURN to accept the default.

Enter the port of your postgresql database [5432] >>

- 8. Enter the name of the database.
	- Press RETURN to use the default.

Enter the name of your postgresql database [arco] >>

- 9. Specify the database user with write access.
	- Press RETURN to use the default.

Enter the name of the database user  $[arco write]$  >>

10. Enter the password of the user with write access.

Enter the password of the database user >> Retype the password >>

- 11. Configure a table space to use instead of the default.
	- Separate table spaces can be used for data (tables) and indexes. Using separate table spaces for data and indexes (on separate file systems) can significantly increase database performance.

• Press RETURN to accept the default.

Enter the name of TABLESPACE for tables [pg\_default] >> Enter the name of TABLESPACE for indexes [pg\_default] >>

- 12. Enter the name of the database schema.
	- Multiple clusters can each use their own schema and run their own instance of dbwriter, simultaneously storing data into the same ARCo database.
	- Press RETURN to accept the default.

Enter the name of the database schema [public] >>

- 13. Enter the name of the database user with read only access.
	- Reporting applications should connect to the database via a user who has restricted access.
	- The name of this database user is needed to grant them access to the sge tables, and must be different from arco write.

Enter the name of this database user [arco read] >>

- 14. Perform a database connection test.
	- At this point, the installation script has enough information to perform a connection test on the database.
	- If the JDBC driver has not yet been installed in <ccode>\$SGE\_ROOT/dbwriter/lib, the following screen will be shown. Copy the JDBC driver to \$SGE\_ROOT/dbwriter/lib and press RETURN to restart the connection test.

Database connection test ------------------------

Searching for the jdbc driver org.postgresql.Driver in directory /home/joga/develop/univa/clusters/mt/dbwriter/lib

Error: jdbc driver org.postgresql.Driver not found in any jar file of directory /home/peter/develop/univa/clusters/mt/dbwriter/lib

Copy a jdbc driver for your database into this directory!

Press enter to continue >>

- 15. Set the dbwriter parameters.
	- The following screen asks for a number of parameters influencing dbwriter operation:
		- **–** interval between two dbwriter runs
		- **–** path of the dbwriter spool directory
		- **–** path to the file containing rules for the calculation of derived values and deletion rules
		- **–** dbwriter debug level
	- For standard installations accept the default values by pressing RETURN.
- 16. Review the parameters.
	- This screen shows the previously entered parameters. Enter *y* to accept the values, or enter *n* to restart the installation process.

```
All parameters are now collected
 --------------------------------
        SGE_ROOT=/home/joga/develop/univa/clusters/mt
       SGE_CELL=default
       JAVA HOME=/usr/lib/jvm/java-6-sun (1.6.0 24)
          DB_URL=jdbc:postgresql://hapuna:5432/arco
         DB_USER=arco_write
      READ_USER=arco_read
     TABLESPACE=pg_default
TABLESPACE_INDEX=pg_default
      DB_SCHEMA=public
        INTERVAL=60
       SPOOL_DIR=/home/peter/mt/default/spool/dbwriter
   DERIVED_FILE=/home/peter/mt/dbwriter/database/postgres/dbwriter.xml
    DEBUG_LEVEL=INFO
```

```
Are these settings correct? (y/n) [y] >>
```
- 17. Create the database tables.
	- In an initial installation, the arco database will still be empty and no tables will be found.
	- Press RETURN to have the database tables be generated.

```
Database model installation/upgrade
-----------------------------------
Query database version ... no sge tables found
New version of the database model is needed
```
Should the database model be upgraded to version 10 6.2u1?  $(y/n)$  [y] >>
- 18. Review the configuration file information.
	- After the database has been initialized, the startup script and the configuration file are generated, and their paths are output for informational display.
	- Press RETURN to continue.

```
...
Version 6.2u1 (id=10) successfully installed
OK
Create start script `sgedbwriter` in `/home/peter/mt/default/common`
Create configuration file for `dbwriter` in `/home/peter/mt/default/common`
Hit <RETURN> to continue >>
```
- 19. Install the startup scripts.
	- Select *y* to have dbwriter started at boot time.

```
dbwriter startup script
-----------------------
```

```
We can install the startup script that will
start dbwriter at machine boot (y/n) [y] >>
```
- 20. Start dbwriter.
	- If the following screen is shown, the dbwriter installation succeeded, and dbwriter is running.

Creating dbwriter spool directory /home/peter/mt/default/spool/dbwriter starting dbwriter dbwriter started (pid=19052) Installation of dbwriter completed

## **4.3 Starting and Stopping the dbwriter**

```
Start dbwriter:
```
\$SGE\_ROOT/\$SGE\_CELL/common/sgedbwriter [start]

Stop dbwriter:

\$SGE\_ROOT/\$SGE\_CELL/common/sgedbwriter stop

# **4.4 Configuring Altair Grid Engine Reporting**

Once dbwriter is installed and running, it is ready to store data produced by sge qmaster in the arco database.

Generation of reporting data in sge\_qmaster has to be switched on. Which data to write to the reporting database can be configured.

## **Enabling Reporting**

Enabling reporting and activating special reporting features such as job log or share log is done in the global configuration.

Edit the global configuration by issuing the following command:

qconf -mconf

The global configuration is loaded into an EDITOR. Go to the line specifying the reporting:

reporting params accounting=true reporting=false  $\setminus$ flush\_time=00:00:05 joblog=true sharelog=00:10:00

Setting reporting=true enables reporting.

See also Common Tasks -> Understanding and Modifying the Cluster Configuration.

# **4.5 Configuring which Variables to Report**

Besides job information (job log and accounting) and sharetree usage information (share log), values of complex variables can be written to the reporting database:

- load values can be written to the reporting database whenever they are reported by an sge\_execd
- values of consumables can be written whenever they change

To activate reporting of complex variables, configure them in the reporting\_variables attribute in these places:

- The global host, to have them written for all hosts in the cluster, e.g. slots, global licenses, load values like load\_avg, cpu, mem\_free.
- A specific host, to have them written for that host only, e.g. a special host-specific license.

Modifying the reporting variables is done by editing the execution host configuration:

qconf -me global

Edit the report variables attribute:

report\_variables slots, license, np\_load\\_avg, cpu, mem\_free

See also [Common\\_Tasks -> Configuring Hosts.](#page-0-0)

## **4.6 Configuring Rules**

dbwriter contains a rule engine that executes rules in defined intervals.

Rules can be used for the following purposes:

- generation of new data, e.g. values derived from the raw data stored in the reporting database from sge\_qmaster reporting data or statistical data
- deletion of outdated data to limit the size of the reporting database

Rules are defined in a configuration file in XML format:

\$SGE\_ROOT/dbwriter/database/<database type>/dbwriter.xml

where database\_type is one of the following:

- mysql
- oracle
- postgres

The XML dbwriter configuration file can contain 3 types of XML nodes:

- derive specifying rules for generation of derived values
- statistic specifying rules for generation of statistical information
- delete specifying when (after what time interval) data gets deleted from the reporting database

The file format is as follows:

```
<DbWriterConfig>
  <derive ...>
    ...
  </derive>
  <statistic ...>
     ...
  </statistic>
  <delete ...>
    ...
  </delete>
</DbWriterConfig>
```
The dbwriter.xml file can contain any number of derive, statistic, and delete rules, which are explained in more detail in the following sections.

## **Derived Values**

Derived value rules use the raw data from the reporting file generated by sge\_qmaster. dbwriter takes that raw data, generates new data from it, and writes the new data to the reporting database.

There are two types of derived values rules used for 2 different purposes:

- Automatic derived values rules are used to apply mathematical functions to existing data, such as average, minimum, or maximum for certain data over a time period.
- SQL-based derived value rules can be used to generate completely new data items by running arbitrary SQL queries on the data in the reporting database.

All derived value rules have the following attributes in common:

- **object**: Specifies on which data in the reporting database the derived value rule will operate. The following values are valid:
	- **–** *department*: Rule operates on data in the tables sge\_department and sge\_department\_values. Derived values get stored in the table sge\_department\_values.
	- **–** *group*: Rule operates on data in the tables sge\_group and sge\_group\_values.
	- **–** *host*: Rule operates on data in the tables sge\_host and sge\_host\_values.
	- **–** *project*: Rule operates on data in the tables sge\_project and sge\_project\_values.
	- **–** *queue*: Rule operates on data in the tables sge\_queue and sge\_queue\_values.
	- **–** *user*: Rule operates on data in the tables sge\_user and sge\_user\_values.
- **interval**: Specifies the time interval used for data generation, such as generating hourly averages, daily minimum etc. The following values are valid:
	- **–** *hour*
	- **–** *day*
	- **–** *month*
	- **–** *year*
- **variable**: The name of the variable that holds the data generated by the derived value rule. For example, a variable *h cpu* might contain hourly averages of the raw data in the variable *cpu*.

#### **Automatic Derived Value Rules**

Automatic derived value rules are used to apply mathematical functions to data, such as average, minimum, or maximum, to arbitrary values of a specific complex variable over a specific time period.

Example:

```
<derive object="host" interval="hour" variable="h_cpu">
   <auto function="AVG" variable="cpu" />
</derive>
```
The example above reads the values of the complex variable *cpu* from the database table sge\_\_host\_\_values of the last *hour*, calculates the average (*AVG*) of the values, and stores the result in the variable *h\_cpu* in table sge\_\_host\_\_values.

The mathematical functions are the functions available in the particular database system being used. The following are commonly available functions: \* AVG: average value of all individual values in the analyzed time interval

- MIN: minimum
- MAX: maximum
- COUNT: number of individual values in the analyzed time interval

## **SQL-based Derived Value Rules**

SQL-based derived value rules allow the generation of data via arbitrary SQL statements.

The SQL statement must return a single row with the following columns:

- time\_start
- time\_end
- value

*time\_start* and *time\_end* specify the time range for which *value* is valid. The storage location for *value* is defined in the <derive> node.

Example:

<derive object="user" interval="hour" variable="h\_jobs\_finished">

The example above specifies that a variable *h\_jobs\_finished* gets stored in the table sge\_\_user\_\_values holding \_hour\_ly values.

The SQL query can contain special placeholders that are filled in by dbwriter's derived value engine:

- \_\_key\_0\_\_, \_\_key\_1\_\_: Primary key of the parent table
- \_\_time\_start\_\_: Start time of the analyzed time interval
- \_\_time\_end\_\_: End time of the analyzed time interval

# **Warning**

Less than  $\leq$  and greater than  $\geq$  signs cannot be directly written into the SOL statement; use XML syntax instead:  $\leq$  for  $\leq$ ,  $>$  for  $\geq$ ,  $\leq$  for  $\leq$ ,  $\geq$  for  $\geq$ 

Example of a SQL-based derived value rule: The following rule stores how many jobs have finished per user and hour in a variable  $h$  jobs  $f$  finished in the user values table (written for PostgreSQL).

- The query is called once an hour to generate hourly values.
- It is called once per user in the table sge user.
- The place holder \_\_key\_0\_\_ is replaced by the primary key of the table sge\_user (the user name).
- The place holders time start and time end are replaced by the start and end times of the analyzed time intervals.
- The query retrieves accounting records of all jobs for a specific user that finished in the defined time interval and counts them.
- The result is stored in the table sge user values in the variable h jobs finished.

```
<derive object="user" interval="hour" variable="h_jobs_finished">
  <sql>
    SELECT DATE_TRUNC('hour', ju_end_time) AS time_start,
           DATE_TRUNC('hour', ju_end_time) + INTERVAL '1 hour' AS time_end,
           COUNT(*) AS value
   FROM sge_job, sge_job_usage
    WHERE j\_owner = \_\_key_0 \_\_ AND
          j_id = ju_parent AND
          ju end time \&;\mathbb{1}t;= ' time end 'AND
          ju_end_time > '__time_start__' AND
          ju_exit_status != -1 AND
          j_pe_taskid = 'NONE'
   GROUP BY time_start
  \langle/sql\rangle</derive>
```
### **Statistical Values**

Statistic rules can be used to generate statistical data stored in the tables sge\_statistic and sge\_statistic\_values. dbwriter itself writes statistical data into these tables. Here are some examples of the statistical data that can be captured:

- The speed for storing data from the reporting file into the database in lines per second.
- The time dbwriter needs for calculating derived values, or for deleting outdated values, etc.

Rules for generating statistical data are similar to derived value rules and have the following attributes:

- **interval**: time interval in which the rule is executed. It is one of the following:
	- **–** *hour*
	- **–** *day*
	- **–** *month*
	- **–** *year*
- **variable**: name of a variable holding specific statistical data over time
- **type**: describes the data source, and is either of the following:
	- **–** *seriesFromColumns*: The query specified for the statistics rule returns one row containing data; the statistic's name is taken from the column header.
	- **–** *seriesFromRows*: The specified query returns multiple rows with two columns; one column contains the statistic's name, and the other one the value.
- **nameColumn** (needed when type=seriesFromRows): name of the column to be used for the statistic's name
- **valueColumn** (needed when type=seriesFromRows): name of the column to be used for the statistic's value

A statistics rule also contains a <sql> subnode listing the SQL query used to produce the statistics data.

## **Examples**

The following examples show how different types of statistic rules work. These examples are written for MySQL. Both the rule and some sample output of the generated data are shown. Raw data produced by statistic rules can be post-processed using derived value rules. Deletion rules are used to delete outdated values.

#### **Number of records in the various ARCo tables**

This statistic rule is part of the dbwriter. xml file delivered with Altair Grid Engine. It generates statistics for the number of records per ARCo table.

XML Rule in MySQL:

```
<statistic interval="hour" variable="row_count" type="seriesFromColumns">
    <sub>sql</sub></sub>
     SELECT sge_host, sge_queue, sge_user, sge_group, sge_project,
             sge_department, sge_host_values, sge_queue_values, sge_user_values,
             sge_group_values, sge_project_values, sge_department_values,
             sge_job, sge_job_log, sge_job_request, sge_job_usage, sge_statistic,
             sge_statistic_values, sge_share_log, sge_ar, sge_ar_attribute,
             sge_ar_usage, sge_ar_log, sge_ar_resource_usage
     FROM (SELECT count(*) AS sge host FROM sge host) AS c host,
```

```
(SELECT count(*) AS sge_queue FROM sge_queue) AS c_queue,
      (SELECT count(*) AS sge_user FROM sge_user) AS c_user,
      (SELECT count(*) AS sge_group FROM sge_group) AS c_group,
      (SELECT count(*) AS sge_project FROM sge_project) AS c_project,
      (SELECT count(*) AS sge_department FROM sge_department) AS c_department,
      (SELECT count(*) AS sge_host_values FROM sge_host_values) AS c_host_values,
      (SELECT count(*) AS sge_queue_values FROM sge_queue_values) AS c_queue_values,
      (SELECT count(*) AS sge_user_values FROM sge_user_values) AS c_user_values,
      (SELECT count(*) AS sge_group_values FROM sge_group_values) AS c_group_values,
      (SELECT count(*) AS sge_project_values FROM sge_project_values) AS c_project_values,
      (SELECT count(*) AS sge_department_values
        FROM sge department values) AS c department values,
      (SELECT count(*) AS sge job FROM sge job) AS c job,
      (SELECT count(*) AS sge_job_log FROM sge_job_log) AS c_job_log,
      (SELECT count(*) AS sge_job_request FROM sge_job_request) AS c_job_request,
      (SELECT count(*) AS sge_job_usage FROM sge_job_usage) AS c_job_usage,
      (SELECT count(*) AS sge_share_log FROM sge_share_log) AS c_share_log,
      (SELECT count(*) AS sge_statistic FROM sge_statistic) AS c_sge_statistic,
      (SELECT count(*) AS sge_statistic_values
        FROM sge_statistic_values) AS c_sge_statistic_values,
      (SELECT count(*) AS sge_ar FROM sge_ar) AS c_sge_ar,
      (SELECT count(*) AS sge_ar_attribute FROM sge_ar_attribute) AS c_sge_ar_attribute,
      (SELECT count(*) AS sge_ar_usage FROM sge_ar_usage) AS c_sge_ar_usage,
      (SELECT count(*) AS sge_ar_log FROM sge_ar_log) AS c_sge_ar_log,
      (SELECT count(*) AS sge_ar_resource_usage FROM sge_ar) AS c_sge_ar_resource_usage
   \langlesql\rangle</statistic>
```
Generated Data:

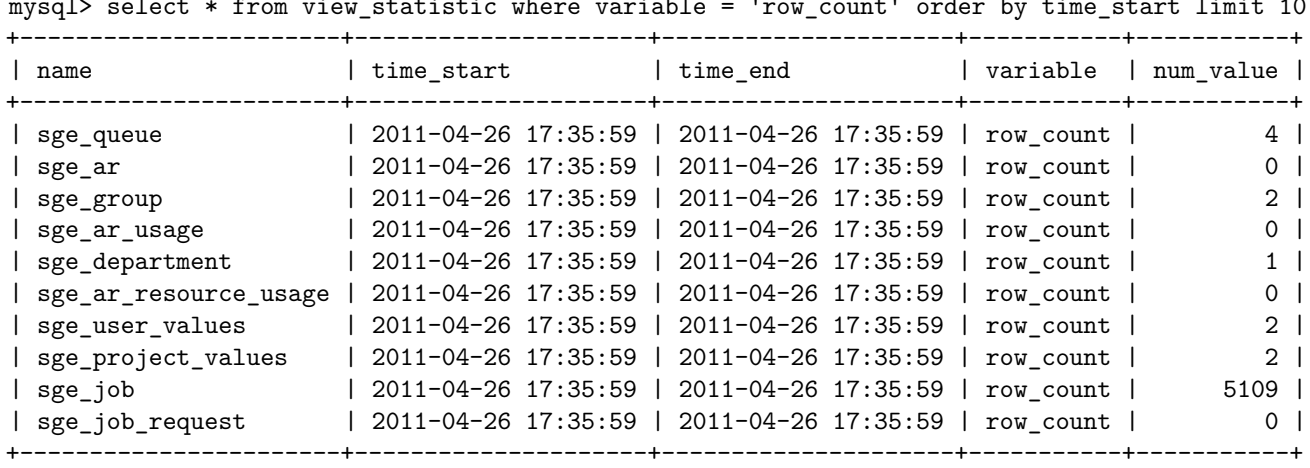

 $min$  statistic where variable = 'row count' order by time start limit 10;

10 rows in set (0.00 sec)

Querying Data (for one table, the ARCo sge\_job table):

mysql> select \* from view\_statistic where variable = 'row\_count' and name = 'sge\_job' order by time\_start limit 10;

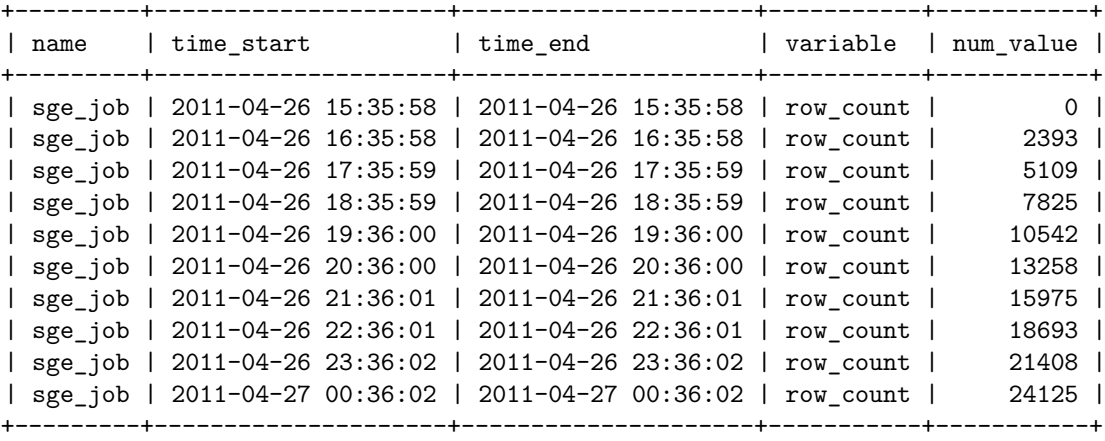

10 rows in set (0.00 sec)

## **Counting the number of jobs finished**

The following rule can be used to retrieve the number of jobs finished in the cluster per hour. The result is exactly one value, allowing the use of the *seriesFromColumns* type.

XML Rule in MySQL:

```
<statistic interval="hour" variable="finished" type="seriesFromColumns">
   <sql>
      SELECT count(*) AS jobs FROM sge_job_usage
            WHERE ju_end_time < now() AND ju_end_time &gt;= subtime(now(), '1:0:0')
   \langlesql\rangle</statistic>
```
Generated Data:

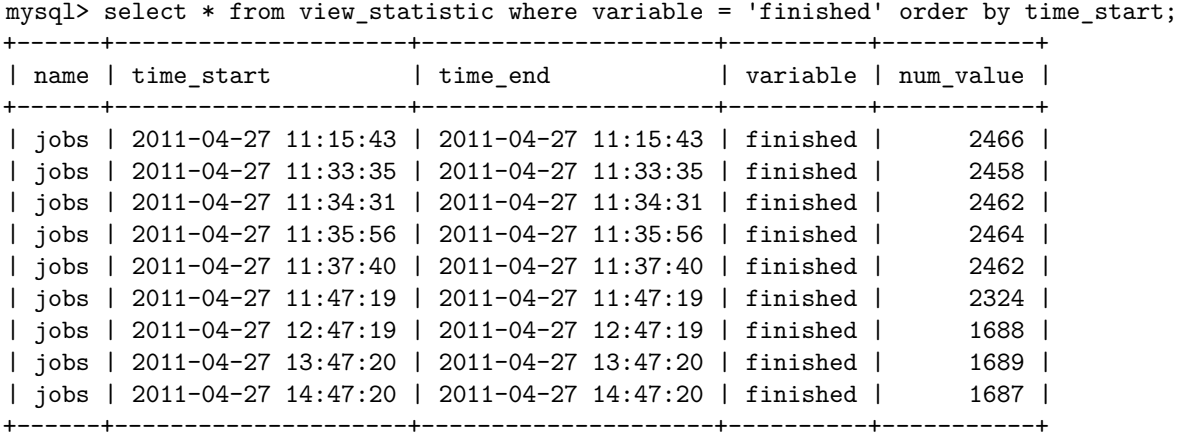

9 rows in set (0.00 sec)

## **Counting the number of jobs finished per account**

This query resembles the above query retrieving the number of jobs finished per hour, but this time the goal is to retrieve the number of jobs finished per hour and account. The finished jobs could have run under an arbitrary number of accounts, so use the *seriesFrom-Rows* type to report one value per account string.

XML Rule in MySQL:

```
<statistic interval="hour" variable="finished_account"
           type="seriesFromRows" nameColumn="account" valueColumn="jobs">
   <sql>
      SELECT account, count(*) AS jobs FROM view_accounting
         WHERE end_time < now() AND end_time >= subtime(now(), '1:0:0')
         GROUP BY account
   \langlesql\rangle</statistic>
```
Generated Data:

The jobs that ran for this example belonged to 3 different accounts: *sge* (default when an account string isn't specified), *test*, and *production*.

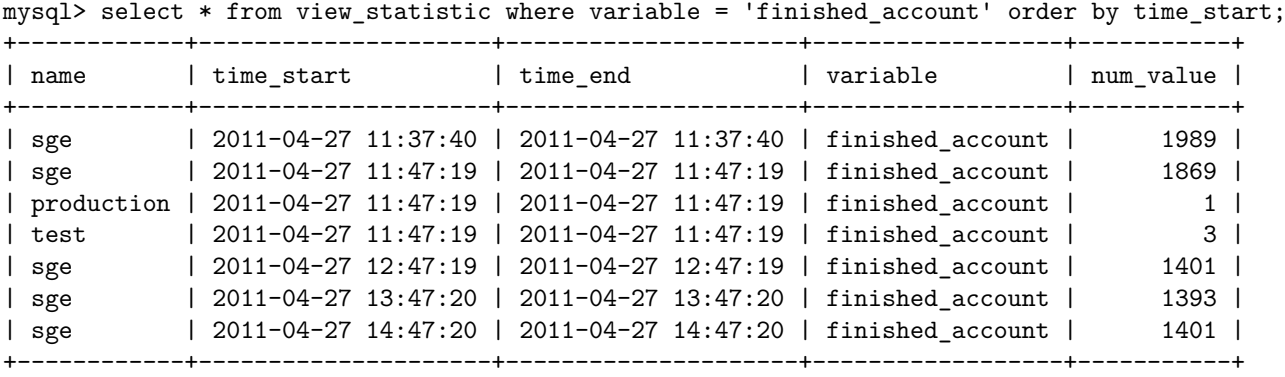

#### **Deletion Rules**

As a cluster's ARCo database runs over a long period of time, the database size can get very large. The rate at which it grows is highly dependent on the number of hosts and the number of jobs run per day.

Most of the data in an ARCo database is very detailed raw data, such as the following:

- the np\_load\_avg per host reported every 10 seconds
- detailed accounting information for every job and for every task of a tightly integrated parallel job
- job log listing every state transition a job went through
- every single change in the usage of consumables (slots, licenses etc.)

Although this detailed raw data is very valuable for debugging and close analysis of cluster behavior, it is usually not desirable or even possible to keep all that data due to limitations on the database storage.

For long term archival and analysis, compressed data is easier to manage, and consumes less space. The following are sample strategies for data compression:

- Instead of keeping every job accounting record, store daily or monthly accounting information per user or per project.
- For analyzing usage patterns, hourly average/minimum/maximum host load values such as np\_load\_avg will usually be sufficient while consuming much less space and being faster to query than keeping the raw np\_load\_avg records (one per host every 10 seconds).

Deletion rules remove data that is no longer required. One rule is represented by one node in the dbwriter.xml file. A <delete> node has the following attributes:

- **scope**: Specifies table on which delete operations are performed. Valid values for scope are:
	- **–** *host\_values*: Delete from the sge\_host\_values table.
	- **–** *queue\_values*: Delete from the sge\_queue\_values table.
	- **–** *user\_values*: Delete from the sge\_user\_values table.
	- **–** *group\_values*: Delete from the sge\_group\_values table.
	- **–** *project\_values*: Delete from the sge\_project\_values table.
	- **–** *department\_values*: Delete from the sge\_department\_values table.
	- **–** *job*: Delete from the sge\_job table and all tables referencing jobs (sge\_job\_request, sge\_job\_usage, sge\_job\_log, sge\_job\_online\_usage).
	- **–** *job\_log*: Delete from the sge\_job\_log table. When a job is deleted from sge\_job, corresponding records in the sge job log table are also deleted.
	- **–** *job\_online\_usage*: Delete from the sge\_job\_online\_usage table. When a job is deleted from sge\_job, corresponding records in the sge\_job\_online\_usage table are also deleted.
	- **–** *share\_log*: Delete from the sge\_share\_log table.
	- **–** *statistic\_values*: Delete from the sge\_statistic\_values table.
	- **–** *ar\_values*: Delete advance reservation information from the sge\_ar, sge\_ar\_attribute, sge\_ar\_log, sge\_ar\_resource\_usage, and sge\_ar\_usage table.
- **time\_range**: The unit used for specifying time information:
	- **–** *hour*
	- **–** *day*
	- **–** *month*
	- **–** *year*

• **time\_amount**: The number of hours/days/months/years to keep data.

A <delete> node can have sub-nodes <sub\_scope>. These restrict a deletion rule to specific data, such as deleting only certain variables (the raw data) from a sge  $*$  values table, but keeping the derived data (like averages, sums etc.).

#### **Examples**

#### **Host-Related Data**

This rule keeps host-related raw data like np load avg only 7 days, but keeps the derived values for 2 years:

```
<delete scope="host_values" time_range="day" time_amount="7">
   <sub_scope>np_load_avg</sub_scope>
   <sub_scope>cpu</sub_scope>
   <sub_scope>mem_free</sub_scope>
   <sub_scope>virtual_free</sub_scope>
</delete>
```

```
<delete scope="host_values" time_range="year" time_amount="2"/>
```
The first rule deletes records from the sge\_host\_values table older than 7 days, but restricts the rule to the variables *np\_load\_avg*, *cpu*, *mem\_free* and *virtual\_free*.

The second rule makes sure that **all** records in sge\_host\_values older than 2 years are deleted.

#### **Job-Related Data**

This rule keeps job-related data, including general job information such as submission time, user, project etc. and detailed information such as job requests and job accounting, for one year, while only keeping the job log for one month.

```
<delete scope="job" time_range="year" time_amount="1"/>
<delete scope="job_log" time_range="month" time_amount="1"/>
```
Make sure to actually use a shorter time range for detailed job information such as job log than for the general job rule. The general job rule will delete **all** job related information, including the job log.

## **4.7 Troubleshooting the dbwriter**

### **General Problems**

**Where do I find the dbwriter log file?**

The dbwriter log file is \$SGE\_ROOT/\$SGE\_CELL/spool/dbwriter/dbwriter.log

## **How can I set the debug level?**

The amount of information written to the dbwriter log file is defined in the dbwriter configuration file.

The default debug level is INFO.

The INFO debug level generates a significant amount of data, so it can make sense to reduce the debug level to WARNING.

If there are problems running dbwriter, increasing the debug level to INFO again, or to even higher levels e.g. CONFIG, FINE, or FINEST, can make sense.

To change the debug level:

- Shut down dbwriter.
- Edit \$SGE ROOT/\$SGE CELL/common/dbwriter.conf and modify the setting for DB-WRITER\_DEBUG if needed.
- Start up dbwriter again.

# **5 Upgrading Altair Grid Engine**

# **Warning**

- Be sure to source the correct settings file before executing Altair Grid Engine commands. - Back up the existing configuration before starting any upgrade process.

Besides installing a new cluster (I) and configuring it manually, there are two ways to set up a new Altair Grid Engine cluster by using the configuration of an old installation of Grid Engine:

- Cloning (C) a Grid Engine configuration provides a way to transfer configuration objects from an old installation to a new Altair Grid Engine installation in a new location, using different port numbers and a different cluster name.
- In place upgrading (U) keeps the location and all settings while upgrading the binaries and the configuration to Altair Grid Engine 8.6.x, replacing the old cluster. For upgrading to Altair Grid Engine 8.7.x, the cluster must be drained of all jobs!

Which options are available depends on which version of Grid Engine is currently installed. To find the currently installed version of Grid Engine, execute a command-line client; the first line of the output provides the version information.

# qstat -help AGE 8.x.x

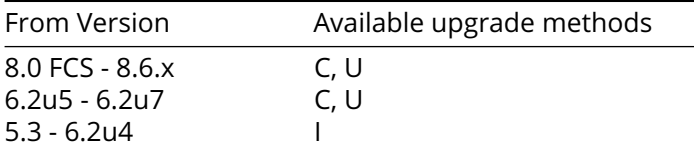

The following table describes the difference between Clone upgrading and In place upgrading a cluster:

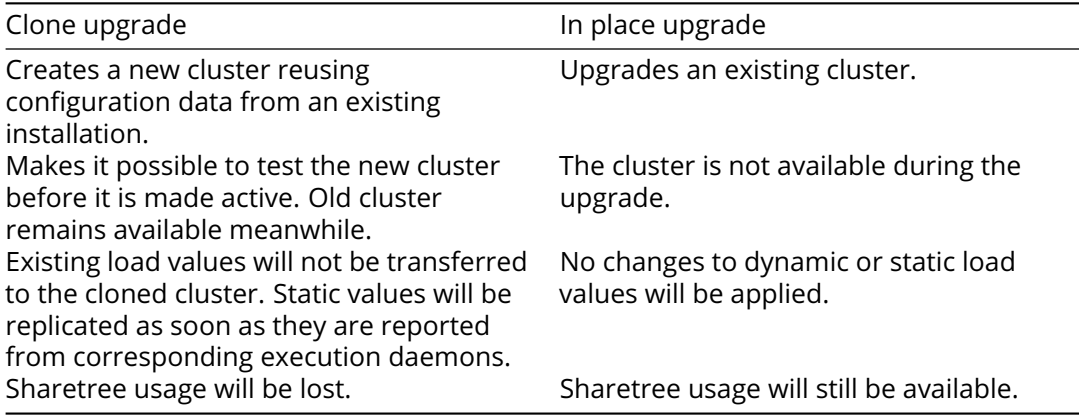

Both options use the same concept to upgrade a cluster: First, in the running old cluster, the configuration is saved. Then the new binaries are extracted and the inst\_sge script is used to set up the new configuration using the saved configuration and by asking the user some questions. The details are described in the following sections.

# **Note**

It is not possible to upgrade Windows SFU/SUA/Interix execution hosts to the new native Windows execution hosts. Depending on the kind of upgrade, different steps are described in the respective section.

# **5.1 Clone Upgrade**

The upgrade steps provided below describe how to set up a new cluster using the configuration information from an existing cluster. Steps marked with the tag **(REAL-UPGRADE)** are optional and should only be applied if the existing cluster will be disabled during the clone process. If they are skipped, the first cluster will not be disabled and will remain fully functional. Instead, an additional second cluster will be set up using a copy of the configuration on the same resource pool as the first cluster. This type of installation can be helpful to test the upgrade before a real update is done. It also allows old jobs to finish on the old cluster while new jobs are already started on the new cluster.

The **(OPTIONAL)** tag is used for all update steps that can be performed only if the corresponding functionality (e.g. IJS, ARCo, ...) was set up in the existing cluster, and/or if that functionality will also be available in the cloned installation.

Step-by-Step Instructions:

- 1. Prepare the configuration.
	- Download the necessary files.

- **–** Binary packages and the common package are required.
- **–** If using ARCo or if intending to use ARCo after the upgrade, download the ARCo package.
- The following list of environment variables and configuration settings will conflict with the existing cluster configuration. Decide on new values before beginning the installation process.
	- **–** \$SGE\_ROOT: new installation location
	- **–** \$SGE\_CELL: cell name. Can be the same name as in the existing cluster.
	- **–** \$SGE\_CLUSTER\_NAME: new cluster name.
	- **–** \$SGE\_QMASTER\_PORT: new qmaster port
	- **–** \$SGE\_EXECD\_PORT: new port used for execs
	- **–** qmaster\_spool\_dir: new spooling location for qmaster
	- **–** execd\_spool\_dir: new spooling location for execd
	- **–** gid\_range: new gid range. Can be the same as the gid range of the existing cluster, if that cluster is drained during the upgrade process.
- 2. Save the configuration of the old cluster.
- Check the version of the existing Grid Engine installation. The version information is the first line of the help output from the command-line utilities.

```
# qstat -help
AGE 8.x.x
```
- Grid Engine installations version 6.2 and above contain the backup script util/upgrade\_modules/save\_sge For existing clusters older than version 6.2, please contact our support.
- Make sure the qmaster of the old cluster is running, then run the save\_sge\_config script on the qmaster host of the old cluster. The first argument to the script must be an absolute path to a file system location where backup information will be stored.
	- # <path to backup script>/save sge config.sh <ge backup location>

# **Note**

The save\_sge\_config script saves all configuration objects as well as following files:

- accounting
- act gmaster
- arseqnum
- bootstrap
- cluster\_name
- dbwriter.conf
- host\_aliases
- jobseqnum
- jmx
- qtask
- sge aliases
- sge ar request

- sge\_request
- sge\_qstat
- sge\_qquota
- sge\_qstat
- shadow\_masters

(Beginning with version 8.5.x the save\_sge\_config.sh script also takes care of any existing sgeCA-related files on the master host, so when upgrading from older versions the > 8.5.x save sge config.sh file shall be used to create the backup. Otherwise CSP related files cannot be handled correctly during update and must be integrated manually.)

- 3. **(REAL-UPGRADE)** Drain the cluster. (see [Common Tasks -> Draining the Cluster and](#page-0-0) [Stopping it Successively\)](#page-0-0)
- 4. **(REAL-UPGRADE)** Shut down the execution daemons, qmaster, and shadow daemons:
	- Shut down all execution daemons:
		- # qconf -ke all
	- Shut down the qmaster:
		- # qconf -km
	- Shut down the shadow daemons:
		- # \$SGE\_ROOT/\$SGE\_CELL/common/sgemaster -shadowd stop
- 5. **(REAL-UPGRADE)** and **(OPTIONAL)** : Prepare ARCo for the upgrade.
	- Only necessary if the existing cluster used ARCo.
	- Ensure that the reporting file has been completely processed by dbwriter. Wait until the reporting file does not exist anymore.
	- Stop dbwriter
		- # \$SGE\_ROOT/\$SGE\_CELL/common/sgedbwriter stop
	- Back up existing ARCo database
- 6. Extract packages to the new \$SGE\_ROOT directory.
	- Extract the binary packages.
	- Extract the common package.
	- **(OPTIONAL)** Extract the ARCo package only if ARCo will be available in the new cluster.
- 7. Upgrade the qmaster installation.

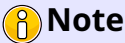

Cloning a configuration might change the copied configuration objects, possibly influencing the operations in the cloned cluster. New configuration attributes could be added or removed to align the cloned objects with the new installation's object configuration. Read the Release Notes to find out which configuration objects might be affected, and verify the installation after the upgrade finishes.

- Change to the new \$SGE\_ROOT directory.
- The upgrade process must be started on the host where the original cluster's qmaster process was running. Use additional flags to enable or disable certain features of Altair Grid Engine (like CSP, old IJS, ...).
	- # ./inst\_sge -upd

# **Warning**

When cloning a configuration make sure that the environment of the shell in which inst\_sge -upd is called does **NOT** have the environment set up for the original cluster!

- Read and accept the displayed license.
- Provide the absolute path to the backup directory.
- Verify whether the backup (Grid Engine version and date/time) is the correct one, and accept with y.
- Specify the new \$SGE\_ROOT directory.
- Accept or change the \$SGE CELL directory.
- Enter the new \$SGE\_QMASTER\_PORT number.
- Enter the new \$SGE\_EXECD\_PORT number.
- Accept or change the admin user.
- Specify the new qmaster spooling directory.
- Accept or select the new \$SGE\_CLUSTER\_NAME.
- Specify the number of reader threads. The value 0 will disable the read-only component.
- Choose whether the file permissions for the binaries have to be checked.
- Select the spooling method.
	- **–** The spooling method for the new cluster does not need to match the existing cluster's spooling method.
	- **–** Specify the interactive job configuration.
	- **–** Either use the job configuration contained in the backup for the new cluster, or use the default for the Altair Grid Engine version.
- Specify a group ID range.

- **–** If the existing cluster still contains active jobs, or if the existing cluster will be used in parallel with the new one, the specified gid range is not allowed to be the same or to overlap in any way.
- Specify the new spooling directory to be used on execution hosts.
- Specify "none" or the administrator's mail address to receive problem reports.
- Select the next job number to be used in the new cluster.
- Select the next advance reservation number.
- Select system boot time startup options.
- Now the old configuration is copied to a temporary directory and upgraded there. This upgraded configuration is used to configure the new cluster. In case of any errors, this command can be executed manually to repeat the last step after fixing any problems. More detailed error messages are located in /tmp/sge\_backup\_load\_<date>-<time>.log. Now qmaster is running with the same setup as the original cluster. Verify the configuration or adjust certain parameters before execution hosts are started.
- 8. **(OPTIONAL)** Upgrade ARCo.
	- **(OPTIONAL)** Migrate PostgreSQL database to a different schema.
	- Upgrade ARCo.
- 9. **(OPTIONAL)** Copy the binaries and the \$SGE\_ROOT/\$SGE\_CELL/common directory to all execution hosts in the cluster, if they do not use a shared filesystem.
- 10. Upgrade the execution environment.
	- Upgrading the execution environment will properly initialize local execd spooling directories.

# **Note**

It is not possible to upgrade an existing SFU/SUA/Interix Windows execution host to a native Windows execution host. Instead, please run the full execution host installation on each Windows host.

- Set up the shell environment for the new cluster.
	- # . \$SGE\_ROOT/\$SGE\_CELL/common/settings.sh
- Initialize the spooling directory.
	- # \$SGE\_ROOT/inst\_sge -upd-execd
- Update the startup/shutdown scripts.
	- # \$SGE\_ROOT/inst\_sge -upd-rc

- 12. Start the execution daemons.
	- To shut down certain hosts in the initial cluster and restart them in the cloned cluster, see [Common Tasks -> Starting Up and Activating Nodes Selectively.](#page-0-0)
	- If passwordless ssh to all hosts is set up, the following command can be used to activate all execution nodes in the new cluster:
		- # ./inst\_sge -start-all

## **R** Note

Native Windows execution nodes are not started by this command. They have to be started on each Windows host separately.

- 13. Upgrade advance/standing reservations
	- Optional step if you want to keep advance or standing reservations from the initial cluster.
	- Requires that the upgrade host is a submit host and that users can be resolved on this host.
		- # ./inst\_sge -upd-ars
- 14. Post-installation steps
	- Make sure there are no user-generated scripts in the old Grid Engine directory that would get lost if this directory were deleted. It makes sense to not move them to the new \$SGE ROOT, but to a location that is independent of the Grid Engine installation. If you move scripts or methods, make sure the Grid Engine configuration is changed accordingly. Such scripts and methods are prolog, epilog, pe\_start, pe\_stop, starter\_method, suspend\_method, resume\_method, terminate\_method, checkpointing scripts, JSV scripts, and so on.

## **5.2 In-place Upgrade**

The upgrade steps below describe how to replace the existing set of binaries and scripts for an existing Altair Grid Engine installation. This type of upgrade is recommended for patch releases, but it might also be used for major upgrades when the \$SGE\_ROOT directory and the ports in use cannot be changed or the sharetree usage must be preserved. Consult the Release Notes of the target Grid Engine Installation as well as the Upgrade Matrix to find out whether the In place Upgrade is applicable to the existing cluster.

1. Prepare the configuration.

- Download the necessary binary packages and the common package.
- If using ARCo or if intending to use ARCo after the upgrade, download the ARCo package, too.
- 2. **(OPTIONAL)** Back up the existing cluster (in case something goes wrong)
	- This can be achieved with the inst sge script part of the existing installation.
		- # cd \$SGE\_ROOT
		- # ./inst\_sge -bup

## **Note**

If the upgrade fails, try restoring the existing cluster by unpacking the original packages and restoring the old configuration.

```
# cd $SGE_ROOT
# ./inst_sge -rst
```
- 3. Disable the cluster.
	- Make sure that no new jobs can be submitted into the cluster by adding a JSV that rejects all jobs.

```
# qconf -mconf
...
jsv_url <sge_root_path>/util/resources/jsv/jsv_reject_all.sh
```
4. Wait until all jobs have finished

Review the Altair Grid Engine release notes distribution for additional information.

- 5. Save the configuration of the old cluster.
	- Check the version of the existing Grid Engine installation. The version information is the first line of the help output from the command-line utilities.

```
# qstat -help
AGE 8.x.x
```
- Grid Engine installations version 6.2 and above contain the backup script util/upgrade\_modules/save\_sge\_config.sh. For existing clusters older than version 6.2, please contact our support.
- Make sure the qmaster for the old cluster is running, then run the save\_sge\_config script on the qmaster host for the old cluster. The first argument to the script must be an absolute path to a file system location where backup information will be stored.
	- # <path\_to\_backup\_script>/save\_sge\_config.sh <ge\_backup\_location>

# **Note**

The save\_sge\_config script saves all configuration objects as well as important configuration files.

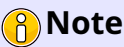

It is not possible to upgrade SFU/SUA/Interix Windows execution, submit, or administration hosts to the new native Windows execution, submit, or administration host functionality. Please uninstall on the old Windows execution hosts before proceeding with the upgrade.

- 6. Shut down the execution daemons, qmaster, and shadow daemons.
	- Shut down all execution daemons:
		- # qconf -ke all
	- Shut down the qmaster:
		- # qconf -km
	- Shut down the shadow daemons:
		- # \$SGE\_ROOT/\$SGE\_CELL/common/sgemaster -shadowd\_stop
- 7. Prepare ARCo to be updated. (only necessary if the existing cluster used ARCo)
	- Shut down ARCo.
		- # \$SGE\_ROOT/\$SGE\_CELL/common/sgedbwriter stop
	- Back up the ARCo database.
- 8. Delete old directories of old Grid Engine versions
	- When you are upgrading a completely empty cluster from an SGE version to Altair Grid Engine then please delete the old architecture-dependent directories (lx24\*). Unpacking the new packages does not overwrite them, because the architecture string from Linux does not contain the 24 kernel string anymore. Removing them reduces the risk that open terminals can access the new qmaster using old binaries, which could cause problems.
- 9. Extract the new packages to \$SGE\_ROOT.
	- Extract the binary packages.
	- Extract the common package.
	- (Optional) If enabling ARCo in the new cluster, extract the ARCo package.
- 10. Upgrade the qmaster installation

- Change to the new \$SGE\_ROOT directory.
- The upgrade process must be started on the host where the original cluster's qmaster process was running. Use additional flags to enable or disable certain features of Altair Grid Engine (e.g. CSP, old IJS, etc.).
	- # ./inst\_sge -upd
- Read and accept the displayed license.
- Provide the absolute path to the backup directory.
- Verify whether the backup (Grid Engine version and date/time) is the correct one, and accept with y.
- Accept the \$SGE\_ROOT directory.
- Accept the \$SGE\_CELL directory.
- Accept the \$SGE\_QMASTER\_PORT number.
- Accept the \$SGE\_EXECD\_PORT number.
- Accept or change the admin user.
- Accept the qmaster spooling directory.
- Accept or select the new \$SGE\_CLUSTER\_NAME.
- Specify the number of reader threads. The value 0 will disable the read-only component.
- Choose whether the file permissions for the binaries have to be checked.
- Select the spooling method.
	- **–** The spooling method for the new cluster does not need to match the existing cluster's spooling method.
- Specify the interactive job configuration for the new cluster.
	- **–** Either use the job configuration from the backup for the new cluster, or use the default for the Altair Grid Engine version.
- Specify a group ID range.
- Specify the new spooling directory to be used on execution hosts.
- Specify "none" or the administrator's mail address to receive problem reports.
- Select the next job number to be used in the upgraded cluster.
- Select the next advance reservation number.
- Select system boot time startup options.

- Now the old configuration is copied to a temporary directory and upgraded there. This upgraded configuration is used to configure the new cluster. In case of any errors, this command can be executed manually to repeat the last step after fixing any problems. More detailed error messages are located in /tmp/sge\_backup\_load\_<date>-<time>.log. Now qmaster is running with the same setup as the original cluster. Verify the configuration or adjust any parameters that need it before execution hosts are started.
- 11. **(OPTIONAL)** Upgrade ARCo.
	- **(OPTIONAL)** Migrate PostgreSQL Database to a different Schema.
	- Upgrade ARCo.
- 12. **(OPTIONAL)** Copy the binaries and the \$SGE\_ROOT/\$SGE\_CELL/common directory to all execution hosts in the cluster if they do not use a shared filesystem.
- 13. Upgrade the execution environment.
	- Upgrading the execution environment will properly initialize local execd spooling directories.

## **Note**

It is not possible to upgrade an existing SFU/SUA/Interix Windows execution host to a native Windows execution host. Instead, please run the full execution host installation on each Windows host.

- Set up the shell environment for the new cluster.
	- # . \$SGE\_ROOT/\$SGE\_CELL/common/settings.sh
- Initialize the spooling directory.
	- # \$SGE\_ROOT/inst\_sge -upd-execd
- Update the startup/shutdown scripts.
	- # \$SGE\_ROOT/inst\_sge -upd-rc
- 14. Upgrade advance/standing reservations
	- Optional step if you want to keep advance or standing reservations from the initial cluster.
	- Requires that the upgrade host is a submit host and that users can be resolved on this host.

# ./inst\_sge -upd-ars

15. Post-installation steps.

• Enable submission of new jobs by reverting the jsv\_url changes from step 3.

```
# qconf -mconf
...
jsv_url ...
```
# **6 Troubleshooting the Installation**

## **6.1 Troubleshooting Prerequisite Steps**

## **Incorrect accounting records and abnormal termination of jobs caused by NFS shares being shared between execution hosts**

The set of gid ranges on an execution host exporting file systems via NFS to other execution hosts has to be disjoint to the sets of gid ranges of these hosts. This is because multiple NFS server components can have the same set of group IDs when NFS clients access a network share, if gids are shared. In this case it might happen that a job on an NFS client has the same group ID as a job running on the NFS server. As the NFS server components take over the gid of the client, the job on the NFS server is charged with the consumption of resources of the NFS server processes. This can lead to an abnormal termination of processes and also to an incorrect accounting record for this job. Distinct group ID ranges for execution hosts acting either as NFS server or client will avoid this problem.

The same accounting problem may appear if a job has the same gid as applications that are run on the same host by another user. In this situation the job usage and the usage of the user processes are accumulated and an erroneous job accounting is the result. There is also the problem of having the wrong processes be killed: if a job with a specific gid is terminated, and the gid is in use by another user, then because Altair Grid Engine uses the gid to track all processes belonging to each job, it might happen that the wrong processes (processes belonging to the application and not the job) are killed.

# **6.2 Troubleshooting Automatic Installation**

## **qmon fails due to missing Motif libraries.**

Some systems do not automatically install the Motif library libXm.so.? by default. This missing library causes qmon to abort.

To solve this issue, find the correct software package that contains the Motif or OpenMotif library, and install it. It might also be necessary to adjust the LD LIBRARY PATH or variable for the corresponding OS architecture. To test whether  $q_{\text{mon}}$  found all required libraries, use the ldd command.

```
# ldd <path_to_qmon>
...
libXm.so.4 => <path_to_the_lib>/libXm.so.?
...
```
## **Automatic installation terminates to avoid overwriting files.**

The automatic installation terminates when the \$SGE\_ROOT/\$SGE\_CELL already exists. This is intended behavior to avoid having the automatic installation overwrite files of a previous installation.

To solve this issue, check whether there was already an installation with the corresponding cell name. Then, choose a different name and restart the automatic installation or rename/remove the directory.

## **Although the automatic installation of an execution host seems to succeed, the daemon was not started.**

Check whether user *root* has passwordless ssh/rsh access to the remote host. If there is in general no passwordless root access, log in to that host manually, and start the automatic installation on that host with the command:

```
# ./inst_sge -noremote -x -auto <cfg_file>
```
# **7 Installing Altair Grid Engine on Microsoft Windows**

## **7.1 Planning the installation**

## **7.1.1 Supported roles of Microsoft Windows hosts**

Windows hosts can only have the Execution, Submit, and Admin host role. Using a Windows host as Master host or Shadow Master host is not supported. Further, Microsoft Windows Domain controllers are not suited for Execution, Admin, or submit hosts.

## <span id="page-96-0"></span>**7.1.2 Preparing the Microsoft Windows hosts**

A Windows host that is to be installed as Altair Grid Engine Submit, Admin, or Execution host must be member of a Windows Domain. The Domain controller is needed to resolve the username and to automatically expand the short user name to the fully-qualified username in the format "<domain>\<username>". While something similar is possible with local users, it works internally in a different way, which is not supported by Altair Grid Engine.

Before using a host as a Windows Execution host, the "Microsoft Visual C++ 2010 Redistributable Package" must be installed. Specifically the MSVCR100.DLL must be located in the system directory, which usually is c:\Windows\system32. The "Microsoft Visual C++ 2010 Redistributable Package" can be downloaded from [http:](http://www.microsoft.com/en-us/download/details.aspx?id=5555) [//www.microsoft.com/en-us/download/details.aspx?id=5555](http://www.microsoft.com/en-us/download/details.aspx?id=5555). Please install the 32 bit version, even if you run a 64 bit Windows!

Also, before installing an Altair Grid Engine Execution host on the Windows host, the directory C:\tmp must be created and must be made writable for everyone. The easiest way to do this is to add the built-in group "Everyone" to the Access Control List for the  $C:\tanh$ directory and give it all permissions except the "Special Permissions".

Also consider configuring these options:

## **Disable sleep mode of Windows**

The performance settings of Windows might prevent the Windows execution host from working properly. On Windows 7 and later, the "Power Plan" could put the host in a sleep mode from which Altair Grid Engine cannot awaken it from. To change this plan, in the Control Panel select "Power Options" and select the "High Performance" power plan there to prevent Windows from putting the host in a sleep mode when it is idle for a certain time. The "High Performance" power plan might be hidden in the "Show additional plans" pulldown menu.

### **Reduce time until a new file appears on an SMB share**

On Windows Vista and later, if a new file takes a long time to appear on SMB shares, add these registry key to drastically reduce the time until the file appears:

HKEY\_LOCAL\_MACHINE\System\CurrentControlSet\Services\Lanmanworkstation\Parameters\ DirectoryCacheLifetime[DWORD] = 0 FileInfoCacheLifetime[DWORD] = 0 FileNotFoundCacheLifetime[DWORD] = 0

## **7.1.3 Selecting a file system for spooling operations of Windows hosts**

Spooling is done only by Execution hosts, but not by Submit and Administrative hosts. On Windows, it is necessary to spool on a local file system; spooling on network-based file systems is not possible.

## **7.1.4 Selecting the security mode**

It is not possible to operate Windows Execution, Submit, or Admin hosts in a cluster that uses the CSP (Certificate Security Protocol) mode of Altair Grid Engine.

## **7.1.5 The Altair Grid Engine admin user**

Windows Execution hosts can only be installed in a cluster that defines an "admin user". It is not possible to run Windows Execution hosts in a "root user system" or "test user system". The "admin user" is defined during one of the first steps during the Master Host installation. If you are not sure if your cluster defines an "admin user", check the "admin\_user" value in the \$SGE\_ROOT/\$SGE\_CELL/common/bootstrap file to see how the cluster was installed.

## **7.1.6 Understanding the roles of users on Microsoft Windows hosts**

These users are needed to install Altair Grid Engine on Windows hosts:

- an Administrative user that has permissions to change the Operating System usually the local Administrator, a member of the local Administrators group or a member of the Domain Administrators group, depending on how the Windows host and the Windows Domain are set up. This user will be called "Administrator" from here on. From Windows Vista on, an Administrator can be in restricted or in elevated mode. To install Altair Grid Engine, permission to elevate the Administrator is needed.
- the Altair Grid Engine "admin user". This user must not be a member of any Administrators group and must not be the local or Domain Administrator, but it must be a Windows Domain user. The Windows Execution Host must be a member of the Windows Domain, and the Windows Domain must be the default Domain of the host, i.e. the user name without any Domain prefix must resolve to the full Windows Domain username. The short name of this user must be exactly the same as is specified in the "admin user" value in the "bootstrap" file.

Further, these users exist in Altair Grid Engine:

- the Altair Grid Engine Managers and Operators. These are users that have special permissions for Altair Grid Engine, but must be normal Windows Domain users for Windows. The short names of the Managers and Operators must be exactly the same as on the UNIX cluster hosts. The Altair Grid Engine "admin user" can also be Manager or Operator, but no "Administrator" can be Manager or Operator.
- the Altair Grid Engine job users. These users must be normal Windows Domain users and have permission to submit jobs and check the state of the cluster and jobs. The Altair Grid Engine "Admin User" can also be a job user. The short names of the job users must be exactly the same as on the UNIX cluster hosts. The Altair Grid Engine "admin user" can also be a job user, but no "Administrator" can be job user.

Using any local account for any role other than the Administrative user is not supported! For all roles except the Administrative user, a user that is defined in the Windows Active Domain must be used! Using any service account or virtual account or any other special account Windows provides for specific purposes is not supported.

This example illustrates how the different users have to be defined and used: The Windows Execution host is called "winhost1". This host is a member of the Windows Domain "ITDOM", which is also the default domain of "winhost1". On this Windows host, the local Administrator is disabled for security reasons, but there is a user called "HostAdmin" which is a member of the local Administrators group. In the Windows Domain "ITDOM", the users "uge\_admin", "uge\_manager" and "uge\_user" are defined, i.e. the real name of e.g. "uge\_admin" is "ITDOM\uge\_admin", but on the "winhost1", "uge\_admin" automatically resolves to "ITDOM\uge\_admin", because "ITDOM" is the default domain of "winhost1".

The Master host was installed by user root, but during installation, the Admin user "uge\_admin" was defined. After Master host installation, in the \$SGE\_ROOT/\$SGE\_CELL/common/bootstrap the entry "admin user uge\_admin" can be found.

To install a Submit, Admin or Exec host on the Windows host, log in as the "IT-DOM\uge\_admin" user, open a cmd.exe window and follow the installation steps described below. During installation, you will be prompted to enter the login credentials of "winhost1\HostAdmin" for installation steps that are required to modify Windows.

To configure Altair Grid Engine from an installed Windows Admin host, log in as "IT-DOM\uge\_manager" and use qconf etc. to change the configuration.

To submit jobs from an installed Windows Submit host, log in as "ITDOM\uge\_user" and use qsub to submit a job.

## **7.1.7 Understanding the need for certificates**

Even though adding Windows submit, admin and execution hosts to a Altair Grid Engine cluster that is running in CSP mode is not supported, it is still necessary to create certificates in order to add Windows execution hosts to the cluster.

If Altair Grid Engine executes a job on a UNIX/Linux execution host, the execution daemon, which runs internally as root but masks itself as the Altair Grid Engine admin user, executes the job as the job user. The job has all of the permissions the job user has.

On Windows, for the elevated local Administrator, it is possible to run a process as a local user without really logging on as this user, but there is no way to run processes as any other user with full permissions to the network without logging on as this user. This is why a Windows execution host needs the login credentials (i.e. username and password) of the job user.

In order to store the login credentials safely, the certificates are needed. If the job user registers the password using the "sgepasswd" command, the certificates are used to encrypt the password. The execution daemon on the Windows execution host has the private certificates to decrypt the password, which allows it to log on as the job user and execute the job.

So the certificates are not needed to install a Windows submit or admin host, but for a Windows execution host. Registering the user passwords is needed only if a Windows execution host is installed.

## <span id="page-99-0"></span>**7.1.8 Understanding the difference between mounted shares and UNC paths**

Windows provides two ways to access files on a network share. The first way is mounting a network share to a drive letter and then using it like a local drive. The path format with drive letter and path is usually called DOS format, e.g.:  $x:\hbox{\rm\,}$  and  $\hbox{\rm\,}$  are second way to access files on a network share is specifying the share and the path using the UNC format: \\server\share\home\jdoe. While it is not possible to change to a UNC directory in a console (aka. cmd.exe window), all files can be accessed and executed using the UNC path. With the mounted shares, it is also possible to change to a directory on this share.

However, mounting shares is only per user and per session (with some exceptions), so it cannot be assumed that a share exists for other users or that it exists in another session of the same user. If Altair Grid Engine starts a job on the Windows Execution Host, it starts this job always in a different session from the interactive one. So even if it is possible to access a file interactively using a mounted share, that does not mean it is also possible for the job in another session. Even if mounts are persistent or are made in a login script, this does not always mean that they are available at host boot time or that they are usable in the job session. This also means that it is not possible to use the Altair Grid Engine Starter Service

to start an execution daemon at host boot time from a network share if the \$SGE\_ROOT directory is specified in DOS format!

Because of this unreliable behavior of mounts, it is recommended to always use the UNC format for paths on network shares - for all steps of the Execution, Submit or Administrative host installation, for all configuration and for arguments to jobs.

## **7.2 Prerequisite Steps**

## **7.2.1 Network Configuration**

### TCP Port Setup

On a Windows Execution host, the same TCP port has to be used as on UNIX Execution hosts. If this port is not defined via the environment variable SGE\_EXECD\_PORT, the value from the "sge\_execd" entry in the "services" file is used. This and the "sge\_qmaster" entry are defined by IANA to:

sge\_qmaster 6444/tcp sge\_execd 6445/tcp

On Windows hosts, the "services" file is located in %WINDIR%\system32\drivers\etc\services. On Windows, it does not contain the sge\_qmaster and sge\_execd ports, i.e. these have to be added manually if they are going to be used.

Make sure there is no Firewall configured to block access to the sge\_qmaster port from the Windows host and none to block access from the Master host to the sge\_execd port on the Windows host.

## **7.2.2 Accessing the \$SGE\_ROOT directory**

The \\$SGE\_ROOT directory must be accessible on all Windows hosts that are going to be part of the Altair Grid Engine cluster. This directory can be shared using the various methods (by setting up SMB/Samba/CIFS shares on the file server host, by installing a file system specific client on the Windows host, etc.), but in the end all binaries must be accessible and the Altair Grid Engine Admin User must have read and write permissions on this share.

Of course, the Altair Grid Engine binary package for Windows ( $ge-*$ -bin-win-x86 $*$ .tar.gz) must have been extracted to the \\$SGE\_ROOT directory before starting installation.

## **7.2.3 Enabling Existing Clusters to Add Windows Hosts**

To add an execution, submit, or administrative Windows host to a Altair Grid Engine cluster, the cluster must be properly prepared. This is usually done by selecting installation of Windows hosts during the master host installation. If this was not selected during the master host installation, an existing cluster can later be enabled to have Windows hosts added.

If during the master host installation the option to install Windows execution hosts was not selected, the certificates are missing and must be built manually. To do this, log in to a UNIX

administrative host as root and source the settings.sh or settings.csh file of the Altair Grid Engine cluster. Run \$SGE\_ROOT/util/sgeCA/sge\_ca -init and follow the instructions. This creates private certificates in the /var/sgeCA/sge\_qmaster resp. /var/sgeCA/port???? directory, as well as public certificates in the \$SGE\_ROOT/\$SGE\_CELL/common/sgeCA directory. Make sure the private certificates are available on the Windows execution hosts. The permissions must be as restrictive there as in the /var/sgeCA/... directory.

## **7.3 Installing Execution Hosts on Windows via the Command-line Installation Script**

There are two options for installing an Execution Host on Windows:

- Interactive installation with installation script
- Automatic installation with installation script

To install an execution host on Windows, in addition to all the prerequisites listed above, the sge qmaster daemon must be running and accessible.

Prerequisites:

- Make sure the Windows host is registered as an Administrative host at the qmaster. Run the following command on any existing Administrative host:
	- # qconf -ah <hostname>
- Log in 'at the Windows host', i.e. either directly at the machine or via rdesktop. Log in as the Altair Grid Engine "admin user", see [Understanding the roles of users on the](#page-0-0) [Microsoft Windows hosts.](#page-0-0)
- Open a console (aka. "cmd.exe" window).

### **7.3.1 Understanding the different components of Altair Grid Engine on the Windows execution host**

On a Windows execution host, there are more components than on a UNIX/Linux execution host. The components are:

- sge\_execd.exe as on UNIX, it communicates with the sge\_qmaster, triggers the start of jobs, waits for the end of jobs and reports load and usage to the sge\_qmaster. On Windows, the sge\_execd.exe is started under the Altair Grid Engine admin user account.
- sge\_shepherd.exe as on UNIX, it is started per job (per task of a job), and runs as long as the job. On Windows, the sge\_shepherd.exe does not start the job itself, but it forwards the job (and task) to the Altair Grid Engine Job Starter Service.
- qloadsensor.exe retrieves system load and memory values. On UNIX, this component is built into the sge\_execd, but on Windows it has to be a separate process.

- uge\_js\_service.exe the Altair Grid Engine Job Starter Service which starts the jobs under the job users accounts.
- SGE Starter.exe is needed on Windows Vista and later to start the job in a different session from the Altair Grid Engine Job Starter Service, which is in turn necessary to start all jobs in different sessions.
- UGE\_Starter\_Service.exe the Altair Grid Engine Starter Service which starts the sge\_execd.exe at system boot time, i.e. it is the equivalent to the RC scripts on UNIX.

#### **7.3.2 Interactive Installation of Windows Execution Hosts**

- 1. Start the execution host installation
	- The installation script is called install\_execd.bat.
	- Start it using the UNC path if \\$SGE\_ROOT is located on a network share (e.g. \\server\share\sge\_root\install\_execd.bat. Use the DOS path only if \\$SGE\_ROOT was copied to a local drive (e.g.: c:\sge\_root\install\_execd.bat).
	- Start this script.

Welcome to the Grid Engine execution host installation

------------------------------------------------------

...

Hit <RETURN> to continue

- Press *return* to continue.
- 2. Choose the installation location.

Checking \$SGE\_ROOT directory ----------------------------

The Grid Engine root directory is not set Please enter a correct path for SGE ROOT in DOS or UNC notation or hit <RETURN> to use the default. If the directory is network mounted, using the UNC notation is preferred.

Please note: If a mounted share is used (e.g. "X:\sge\_root"), the execution daemon cannot be started automatically at host boot time! Please use an UNC path (e.g. "\\server\share\sge\_root") instead!

[<installation\_path>] >>

or, if the \\$SGE\_ROOT environment variable is already set:

Checking \$SGE\_ROOT directory ----------------------------

The Grid Engine root directory in DOS or UNC notation is:

```
$SGE_ROOT = <installation_path>
```
Please note: If this directory is located on a mounted share (e.g. "X:\sge\_root"), the execution daemon cannot be started automatically at host boot time! Please use the equivalent UNC path (e.g. "\\server\share\sge\_root") instead!

If this directory is not correct (e.g. it may contain an automounter prefix) enter the correct path to this directory or hit <RETURN> to use default [<installation\_path>] >>

- If \$SGE\_ROOT is located on a network drive, it is preferred to specify the path in UNC notation instead of the DOS notation (see [Understanding the difference be](#page-99-0)[tween mounted shares and UNC paths\)](#page-99-0). Automatically starting the execution daemon at execution host boot time is not possible if it is located on a mounted share!
- Change the directory if necessary and press *return* to continue.
- 3. Specify the cell name.

```
Grid Engine cells
-----------------
```
Please enter cell name which you used for the sge qmaster installation or press <RETURN> to use [default]

• Change the cell name if necessary and press *return*.

Using cell: >default<

- Hit <RETURN> to continue
- Press *return* again to continue.
- 4. Specify the admin user.

```
\GEFullName{} admin user
----------------------------
In the bootstrap file, the "admin_user" is defined as
  >>jdoe<<
The current user is
```

```
>>WINAD\jdoe<<
```

```
Is this the user you want to use as the \GEFullName{} admin user
on the current host? (y/n) [y] >>
```
• The name of the current user is fully qualified; the first part is the Windows domain, the second part is the user name itself. If this is the right user in the right domain, press *return* to accept this user as the admin\_user on this Windows host.

5. Specify the TCP/IP port number.

Grid Engine TCP/IP communication service ---------------------------------------- The port for sge\_execd.exe is set to SGE\_EXECD\_PORT = 5001 Hit <RETURN> to continue (enter 'q' to quit) >>

- Press *return* to continue.
- 6. Define the path mapping.

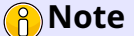

There is only one path map for all Windows execution hosts, so make sure the paths are the same on all Windows execution hosts!

Defining path mappings between UNIX and Windows -----------------------------------------------

This execution daemon will get sent several paths from the Qmaster. Because the Qmaster knows only UNIX paths, the execution daemon will have to translate these paths from UNIX to Windows format.

This can't be done fully automatic, because mount points etc. usually differ between UNIX and Windows. The execution daemon needs to know some base paths in order to translate all paths.

These base paths are the users home directory, a temporary directory and the directory where the certificates can be found.

These paths will be defined in the next steps

Hit <RETURN> to continue (enter 'q' to quit) >>

• Press *return* to continue.

Defining the mapping of the >sgeCA< directory ---------------------------------------------

During Qmaster installation, the certificates to encrypt and decrypt the Windows user passwords were created on the Qmaster host in the directory /var/sgeCA/port5000

This directory must be available on this Windows execution host. It can be made available either via a network share or by copying it to this host.

Please enter the path of the >sgeCA< directory on the Qmaster host or press <RETURN> to use [/var/sgeCA] >>

• The default path /var/sgeCA should always be right and for the mapping it is not necessary to specify the actual path to the certificates in more detail (i.e. the two top levels of the path are already sufficient), so press *return* to continue.

Please enter the DOS/UNC path of the >sgeCA< directory on this Windows host >>

• Here specify just the top level of the path. If you copied the certificates e.g. from /var/sgeCA/port5000 to c:\certs\port5000 then specify just c:\certs. Then press *return* twice to continue.

Defining the mapping of the users home directory ------------------------------------------------

Please specify the users home base directory, e.g. "/home" and not "/home/jdoe", both for the UNIX and the Windows path.

The users home directory paths should point to the same directory on UNIX and Windows. If they point to two different directories, most of the execution host functionality will work, but it can also cause problems.

Please enter the users home dir on the Qmaster host in UNIX notation or press <RETURN> to use [/home] >>

• If you have several root directories for your homes, you can add them later manually. If so, specify here the home directory root of your Altair Grid Engine admin user.

Please enter the users home dir on this Windows host in DOS/UNC notation  $\rightarrow$ 

• The same applies to the Windows counterpart to your home directories. If you have several, you can add them later manually. First enter the directory of the Altair Grid Engine admin user. However, it is not possible to specify several Windows directories for one UNIX directory! But it is possible to specify several UNIX directories for one Windows directory. Remember to enter just the top-level directory, not the user-specific directory, i.e. \\server\homes\ instead of \\server\homes\jdoe. Using UNC paths is preferred, if possible. Press *return* to continue.

Defining the mapping of the temporary directories -------------------------------------------------

The paths of the temporary directory on UNIX and Windows can point to two different directories, the execution daemon just needs to know both paths. Please specify the base directory also here.

!! During the Alpha test phase, it's necessary to create the directory C:\tmp and make it writable for all users !!

Please enter the tmp dir on the UNIX hosts in UNIX notation or press <RETURN> to use [/tmp] >>

• This should always be /tmp on UNIX/Linux systems. Just press *return* to continue.

Please enter the tmp dir on this Windows host in DOS/UNC notation >>

- This directory has to be  $c:\t{tmp}$ . Please create this directory and make it writable for everyone; see [Preparing the Microsoft Windows hosts!](#page-96-0) Then enter c:\tmp here and press *return* to continue.
- 7. Specify the local execution daemon spool directory

Execd spool directory configuration -----------------------------------

Please define a spool directory for this execution host.

ATTENTION: On Windows systems, the spool directory MUST be located on a local disk. If you install an execution daemon on a Windows system without a local spool directory, the execution host is unusable.

```
Please enter the spool directory in DOS/UNC notation
>>
```
- Enter a local spool directory here. As it is local, DOS notation should be used. Then press *return* to continue.
- 8. Confirm the path mappings

```
Confirming path mappings
------------------------
```
These path mappings will be saved:

```
SGE_ROOT (UNIX): /work/clusters/820
SGE_ROOT (Windows): \\server\work\clusters\820
sgeCA dir (UNIX): /var/sgeCA
sgeCA dir (Windows): \\server\var\sgeCA
home dir (UNIX): /home
home dir (Windows): \\server\home
tmp dir (UNIX): /tmp
tmp dir (Windows): c:\tmp
execd_spool_dir (UNIX): /execd_spool_dir/win-x86/placeholder
execd_spool_dir (Windows): c:\tmp\spool
```
(The execd\_spool\_dir (UNIX) is a fixed value and must not be changed!)

Use these paths (y) or enter them again (n)?  $(y/n)$  [y] >>

- Check again whether the path mappings are OK. The "execd\_spool\_dir (UNIX)" is a special value: this will be used in the local configuration of this execution daemon so the qmaster doesn't need to know the mapped execd\_spool\_dir. If everything is fine, press *return* to continue.
- 9. Checking hostname resolution

```
Checking hostname resolution
---------------------------
```
This hostname is known at sge\_qmaster as an administrative host.

Hit <RETURN> to continue (enter 'q' to quit) >>

- Press *return* to continue.
- 10. Creating the local configuration

Creating local configuration --------------------------- jdoe@winhost added "winhost" to configuration list Local configuration for host >winhost< created.

Hit <RETURN> to continue (enter 'q' to quit) >>

- This creates the local configuration for this host. You can use qconf -sconf <hostname> on the qmaster host to see it. Press *return* to continue.
- 11. Writing settings.bat and sgeexecd.bat file

```
Writing settings.bat and sgeexecd.bat file
------------------------------------------
Writing settings.bat file to
>\\server\work\clusters\820\default\common\<
Done writing settings.bat file
Writing sgeexecd.bat file to
>\\server\work\clusters\820\default\common\<
Done writing sgeexecd.bat file
Hit <RETURN> to continue (enter 'q' to quit) >>
```
• These two files must be run later to set the necessary environment variables required for starting the execution daemon manually. Press *return* to continue.
12. Installing Altair Grid Engine services

Installing \GEFullName{} services -----------------------

Do you want to install a service that automatically starts the execution daemon at machine boot time?  $(y/n)$  [y] >>

• It is recommended to install this service, because only the service starts the execution daemon properly at host boot time. Press *return* to continue.

The Starter Service will be installed.

Hit <RETURN> to continue (enter 'q' to quit) >>

- Press *return* to continue.
- 13. Adding a queue

Adding a queue for this host ----------------------------

We can now add a queue instance for this host:

- it is added to the >allhosts< hostgroup - it is made sure the all.q queue instance on this host provides at least one slot

You do not need to add this host now, but before running jobs on this host

Do you want to add a default queue instance for this host  $(y/n)$  [y] >>

- If you do not plan to use any other queues besides the "all.q" on this host, just press *return* twice to continue.
- 14. Performing tasks as the local Administrator

Performing tasks with elevated Administrator permissions --------------------------------------------------------

Now several tasks have to be performed with elevated Administrator permissions. These tasks are:

- a) Copying these files to c:\\Windows in order to make them accessible at boot time: \* pthreadVC2.dll - needed by most \GEFullName{} executables
	- \* SGE\_Starter\_Service.exe starts the execution daemon at boot time
	- \* UGE\_JS\_Service.exe does the job execution in the Windows environment
	- \* SGE\_Starter.exe starter method needed for GUI jobs on Windows Vista and later

- b) Installing the SGE\_Starter\_Service and the UGE\_JS\_Service
- c) Adding the \GEFullName{} admin user to the access list of the perflib registry key. This registry key provides load values, but is accessible by default only by interactive users, not by services.

Please enter the Administrator name and password in the Windows User Account Control dialog box that will pop up now and then follow the steps in the new cmd window that is going to open. If the dialog box states that it is already running as this user, please enter the user name and the password, anyway, just clicking OK won't work

Hit <RETURN> to continue (enter 'q' to quit) >>

- Press *return* to continue.
- Depending on your Windows version and User Account Control settings, a dialog box will open where you have to enter a username and a password. Here, the name and the password of a user with local Administrator permissions has to be entered. To avoid confusion: This user might be a domain user, or it might be a local user - it just has to have local Administrator permissions. You have to enter the name and the password. It is **NOT** sufficient to just press the OK button!
- A second cmd.exe window will then open and start a script. The script copies some files and asks for the password of the Altair Grid Engine admin user; this is the user who started this installation script. The password is needed to start the Starter Service as the Altair Grid Engine admin user at the next system boot time.
- In the second window, the script copies some more files. After this, press *return* to close this window and continue in the first window.
- 15. Starting execution daemon
	- This screen will be shown only if no service to start the execution daemon at boot time was installed.

Starting execution daemon -------------------------

Please wait until the execution daemon is started...

Hit <RETURN> to continue (enter 'q' to quit) >>

- Press *return* to continue.
- 16. Summary screen

```
Using Grid Engine
-----------------
You should now enter the command:
 \\server\work\clusters\820\default\common\settings.bat
This will set or expand the following environment variables:
- SGE_ROOT (always necessary)
- SGE_CELL (if you are using a cell other than >default<)
- SGE CLUSTER NAME (just for compatibility)
- SGE_QMASTER_PORT (if you haven't added the service >sge_qmaster<)
- SGE_EXECD_PORT (if you haven't added the service >sge_execd<)
- PATH (to find the Grid Engine binaries)
```
Hit <RETURN> to end execution daemon installation >>

• Press *return* to end the installation.

Your execution daemon installation is now complete.

• Now enter the command to set the environment variables:

\\server\work\clusters\820\default\common\settings.bat

- After this, the following commands should work:
	- > qhost > qstat -f
- 17. Modifying the path\_map file
	- The path map file is located in \$SGE\_ROOT\\$SGE\_CELL\common and contains the mappings that were specified during the execution host installation. If the home directories of the UGE users are distributed over several shares, for each share a line can be added to the path map file now. If there is e.g. a /home1 and a /home2 on the UNIX hosts and the mapping from /home1 to \\server\home1 was specified during the installation, just add a line /home2, \\server\home2 to the path\_map file.
- 18. Continue to install the next execution host

## **7.3.3 Interactive uninstallation of Windows execution host**

- 1. Prepare to uninstall.
	- Log in on the master host as user *root*.

- Set the necessary environment variables.
	- # . <installation\_path>/default/common/settings.sh
- Change to the installation directory.
	- # cd \$SGE\_ROOT
- Be sure that jobs are not currently running on that host, and that no jobs will be started on the host during the uninstallation. First disable the host:
	- # qmod -d "\*@win\_host"

where "win\_host" is the name of the Windows Execution host to uninstall. Then either wait until all jobs have finished or delete them using

```
# qdel -j <jobid1>,<jobid2>,...
```
where "jobid1" and "jobid2" are the IDs of the jobs that run on the Windows Execution host.

- 2. Start the uninstallation.
	- Execute the following command as user *root* to uninstall the execution daemon on an execution host:

```
./inst_sge -ux
```

```
Grid Engine uninstallation
--------------------------
```
You are going to uninstall a execution host <hostname>! If you are not sure what you are doing, than please stop this procedure with <CTRL-C>!

Hit <RETURN> to continue

• Press *return* to continue.

```
Grid Engine TCP/IP communication service
   ----------------------------------------
```
The port for sge\_execd is currently set by the shell environment.

SGE\_EXECD\_PORT = 6444

Hit <RETURN> to continue

• Press *return* to continue.

Checking hostname resolution ---------------------------

This hostname is known at qmaster as an administrative host.

Hit <RETURN> to continue

**–** Press *return* to continue. hostname <hostname><br>
load scaling MONE load\_scaling NONE<br>
complex values NONE complex values load values ... ... Removing execution host <hostname> now! ... Detected a presence of old RC scripts. /etc/init.d/sgeexecd.p5000 3. Remove startup scripts. Checking for installed rc startup scripts!

Removing execd startup script -----------------------------

Do you want to remove the startup script for execd at this machine?  $(y/n)$ 

• Press *y* and *return* to remove the startup script for the execution host.

/usr/lib/lsb/remove\_initd /etc/init.d/sgeexecd.p5000

Hit <RETURN> to continue

- Press *return* to finish the uninstallation.
- 4. **(OPTIONAL)** Remove admin host privileges.
	- If the host is not a shadow host or master host, and if it should not be allowed to execute administrative commands, administrator host privileges can be removed with the following command:

# qconf -dh <hostname>

# **7.3.4 Automated installation of Windows execution hosts**

The install\_execd.bat script can be used to automate the installation of Altair Grid Engine. Instead of interactively asking for configuration values, this installation method reads all parameters from a configuration template. Unlike on UNIX/Linux, the automated installation can be done only on the local host, and it can not run unattended, because there usually is a password dialog from Windows during the installation.

Please see the execution host related sections of [Automated Installation][Automated Installation] for details. It works the same for UNIX/Linux and Windows execution hosts.

Please note that the Windows execution host installation does not create certificates, and it does not copy existing certificates to the Windows execution host.

# **7.3.5 Automated uninstallation of Windows execution hosts**

Not yet implemented.

# **7.4 Installing submit and/or administrative hosts on Windows with the command-line installation script**

There are two options to install a submit and/or administrative host on Windows:

- Interactive installation with installation script
- Automatic installation with installation script

To install a submit and/or administrative host on Windows, in addition to all the prerequisites listed above, the sge qmaster daemon must be running and accessible.

Prerequisites:

- Make sure the Windows host is registered as an Administrative host at the qmaster. Run the following command on any existing Administrative host:
	- # gconf -ah <hostname>
- If you want to use the Windows host also as a Submit host, run the following command to add the host to the list of submit hosts:

# qconf -as <hostname>

- Log in 'at the Windows host', i.e. either directly at the machine or via rdesktop. Log in as the Altair Grid Engine "admin user"; see [Understanding the roles of users on the](#page-0-0) [Microsoft Windows hosts.](#page-0-0)
- Open a console (aka. "cmd.exe" window).

## **7.4.1 Interactive installation of Windows submit and/or administrative hosts**

- 1. Start the installation script
	- The Execution Host installation script is also used to install an Administrative or Submit Host.
	- Start the execution host installation script "install\_execd.bat". Use the UNC path if \\$SGE\_ROOT is located on a network share, i.e. \\server\share\\$SGE\_ROOT\install\_execd.bat. Use the DOS path (e.g. c:\UGE\install\_execd.bat) only if \\$SGE\_ROOT was copied to a local drive.

- Follow the steps 2. to 12. in the [Interactive Windows Execution host instal](#page-0-0)[lation.](#page-0-0) If the installer asks for paths, if possible provide them in UNC format (i.e. \\server\share\path), not in DOS format. Don't change the path mapping if it already exists. If it doesn't yet exist, provide all paths and at least an existing dummy directory to map the /var/sgeCA directory to, e.g. c:\tmp.
- After the installation script writes the "settings.bat" and "sgeexecd.bat" files (this is step 12.), quit the installation!
- 2. Run the settings.bat script
	- > \$SGE\_ROOT\\$SGE\_CELL\common\settings.bat
		- Now this command should work:
			- > qhost
		- If you added the Windows host to the submit host list, it should also be possible to submit a test job:
			- > qsub -l "a=lx\*" %SGE\_ROOT%\examples\jobs\sleeper.sh
- 3. **(OPTIONAL)** Remove admin host privileges.
	- If it should not be allowed to execute administrative commands from this host, the administrator host privileges can be removed with the following command:
		- > qconf -dh <hostname>

## **7.4.2 Interactive uninstalling of Windows submit and/or administrative hosts**

Not yet implemented.

## **7.4.3 Automated installation of Windows submit and/or administrative hosts**

Not yet implemented.

## **7.4.4 Automated uninstallation of Windows submit and/or administrative hosts**

Not yet implemented.

# **7.5 Post-installation steps**

## **7.5.1 Register job user passwords**

In order to run jobs on Windows Execution hosts, all job users must register their passwords using the sgepasswd binary. This is possible only on UNIX/Linux hosts that are part of the same Altair Grid Engine cluster.

E.g. a user named jdoe should use the following command:

# sgepasswd Changing password for jdoe New password: Re-enter new password: Password changed

Please see the sgepasswd(1) man page for the proper file permissions of the sgepasswd application and other details.

## **7.5.2 Running test jobs**

After installation of the Windows Execution host, run some test jobs to check whether the installation was successful.

• Submit a simple test job

```
> qsub -l host=winhost1 -o /tmp -j y -b y notepad.exe
```
• Now a "notepad.exe" should show up in the process list of the Task Manager. Check whether the job is known to be running in the Qmaster (this can take some seconds):

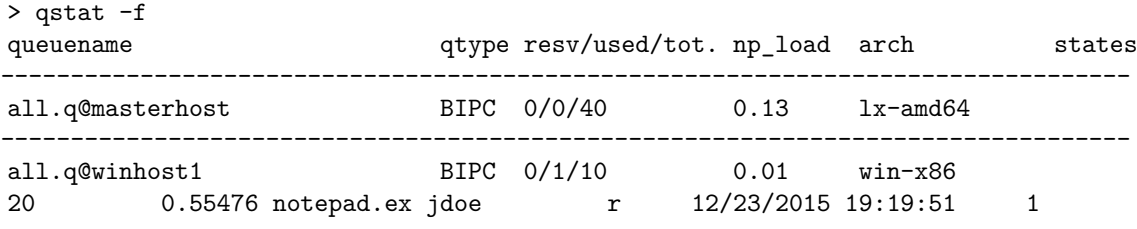

• Job 20 is running on the win-x86 host "winhost1". Delete the job and check again:

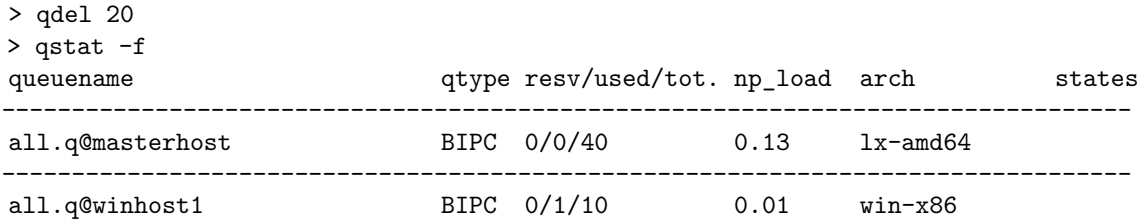

- The job was deleted. Check in the Task Manager on the Windows Execution host that the notepad.exe process has terminated.
- Check whether the user home directory is accessible for the output files:
	- > qsub -l host=winhost1 -b y notepad.exe
- As soon as the job is scheduled, a file "notepad.exe.o21" should exist in the user's home directory. If the job fails, it likely cannot write to the user's home directory.

• Check whether Windows applications can display their GUI on the visible desktop. This is often helpful for debugging Windows applications. Some display a message box in case of error even it they run in the background. In order to allow this, someone must be logged on to the execution host of the job, either locally or using a RemoteDesktop session. This example job automatically gets scheduled to a Windows execution host that allows displaying the GUI on the visible desktop, which is the default for all Windows execution hosts. It should show a Notepad window there:

> qsub -1 display win gui=true -b y notepad.exe

- The third test job is a batch script:
	- $>$  qsub -1 host=winhost1 -b y cmd.exe /c \ %SGE\_ROOT%\examples\jobs\sleeper.bat 60
- To submit the same job from a UNIX host, double all backslashes, because the UNIX shell eats up half of them:
	- # qsub -l host=winhost1 -b y cmd.exe /c \ %SGE\_ROOT%\\examples\\jobs\\sleeper.bat 60
- While the paths and variables in the arguments to the qsub command get mapped to Windows if possible, this is not possible for the arguments to the job. Altair Grid Engine cannot know what the arguments to the job mean and whether there some mapping should be done, so the arguments must be given in a format that the execution host understands.